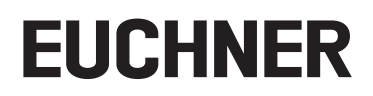

## **Betriebsanleitung**

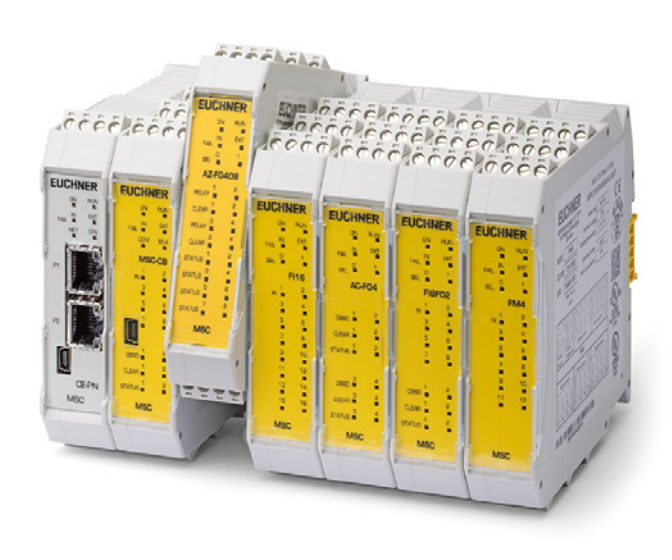

**MODULARE SICHERHEITSSTEUERUNG MSC MSC FELDBUS-MODULE CE-...** 

**DE**

## **Inhalt**

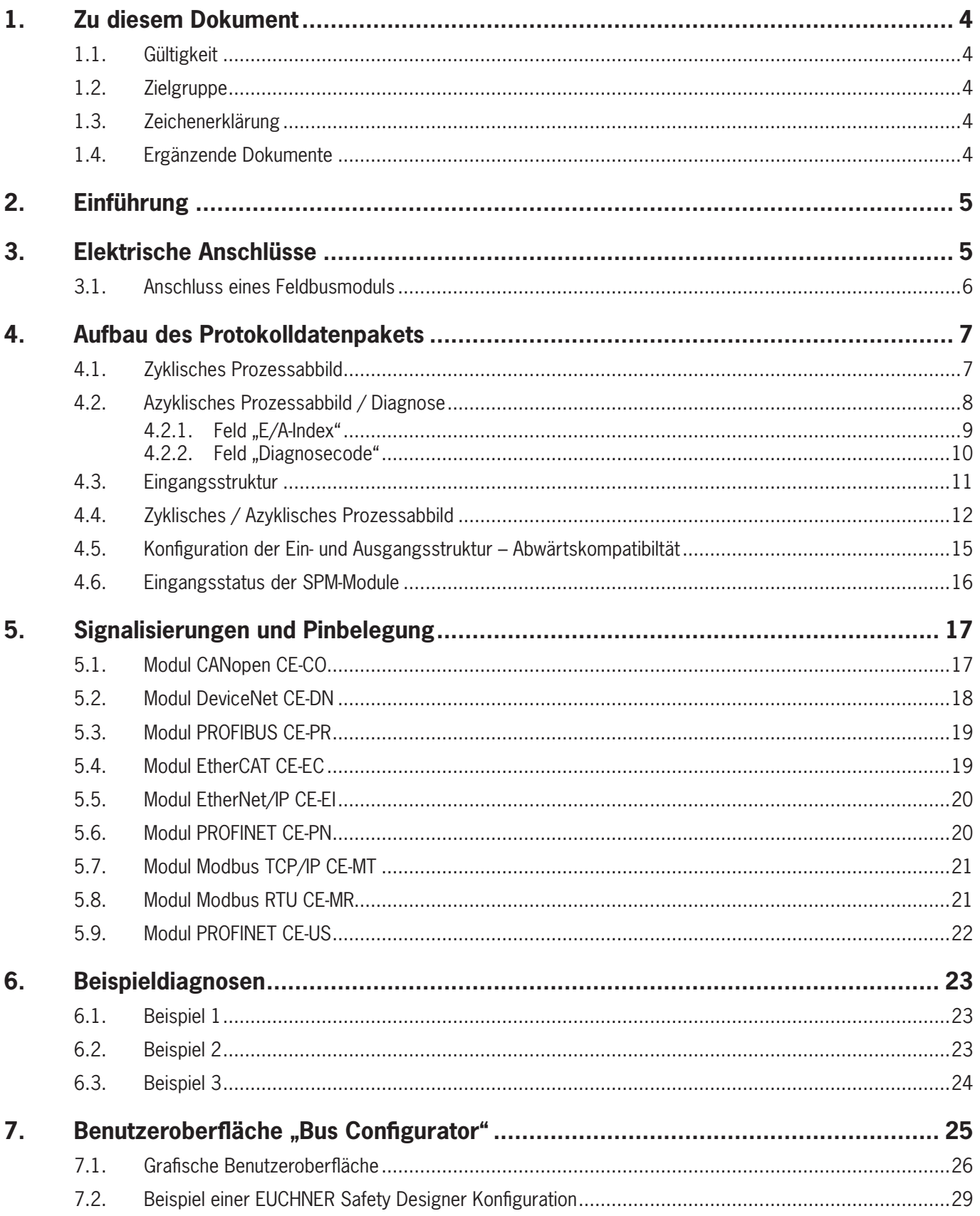

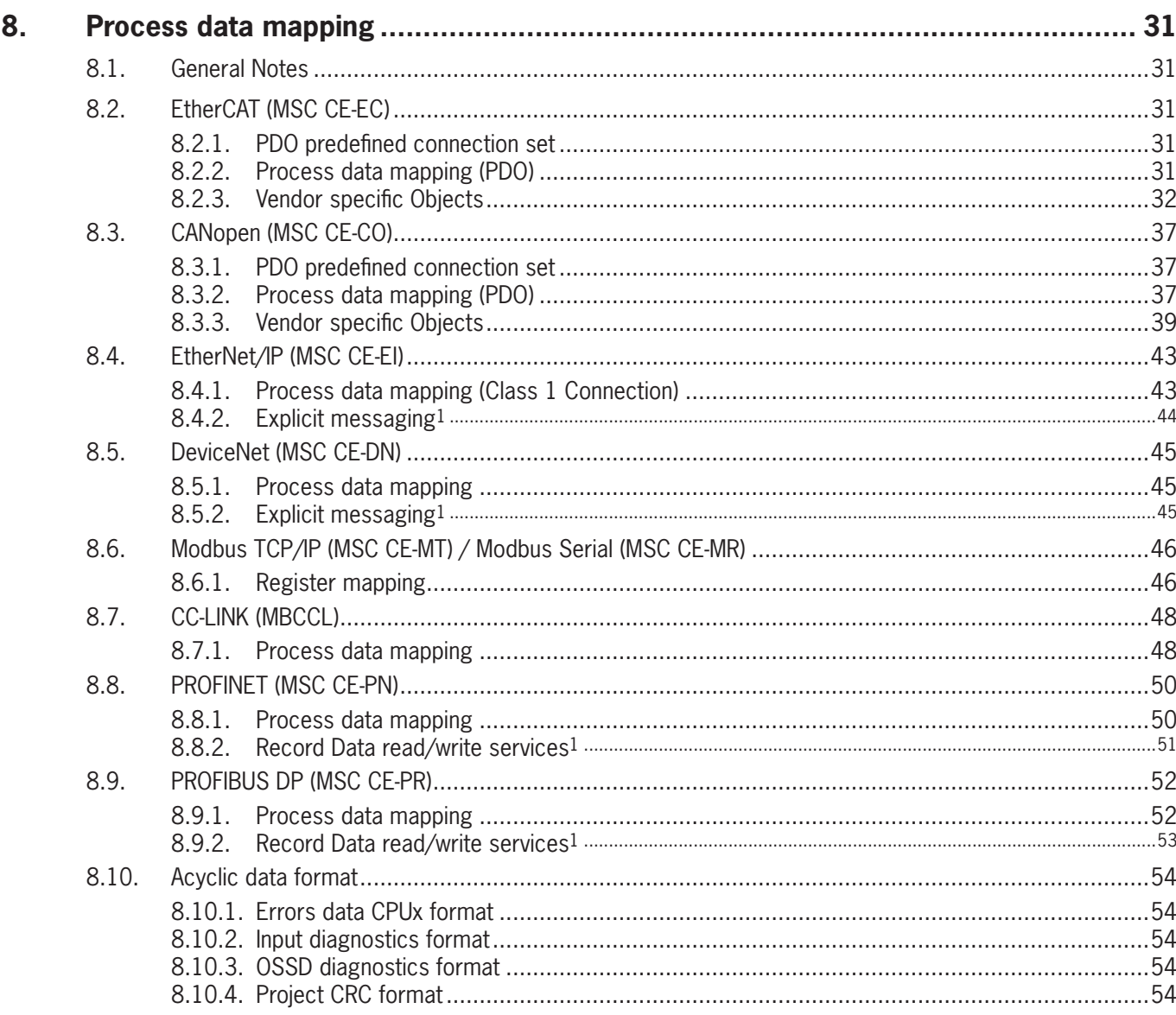

## <span id="page-3-0"></span>**1. Zu diesem Dokument**

## **1.1. Gültigkeit**

Diese Betriebsanleitung gilt für FELDBUS-MODULE CE-... MSC. Diese Betriebsanleitung bildet zusammen mit ggf. beiliegenden Kurzanleitungen die vollständige Benutzerinformation für Ihr Gerät.

## $\bf (\hat{i})$

### **Wichtig!**

Beachten Sie, dass Sie die für Ihre Produktversion gültige Betriebsanleitung verwenden. Bei Fragen wenden Sie sich an den EUCHNER Service.

## **1.2. Zielgruppe**

Konstrukteure und Anlagenplaner für Sicherheitseinrichtungen an Maschinen, sowie Inbetriebnahme- und Servicefachkräfte, die über spezielle Kenntnisse im Umgang mit Sicherheitsbauteilen verfügen.

## **1.3. Zeichenerklärung**

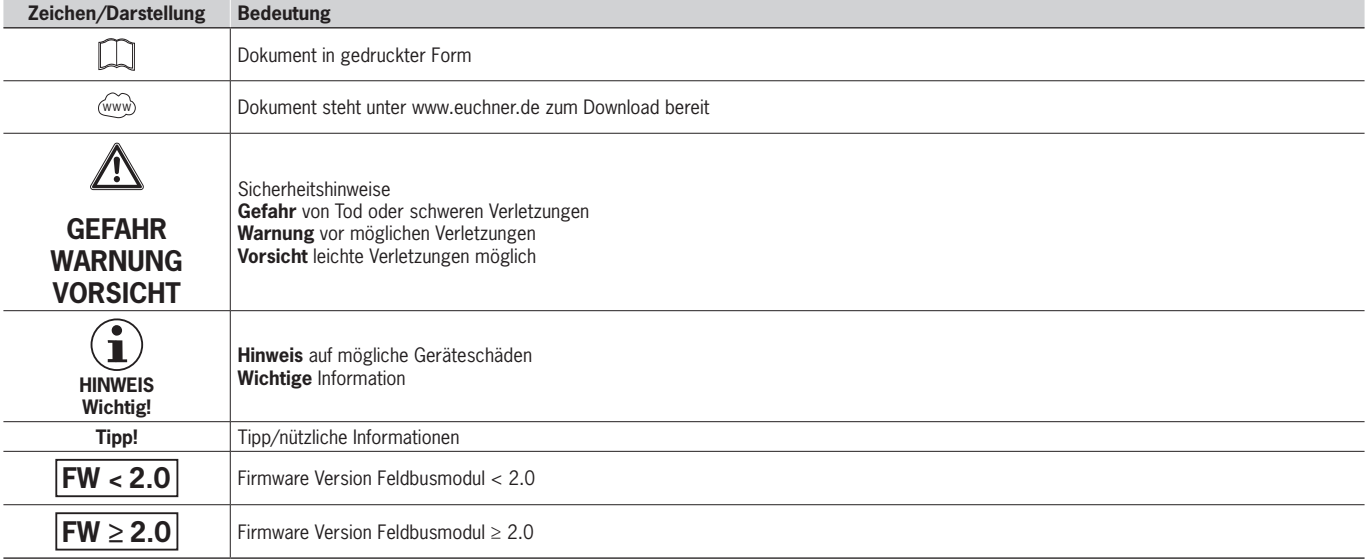

## **1.4. Ergänzende Dokumente**

Die Gesamtdokumentation für dieses Gerät besteht aus folgenden Dokumenten:

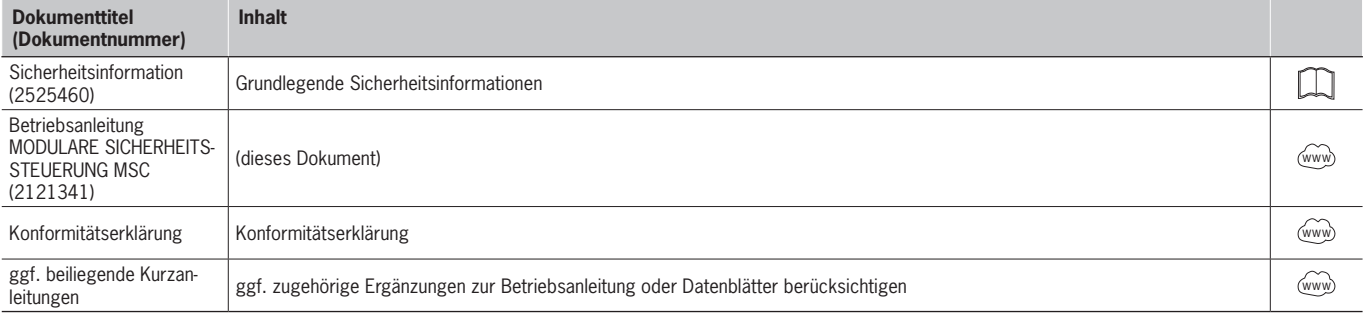

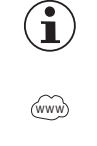

#### **Wichtig!**

Lesen Sie immer alle Dokumente durch, um einen vollständigen Überblick für die sichere Installation, Inbetriebnahme und Bedienung des Geräts zu bekommen. Die Dokumente können unter www.euchner.de heruntergeladen werden. Geben Sie hierzu die Dok. Nr. in die Suche ein.

## <span id="page-4-0"></span>**2. Einführung**

In diesem technischen Datenblatt wird der Betrieb der Feldbusmodule der Baureihe MSC beschrieben:

CE-PR (PROFIBUS DP-V1), CE-DN (DeviceNet), CE-CO (CANOpen), CE-EC (ETHERCAT), CE-EI (Ethernet I/P - 2 PORT), CE-PN (PROFINET), CE-MT (Modbus TCP), CE-MR (Modbus RTU), CE-US (USB).

## **3. Elektrische Anschlüsse**

Jedes Modul ist mit vier Anschlüssen versehen (*[Bild 1](#page-4-1)*):

- 1. MSCB Steckverbinder 5-pol.  $\rightarrow$  zum MSC System
- 2. USB Mini-B-Steckverbinder  $\rightarrow$  zum PC
- 3. BUS-Steckverbinder → zum Feldbus (auf CE-US nicht vorhanden)
- 
- 
- 4. Frontanschluss  $\rightarrow$  Spannungsversorgung

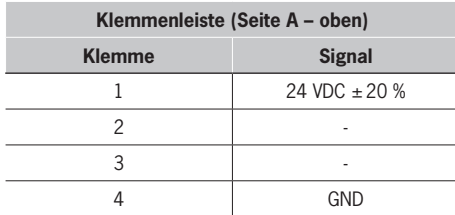

Tabelle 1: Klemmenbelegung

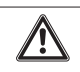

#### **WARNUNG**

Sicherheitsmodule in einem Schaltschrank installieren, der mindestens Schutzart IP54 entspricht.

- Ì Die Versorgungsspannung der Module muss 24 VDC ±20 % (PELV, gemäß EN 60204-1) betragen.
- **MSC darf nicht zur Versorgung externer Geräte verwendet werden.**
- <span id="page-4-1"></span>Ì Bei allen Systemkomponenten ist derselbe Masseanschluss (0 VDC) zu verwenden.

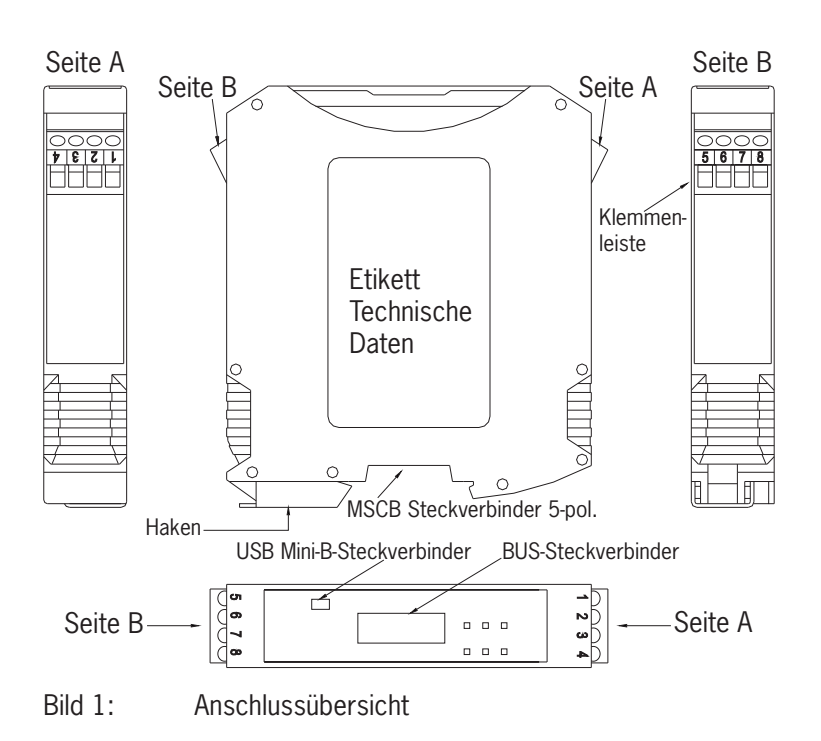

## <span id="page-5-0"></span>**3.1. Anschluss eines Feldbusmoduls**

Das nachfolgende Diagramm dient der Veranschaulichung der möglichen Anschlüsse:

- 1. Anschluss eines Feldbusmoduls mit Netzwerkschnittstelle 2. Anschluss eines Feldbusmoduls MSC-CE-US
- **Der Anschluss des PC mittels USB-Kabel (Mini-USB-Schnitt**stelle) dient der Konfiguration des Moduls und auf Wunsch der Überwachung der von der Quelle eingehenden Daten.
- Ì Der Anschluss an die SPS dient dem Datenaustausch (sowohl zyklisch als auch azyklisch) über die Netzwerkschnittstelle.

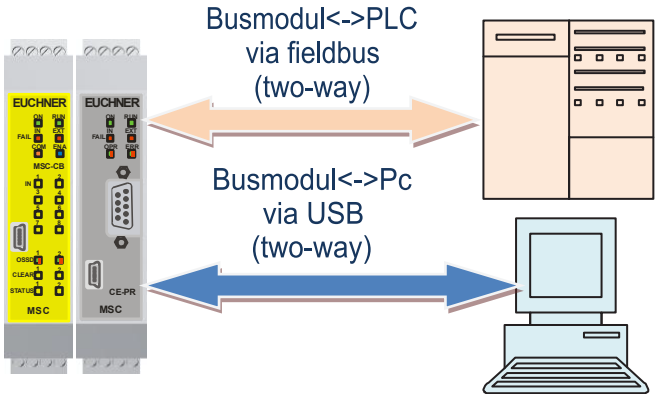

Bild 2: Anschlussbeispiele

- 
- **Der Anschluss des PC mittels USB-Kabel (USB-Schnitt**stelle "C") dient der Konfiguration des Moduls und auf Wunsch der Überwachung der von der Quelle eingehenden Daten.
- Ì Der Anschluss an die SPS ist nicht vorgesehen, da dieser Modultyp nicht mit einer Netzwerkschnittstelle ausgestattet ist.

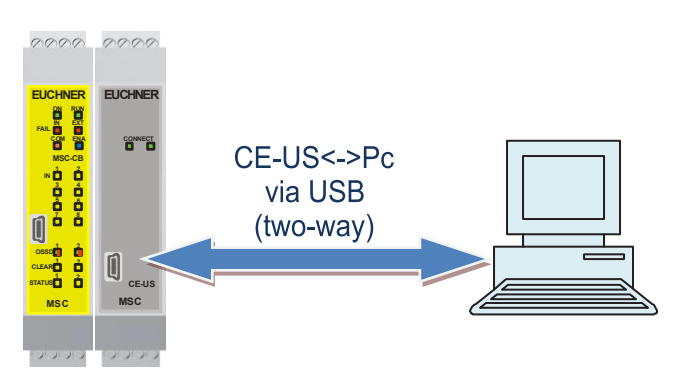

**Basismodul Busmodul Basismodul CE-US (USB)**

## <span id="page-6-0"></span>**4. Aufbau des Protokolldatenpakets**

Das Feldbusmodul ermöglicht die Anbindung des MSC-Systems an eine übergeordnete Steuereinheit via Feldbus-Schnittstelle.

Der MSC-Systemstatus sowie der I/O-Status (Status der MSC-Ein- und -Ausgänge) werden über zyklische Daten zur Verfügung gestellt, während der Zugriff auf I/O-Diagnose, Systemfehler und die CRC des MSC-Programms über azyklische Daten erfolgt.

Über das Feldbusmodul können von der übergeordneten Steuerung bis zu 32 On/Off-Stati eingelesen werden. Diese stehen als nicht sichere Eingänge im MSC-Programm zur Verfügung.

Die Eingangs- und Ausgangsstrukturen der Feldbusmodule werden in den Kapiteln *[4.3](#page-10-1)* und *[4.4](#page-11-1)* veranschaulicht.

#### **HINWEIS**

Die Eingangs- und Ausgangsstrukturen werden aus der Sicht des MSC Systems dargestellt.

Ì Bei den Feldbussen, in denen die Datenrahmen vorgegeben sind (z.B. PROFIBUS), müssen die Eingangsbytes vor den Ausgangsbytes abgebildet werden.

### **4.1. Zyklisches Prozessabbild**

Das zyklische Prozessabbild besteht aus mehreren Unterabschnitten mit jeweils festen Größen: Systemstatus, Status der MSC-Eingänge, Kopie der Feldbuseingänge, Status der Feldbusausgänge, Status der MSC-Sicherheitsausgänge.

1. Systemstatus

 $\left( \hat{\mathbf{I}}\right)$ 

Der Systemstatus wird durch ein Byte angezeigt:

- ▶ Bit 0 gibt an, ob das MSC System online oder offline ist
- $\rightarrow$  Bit 1 gibt an, ob Diagnoseinformationen vorhanden sind
- Ì Bit 2 gibt an, ob ein Fehler im MSC System vorliegt (nur Firmware Version ≥ 2.0)

Jeder Eingang und jeder Sicherheitsausgang (OSSD), der im MSC System konfiguriert ist, ist mit zwei Informationselementen verknüpft: Status und Diagnose.

Wenn das entsprechende Bit im Systemstatus gesetzt ist, stehen Diagnosemeldungen bereit. Über die azyklischen Daten können die detaillierten Diagnosemeldungen und Fehler der Ein- und Ausgänge abgefragt werden.

2. Status der MSC-Eingänge

Für den Status der MSC-Eingänge stehen 16 Bytes im Prozessabbild zur Verfügung. Damit kann der Status von bis zu 128 Eingängen dargestellt werden. Jedes Modul mit Eingängen weist eine Anzahl von Bits entsprechend der Anzahl der vorhandenen Eingänge auf. Daher sind die Module MSC-CB, MSC-CB-S, FI8, FI8FO2 und FI8FO4S mit einem Byte (8 bit) und die Module FI16 und FM4 mit zwei Bytes (16 bit) für den Eingangsstatus verknüpft.

Die Position der Eingänge variiert je nach Typ der jeweils installierten Module in der folgenden Reihenfolge: MSC-CB/MSC-CB-S, FI8FO2, FI16, FI8, FM4, SPM2, SPM1, SPM0, FI8FO4S. Wenn mehrere Module desselben Typs installiert sind, entspricht die Reihenfolge der Knotennummer.

3. Kopie der Feldbuseingänge

Im zyklischen Prozessabbild wird eine Kopie der Stati der Feldbuseingänge dargestellt. Weitere Informationen zu dem Status der Feldbuseingänge in Kapitel *[4.3](#page-10-1).*

4. Status der Feldbusausgänge

Es stehen 4 Byte für den Status der Feldbusausgänge zur Verfügung. Jedes Bit gibt den Status eines im MSC-Programm verwendeten Feldbusausgangs (FIELDBUS PROBE) an. Es können max. 32 Feldbusausgangsbits verwendet werden.

#### <span id="page-7-0"></span>5. Status der MSC-Sicherheitsausgänge

Alle Sicherheitsausgänge werden in bis zu 4 Bytes in Abhängigkeit der Firmware Version des Feldbusmoduls zusammengefasst, siehe *[Tabelle 2](#page-7-1)*. Die zweikanaligen Sicherheitsausgänge werden als ein Bit über den Feldbus übertragen.

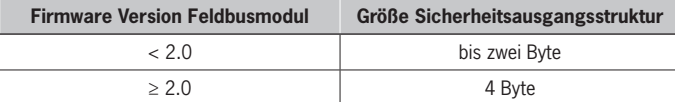

Tabelle 2: Sicherheitsausgangsstruktur

<span id="page-7-1"></span>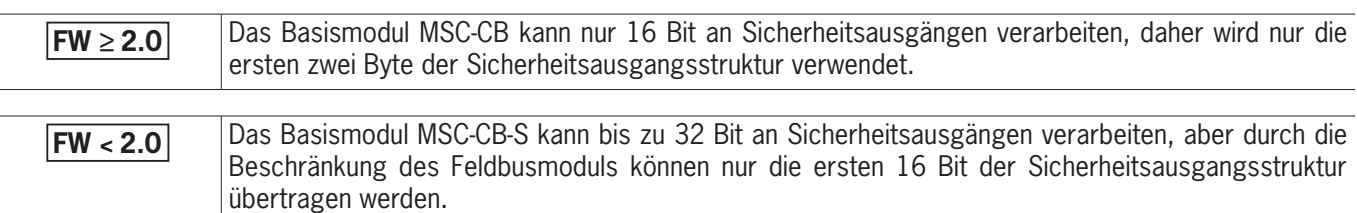

Die Position der Sicherheitsausgänge variiert je nach Typ der jeweils installierten Module in der folgenden Reihenfolge: MSC-CB/MSC-CB-S, FI8FO2, AC-FO2, AC-FO4, AZ-FO4, AZ-FO4O8, AH-FO4SO8, FI8FO4S. Wenn mehrere Module desselben Typs installiert sind, entspricht die Reihenfolge der Knotennummer.

### **4.2. Azyklisches Prozessabbild / Diagnose**

Für jeden MSC-Eingang sowie MSC-Sicherheitsausgang kann ein Diagnosecode zur Verfügung stehen, der detaillierte Informationen zum aktuellen Status enthält.

Ein Diagnoseelement besteht aus einem Index des Ein-/Sicherheitsausgangs und dem jeweiligen Diagnosecode.

Liegt keine Diagnose für den Ein-/Sicherheitsausgang vor, lautet der Diagnosecode OK.

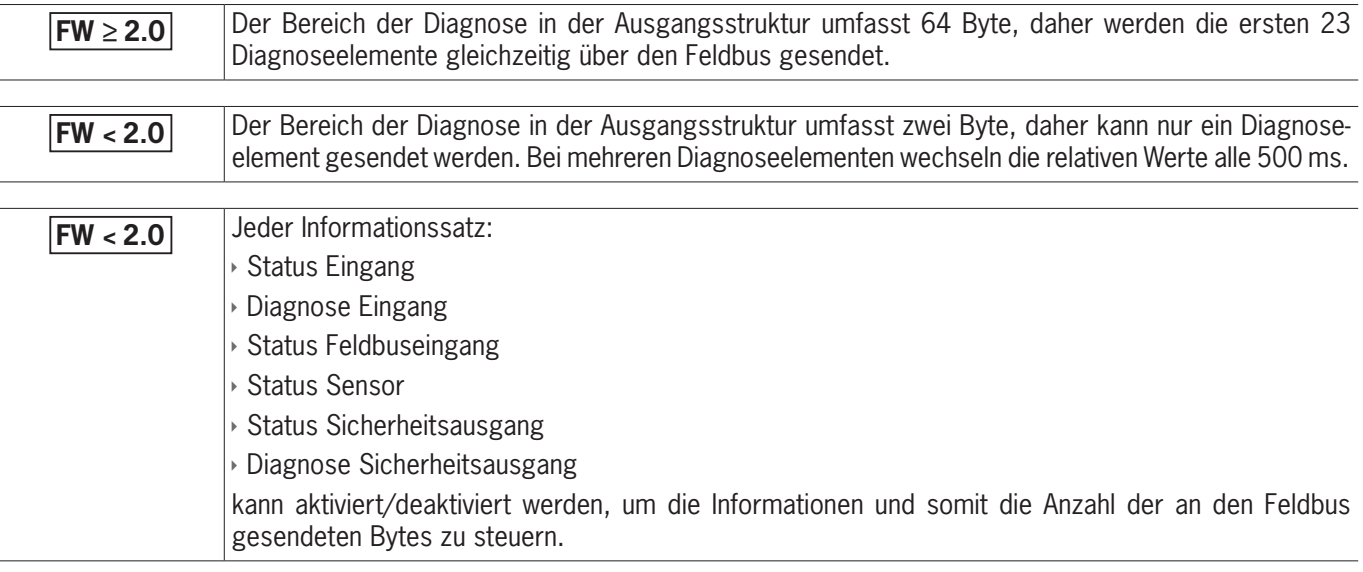

Wenn am Ein- /Sicherheitsausgang ein Problem vorliegt, sendet das System zwei Bytes an den Feldbus mit:

**t** dem Index des betreffenden Ein- /Sicherheitsausgang

**b** dem relativen Diagnosecode

### <span id="page-8-0"></span>**4.2.1. Feld "E/A-Index"**

Dieses Feld zeigt die Nummer des Ein- /Sicherheitsausgang an, dessen Diagnosecode nicht OK ist. Der Bereich des E/A-Index ist abhängig vom verwendeten Basismodul. Die möglichen Werte werden in *[Tabelle 3](#page-8-1)* gezeigt.

| <b>Signaltyp</b> | $E/A$ -Index  |                 |
|------------------|---------------|-----------------|
|                  | <b>MSC-CB</b> | <b>MSC-CB-S</b> |
| Eingang          | $1 - 128$     | $1 - 128$       |
| Ausgang          | 192-255       | $1 - 32$        |

<span id="page-8-1"></span>Tabelle 3: Feld "E/A-Index"

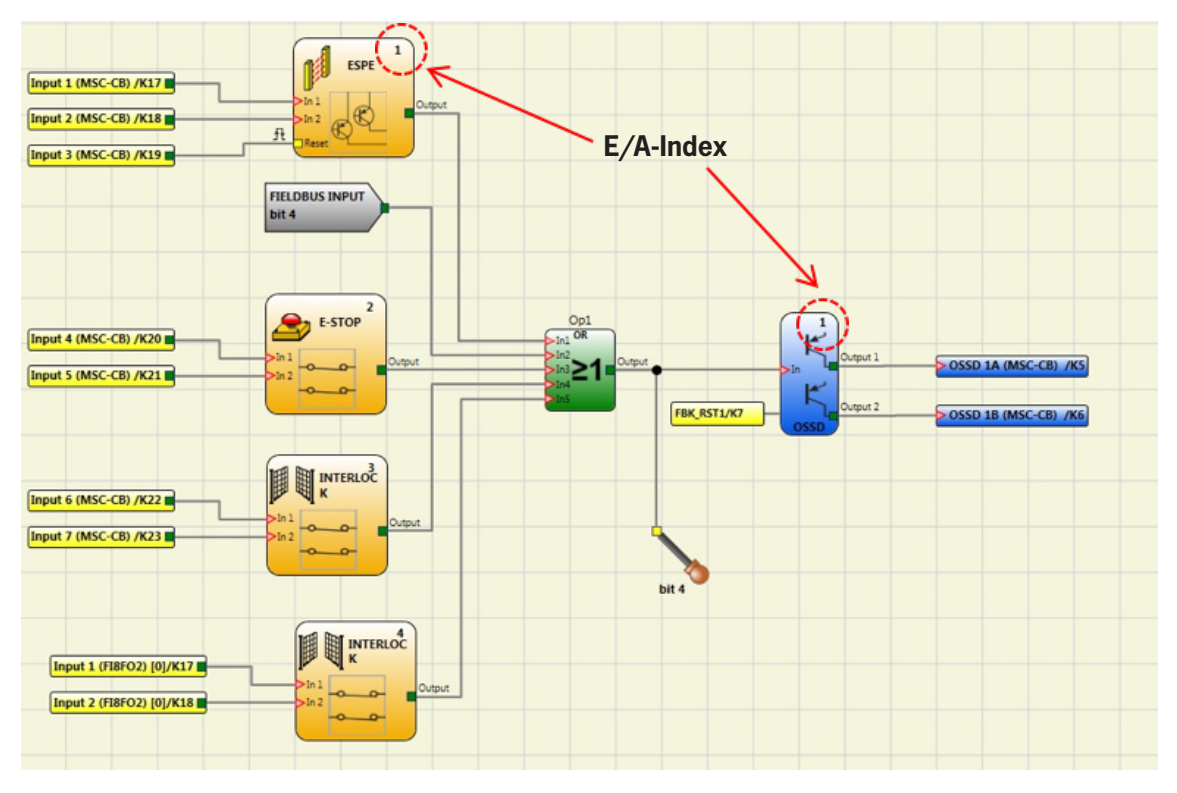

Bild 3: E/A-Index

**DE**

#### <span id="page-9-0"></span>**4.2.2.** Feld "Diagnosecode"

Im Feld "Diagnosecode" wird die Diagnose für den E/A angezeigt. Mögliche Werte für dieses Feld werden in *[Tabelle 4](#page-9-1)* und *[Tabelle 5](#page-9-2)* gezeigt.

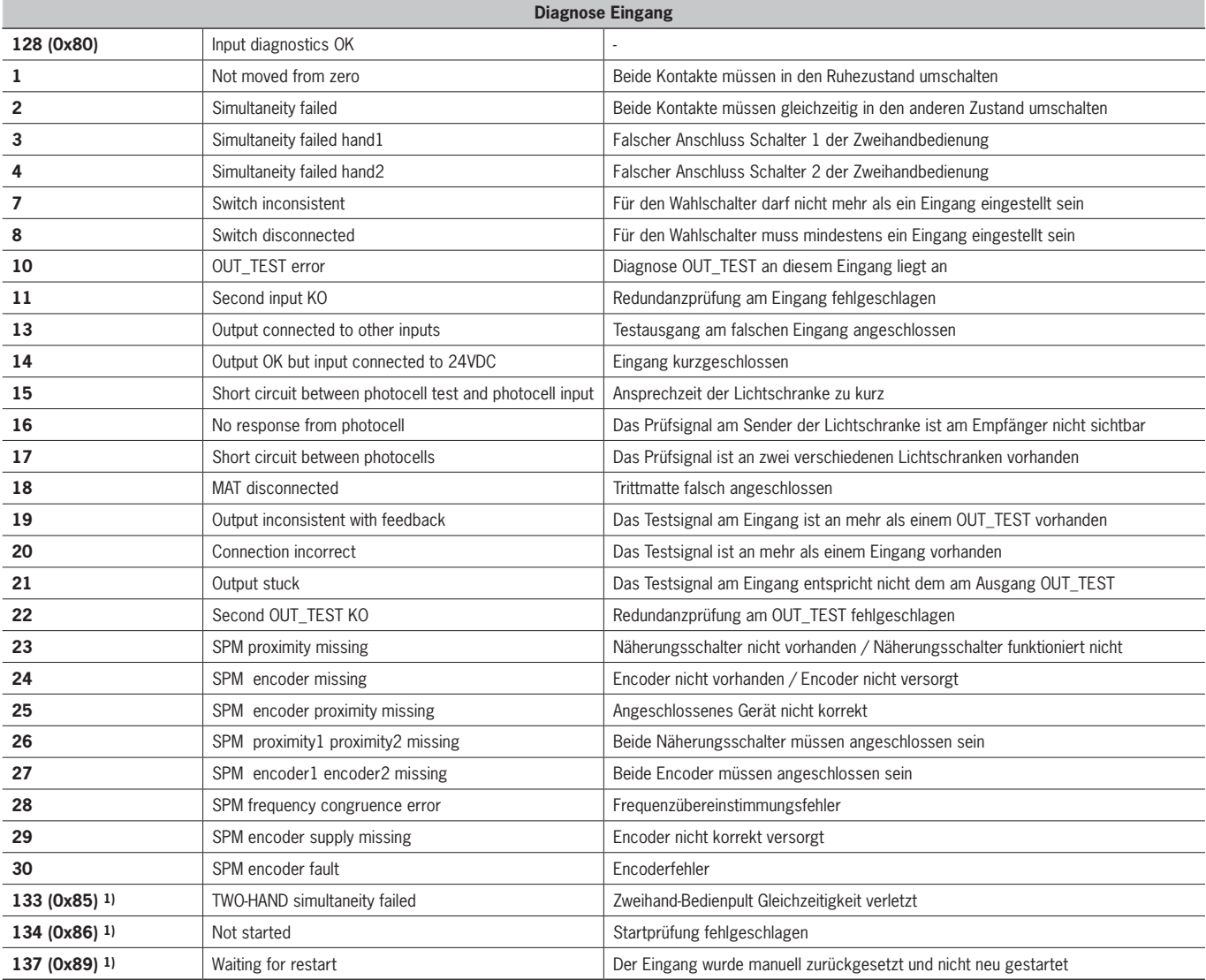

1) Die Diagnosecodes 133, 134 und 137 führen nicht zu einer visuellen Fehlermeldung an der LED des MSC Systems.

#### <span id="page-9-1"></span>Tabelle 4: Feld "Diagnose Eingang"

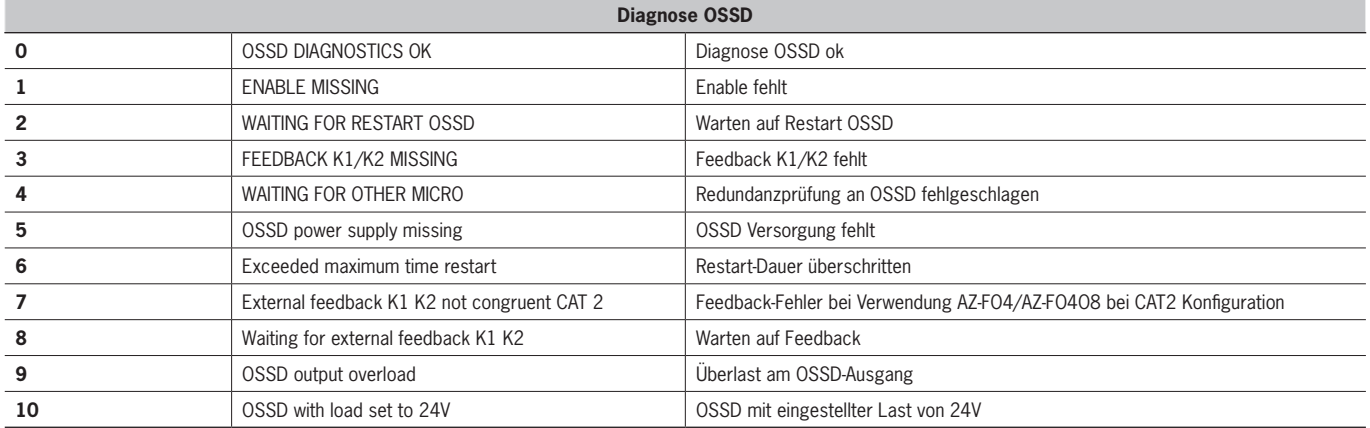

<span id="page-9-2"></span>Tabelle 5: Feld "Diagnose OSSD"

## <span id="page-10-1"></span><span id="page-10-0"></span>**4.3. Eingangsstruktur**

Von der übergeordneten Steuerung können bis zu 4 Byte über das Feldbusmodul eingelesen und als nicht sichere Eingänge im MSC-Programm verwendet werden.

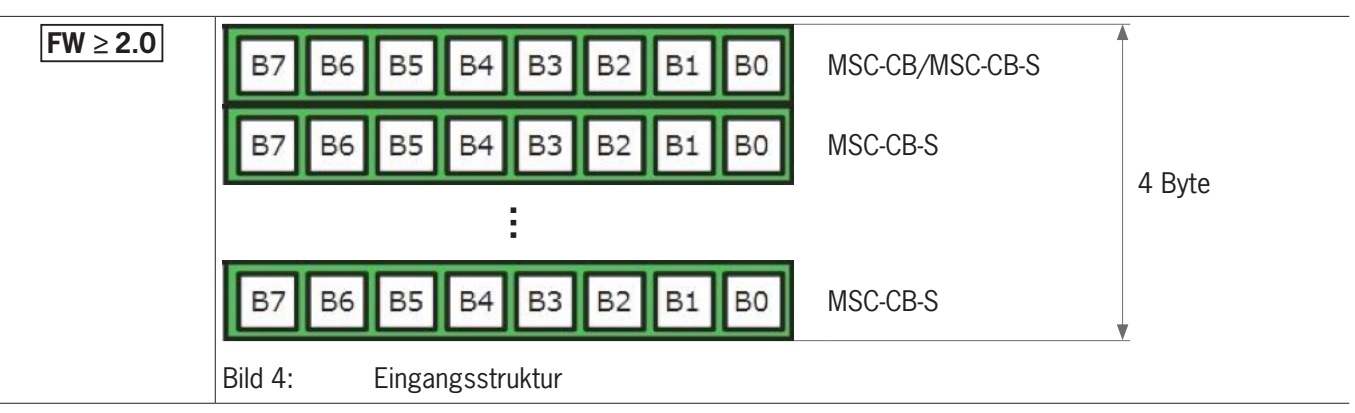

Abhängig von der Firmwareversion des Feldbusmoduls können bis zu 32 Feldbuseingänge eingelesen werden. Weitere Informationen in *[Tabelle 6](#page-10-2)*:

<span id="page-10-2"></span>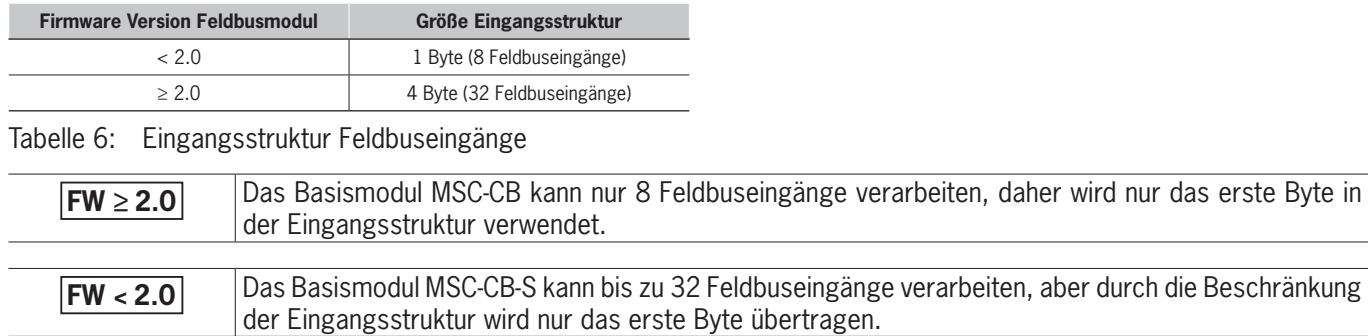

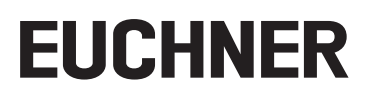

## <span id="page-11-1"></span><span id="page-11-0"></span>**4.4. Zyklisches / Azyklisches Prozessabbild**

<span id="page-11-2"></span>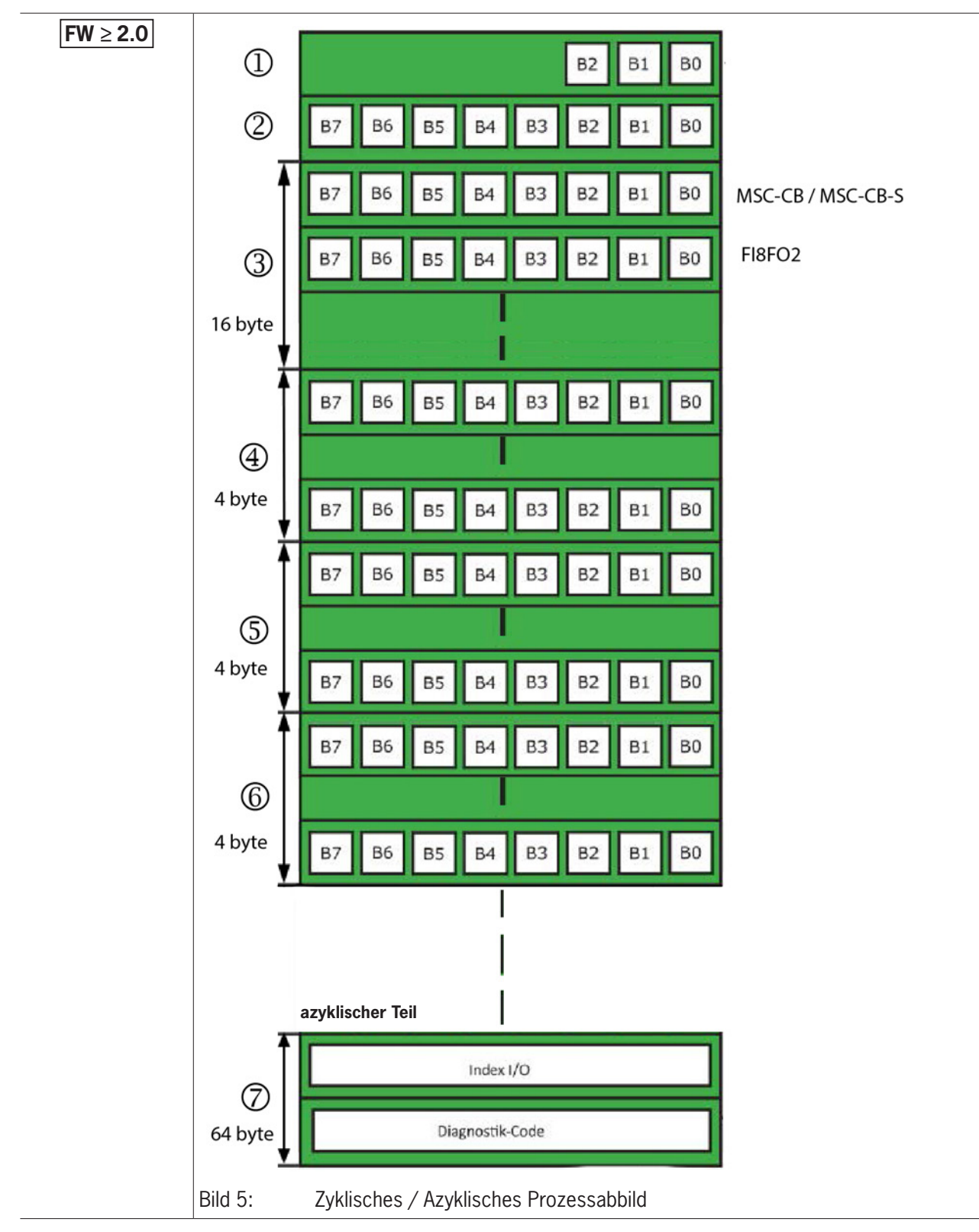

#### Legende zu *[Bild 5: Zyklisches / Azyklisches Prozessabbild](#page-11-2)*

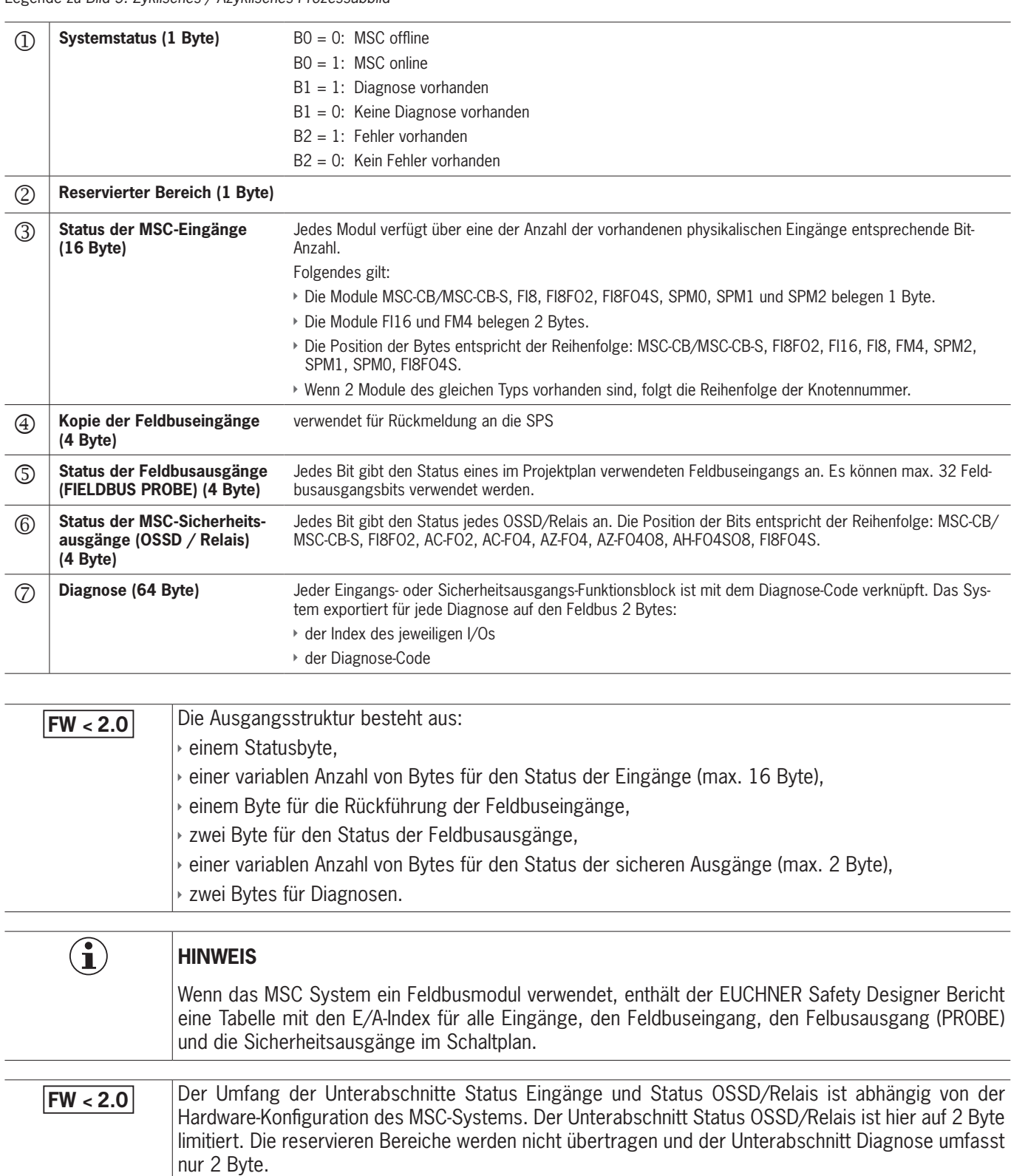

Im Bus Configurator – User Interface lassen sich die Eingangs- und Ausgangstruktur grafisch darstellen, siehe *[Bild 6](#page-13-0)*.

**DE**

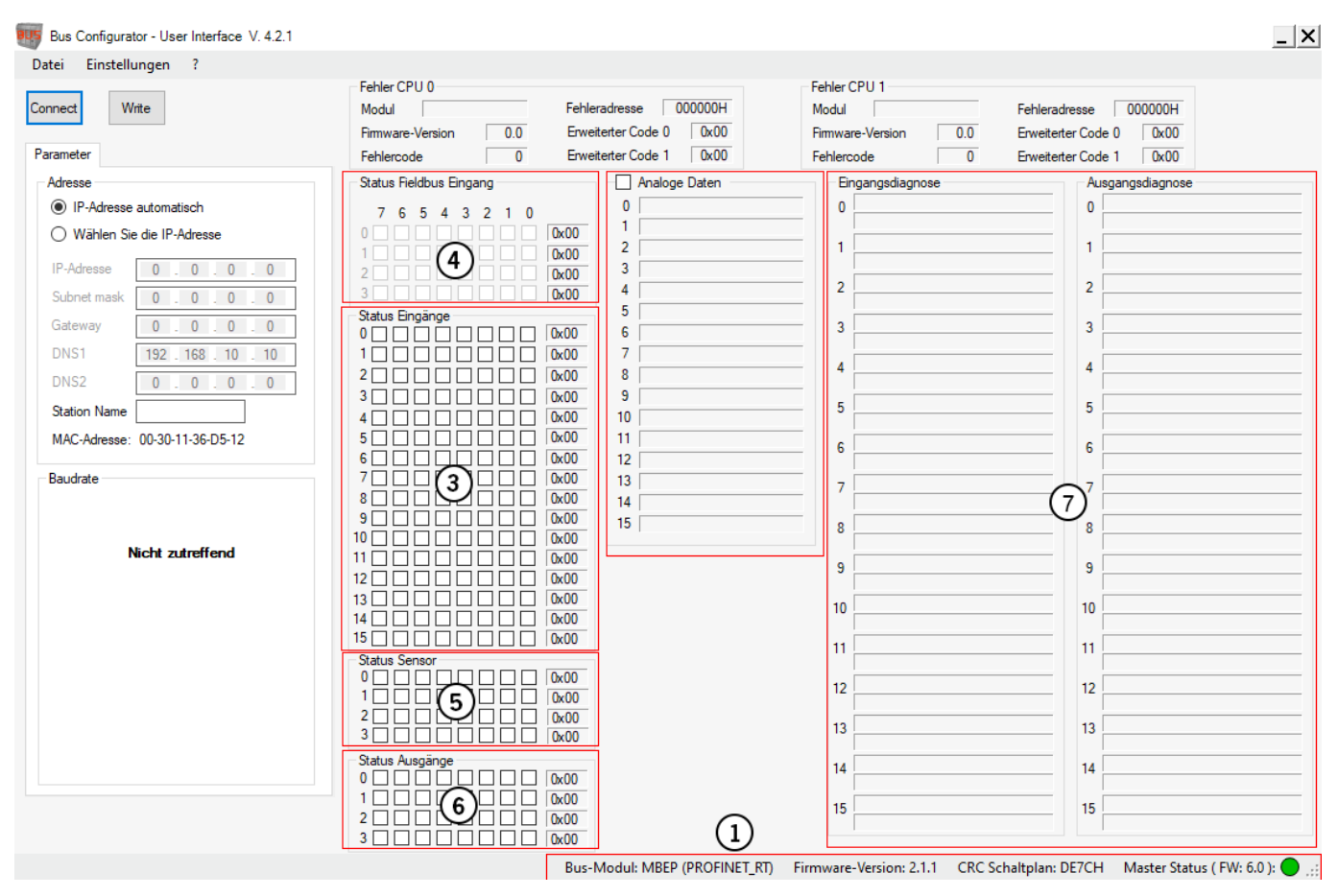

<span id="page-13-0"></span>Bild 6: Bus Configurator – User Interface, Eingangs- und Ausgangstruktur

Legende zu *[Bild 6: Bus Configurator – User Interface, Eingangs- und Ausgangstruktur,](#page-13-0)* siehe Legende zu *[Bild 5: Zyklisches / Azyklisches Prozessabbild](#page-11-2)*

## <span id="page-14-0"></span>**4.5. Konfiguration der Ein- und Ausgangsstruktur – Abwärtskompatibiltät**

 $\mathbf{G}$ 

**FW < 2.0** Pie Ein- und Ausgangsstruktur kann über die Software Bus Configurator – User Interface konfiguriert werden. Hierzu muss unter Einstellungen -> Aktivierung Rückwärtskompatibilität eingestellt werden.

#### **Wichtig!**

Der Kompatibilitätsmodus funktioniert nur in Verbindung mit einem Basismodul MSC-CB oder mit einem Feldbusmodul mit einer Firmware Version < 2.0.

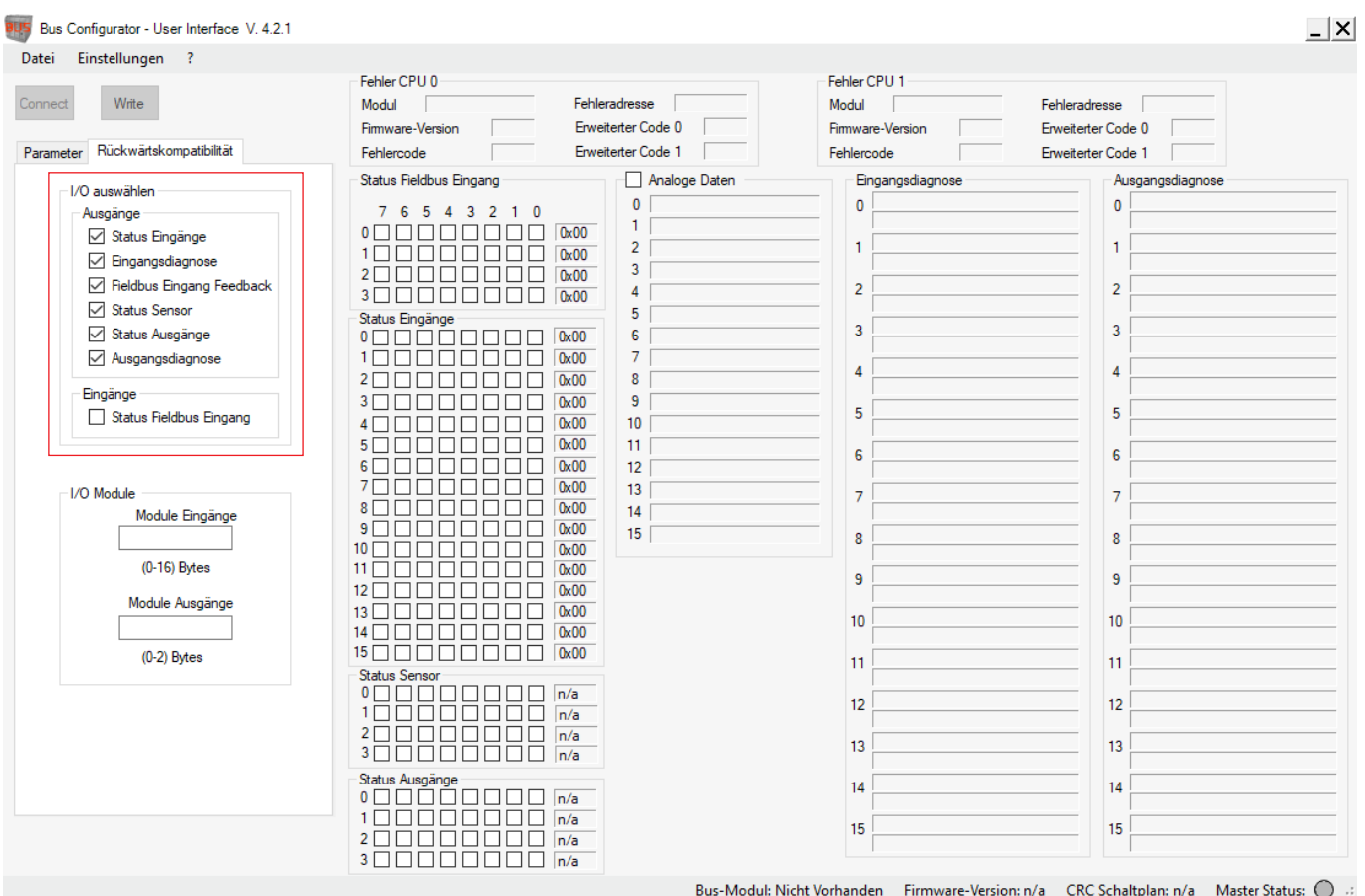

Bild 7: Bus Configurator – User Interface, Kompatibilitätsmodus

<span id="page-14-1"></span>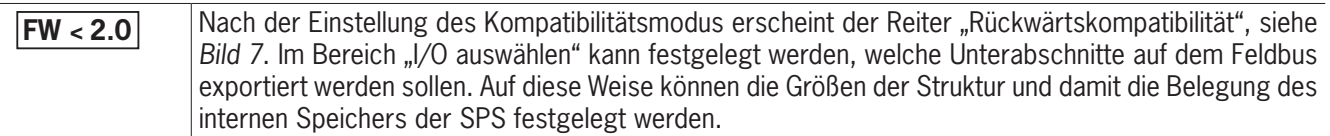

Im Bereich "I/O Module" kann jeweils die Anzahl der Bytes der Gruppe "Status Eingänge" und "Status Ausgänge" festgelegt werden, die auf dem Feldbus exportiert werden.

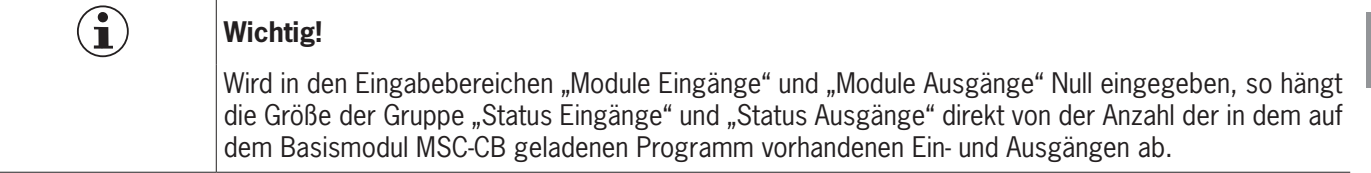

## <span id="page-15-0"></span>**4.6. Eingangsstatus der SPM-Module**

Alle Module belegen 4 Bits, d.h. Bit 0 bis 3 oder Bit 4 bis 7 im Bereich "Status Eingänge". Der Inhalt der Bits wird in den folgenden Tabellen angegeben.

### **HINWEIS**

 $\mathbf{G}$ 

Überprüfen Sie in der Betriebsanleitung im Kapitel "Funktionsblöcke zur Drehzahlüberwachung" die Informationen dieser Tabelle.

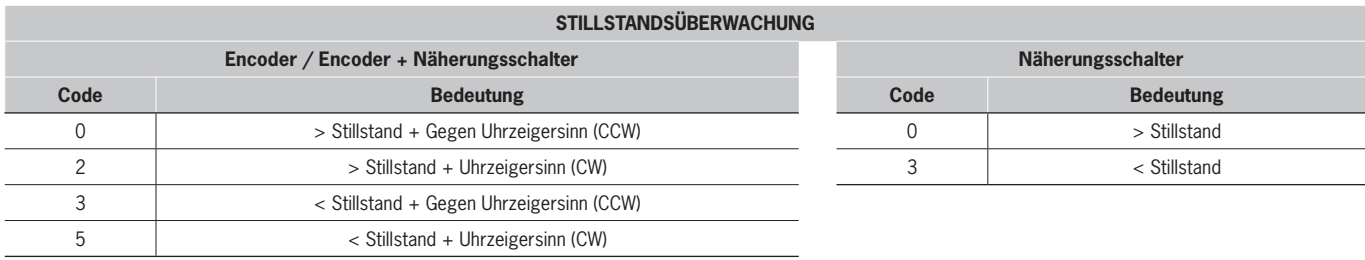

#### Tabelle 7: Stillstandsüberwachung

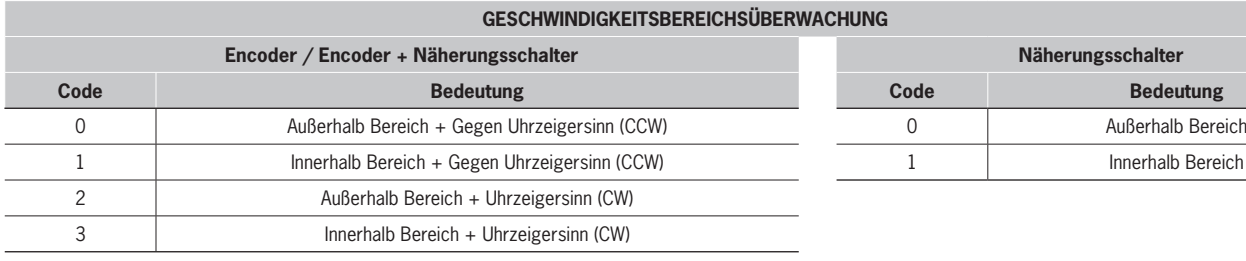

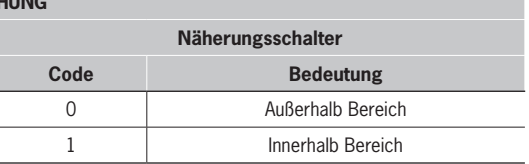

Tabelle 8: Geschwindigkeitbereichsüberwachung

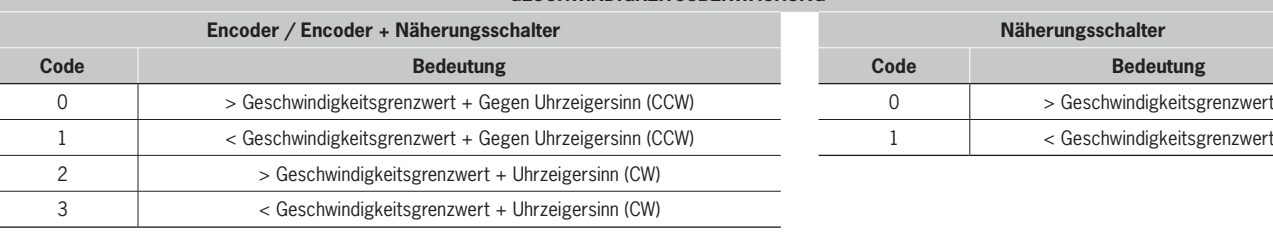

#### **GESCHWINDIGKEITSÜBERWACHUNG**

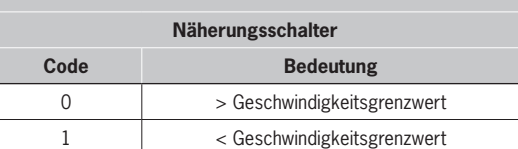

#### Tabelle 9: Geschwindigkeitsüberwachung

#### **STILLSTANDS- UND GESCHWINDIGKEITSÜBERWACHUNG**

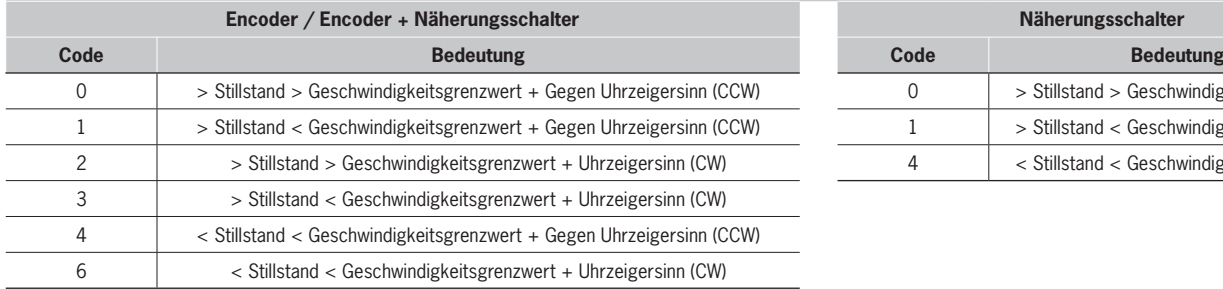

**Encoder / Encoder + Näherungsschalter Näherungsschalter** 0 > Stillstand > Geschwindigkeitsgrenzwert 1 > Stillstand < Geschwindigkeitsgrenzwert 4 < Stillstand < Geschwindigkeitsgrenzwert

Tabelle 10: Stillstands- und Geschwindigkeitsüberwachung

## <span id="page-16-0"></span>**5. Signalisierungen und Pinbelegung**

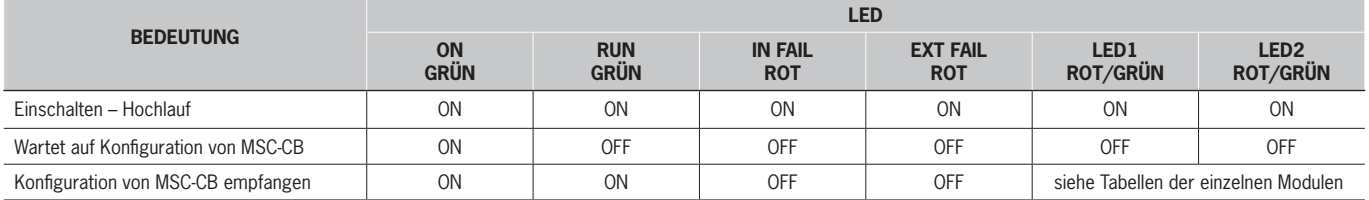

#### Tabelle 11: Dynamische Anzeige

#### **FEHLERDIAGNOSE**

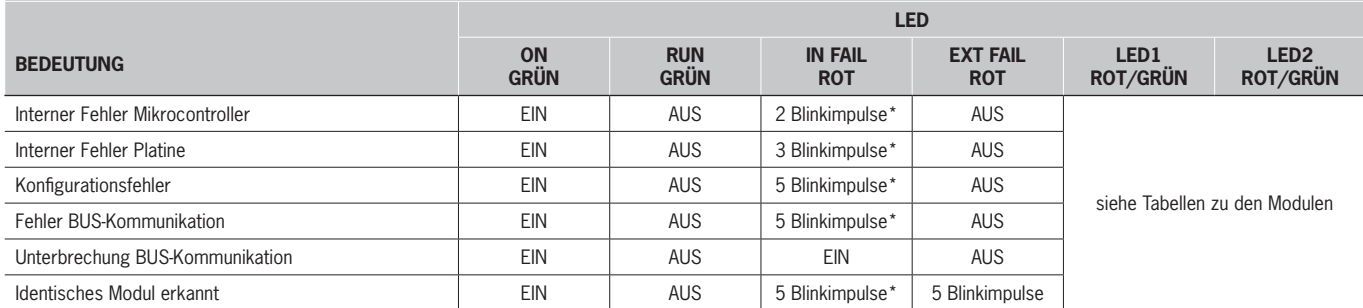

\* Die LED-Blinkfrequenz ist wie folgt: EIN für 300 ms und AUS für 400 ms mit einem Intervall von 1 s zwischen zwei Sequenzen.

Tabelle 12: Fehlerdiagnose

## **5.1. Modul CANopen CE-CO**

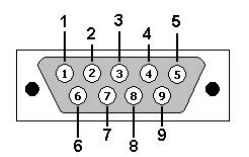

DB9 Stiftstecker (Vorderansicht)

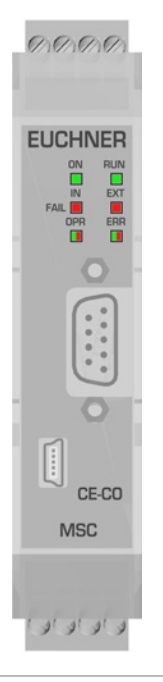

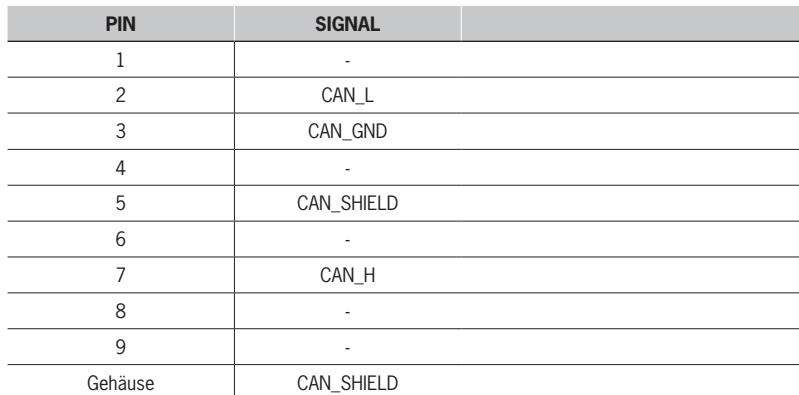

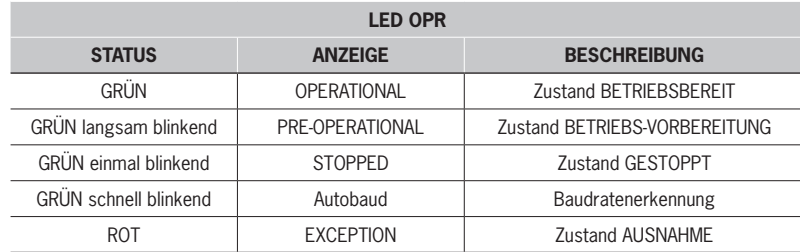

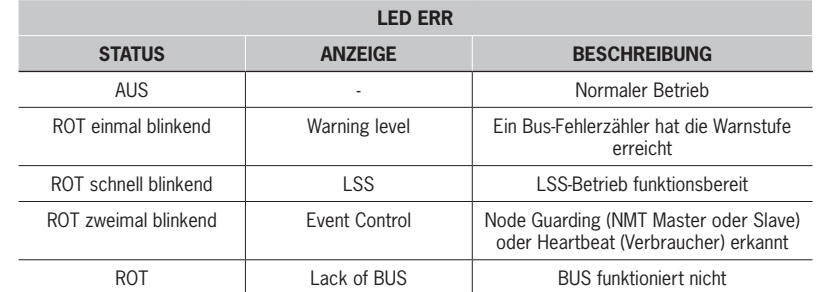

## <span id="page-17-0"></span>**5.2. Modul DeviceNet CE-DN**

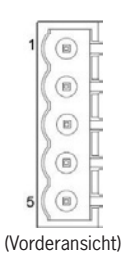

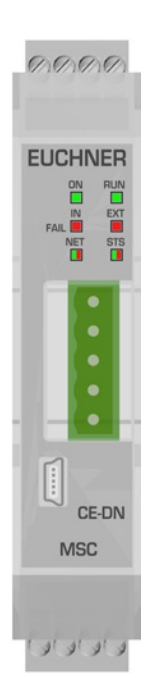

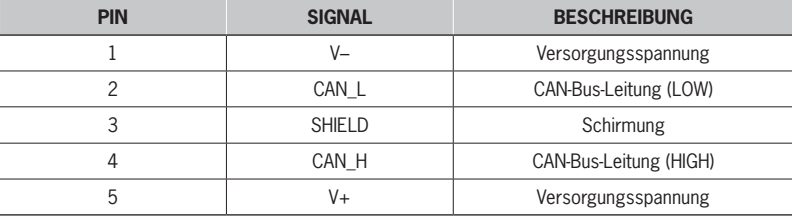

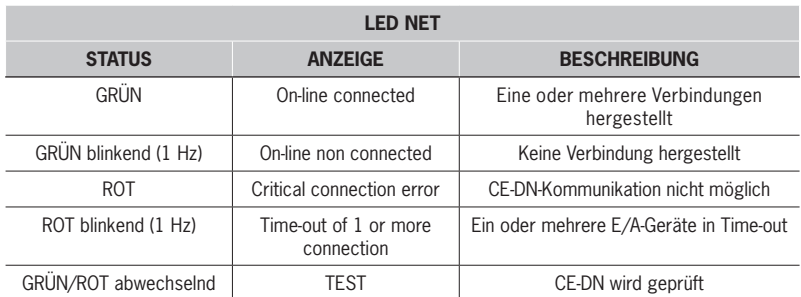

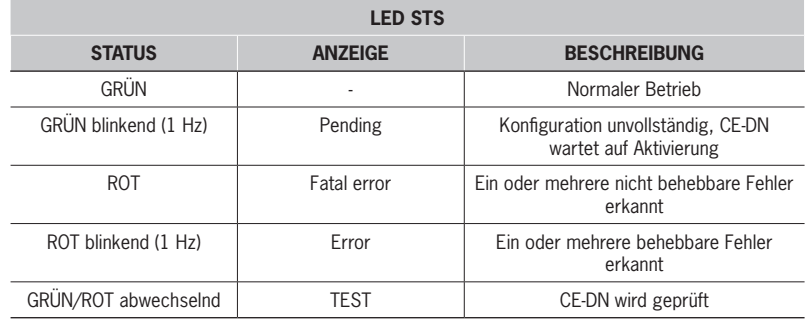

## <span id="page-18-0"></span>**5.3. Modul PROFIBUS CE-PR**

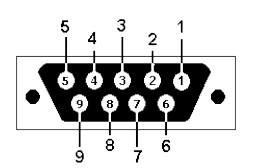

DB9 Buchsenstecker (Vorderansicht)

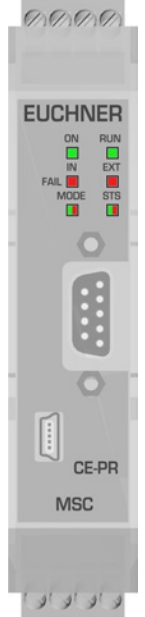

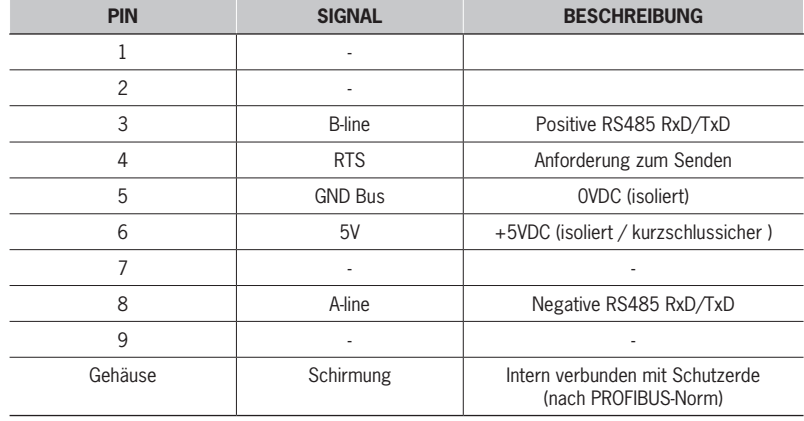

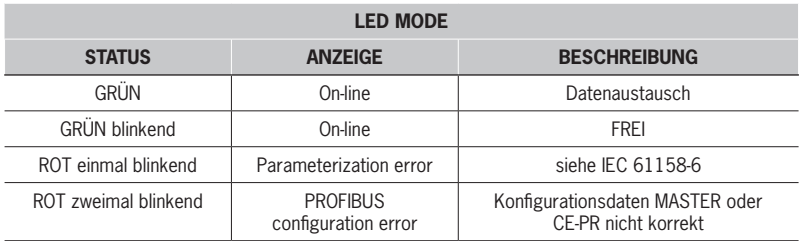

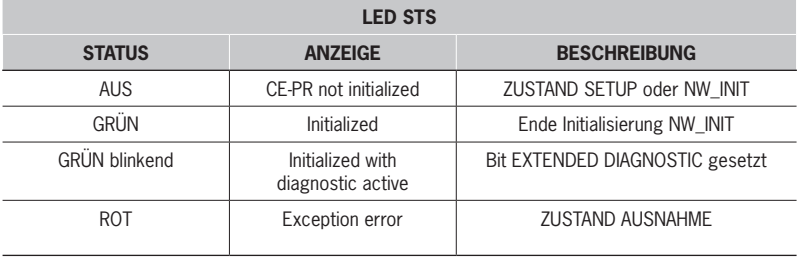

## **5.4. Modul EtherCAT CE-EC**

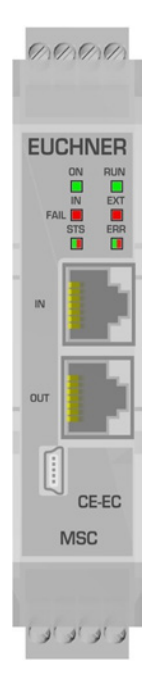

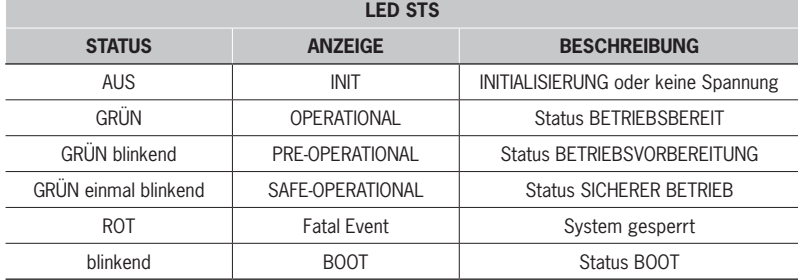

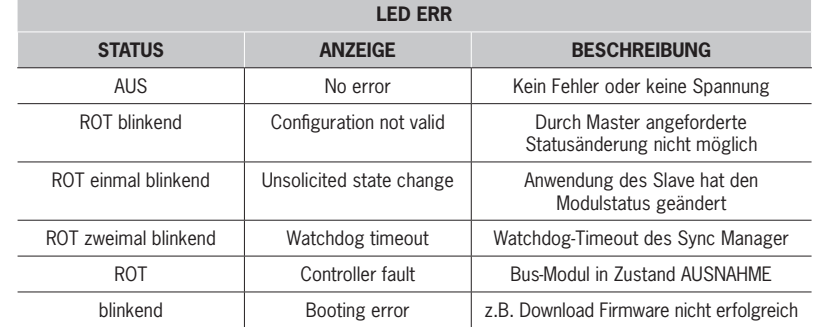

## <span id="page-19-0"></span>**5.5. Modul EtherNet/IP CE-EI**

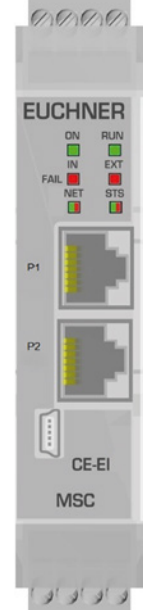

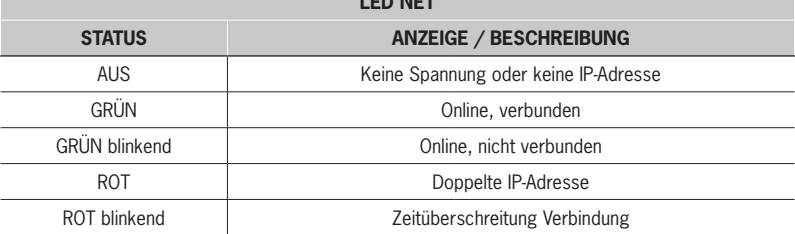

**LED NET**

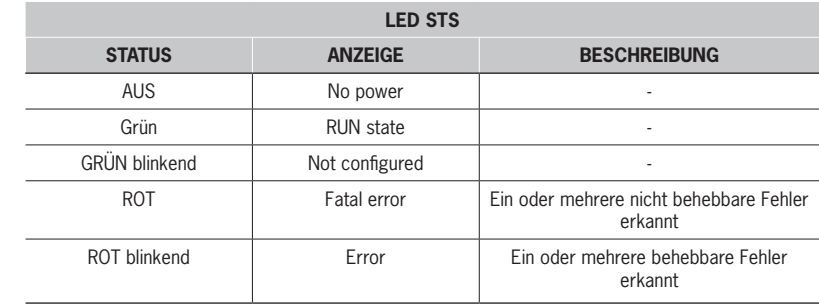

## **HINWEIS**

 $\triangleright$  Das CE-EI-Modul wird mit 2x RJ45-Ports geliefert. Dies ist ein Dual-Port-Switch.

**Das CE-EI-Modul unterstützt sowohl lineare als auch Ringtopologie (DLR, Device Level Ring).** 

## **5.6. Modul PROFINET CE-PN**

 $\mathbf{G}$ 

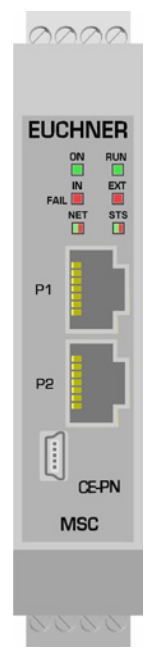

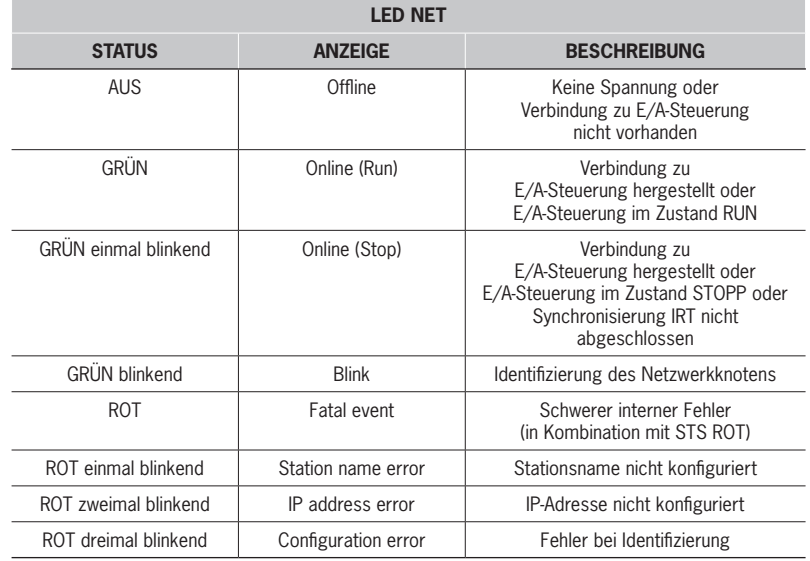

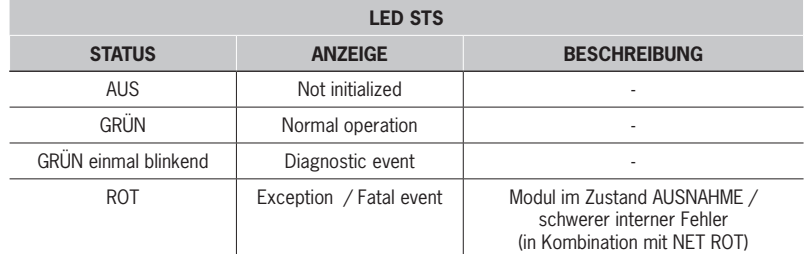

## <span id="page-20-0"></span>**5.7. Modul Modbus TCP/IP CE-MT**

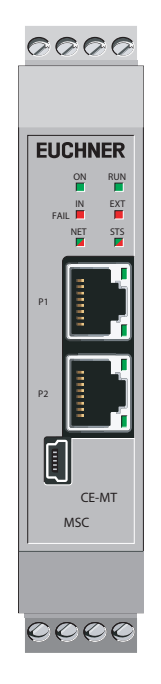

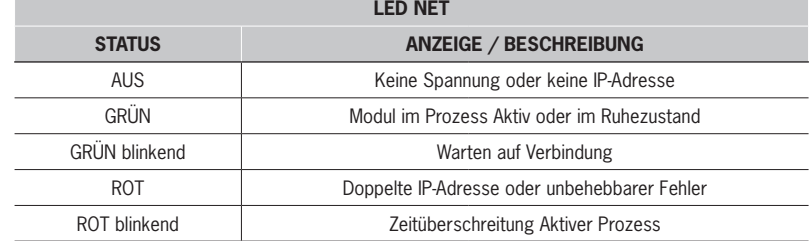

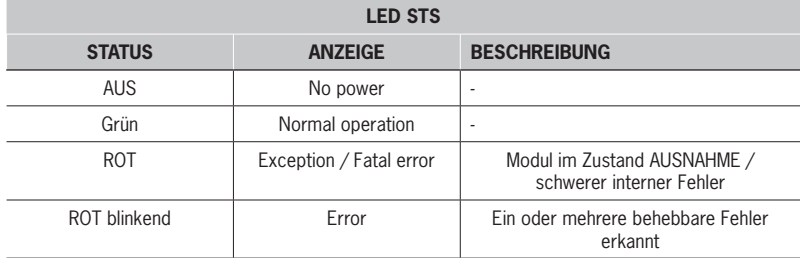

## **5.8. Modul Modbus RTU CE-MR**

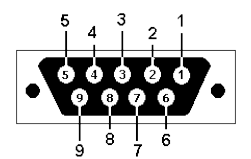

DB9 Buchsenstecker (Vorderansicht)

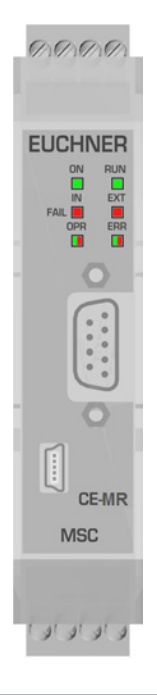

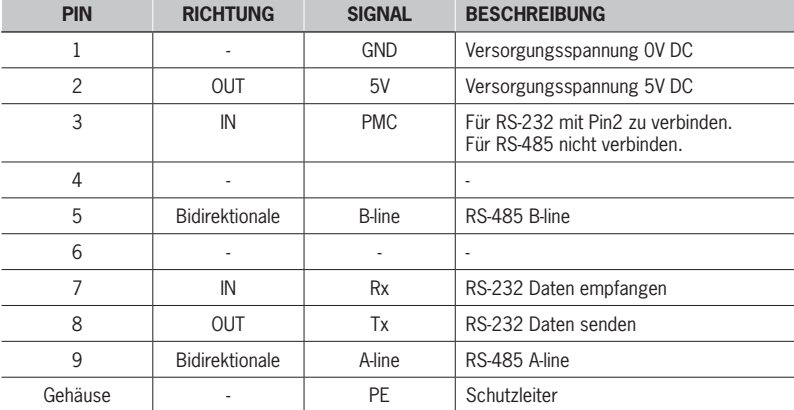

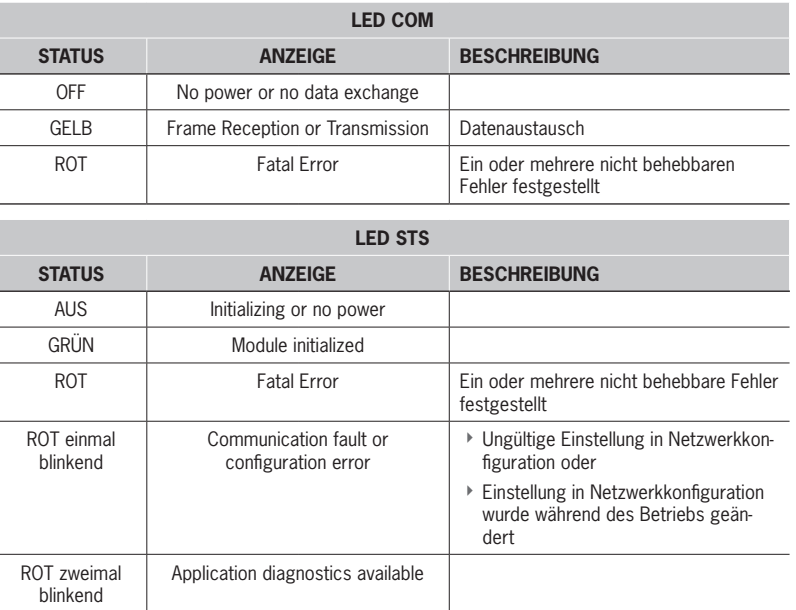

**DE**

## <span id="page-21-0"></span>**5.9. Modul PROFINET CE-US**

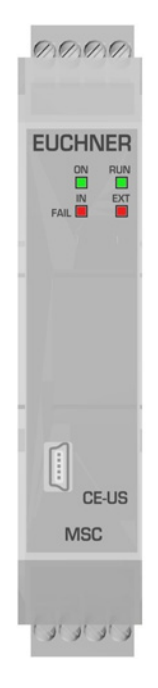

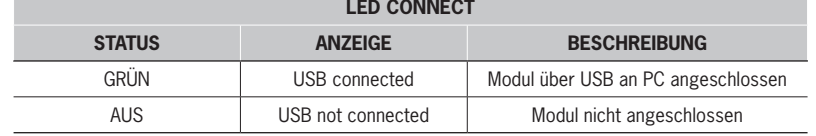

## <span id="page-22-0"></span>**6. Beispieldiagnosen**

## **6.1. Beispiel 1**

In dem Beispiel in *[Bild 8](#page-22-1)* wird Eingang 1 (angeschlossen an Modul MSC-CB) mit dem Prüfsignal MSC-CB-Test1 geprüft.

Während der Verdrahtung wird 24 VDC anstelle des Prüfsignals MSC-CB-Test1 mit Eingang 1 verbunden.

- ▶ Die Felder "E/A-Index" und "Diagnosecode" nehmen die folgenden Werte an:
- 1 20 zum Anzeigen der Diagnose an Eingang 1 von Modul MSC-CB (Verbindungsfehler).

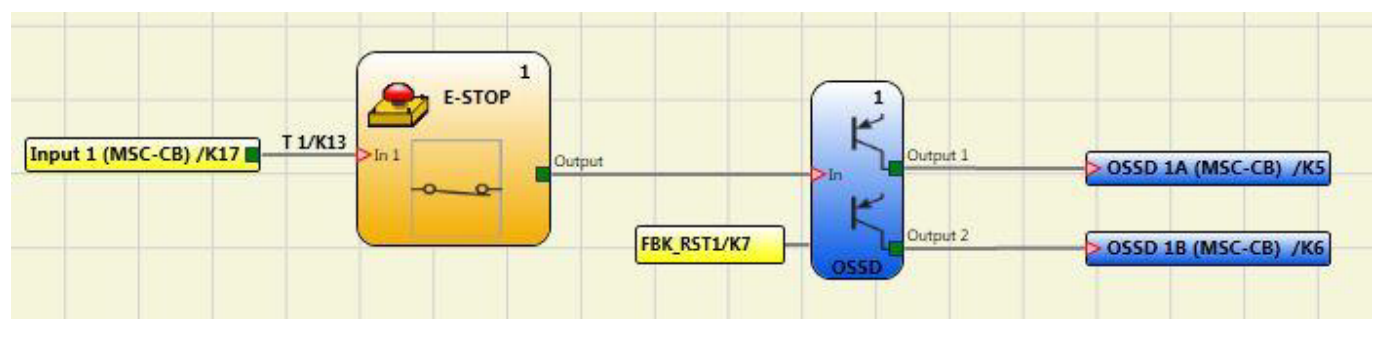

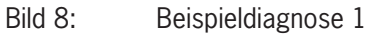

## **6.2. Beispiel 2**

<span id="page-22-1"></span>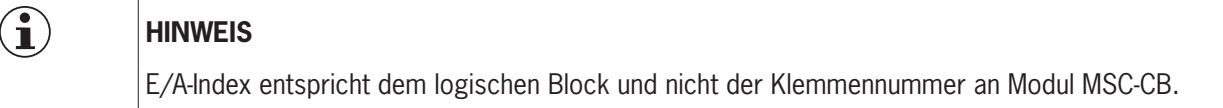

In *[Bild 9](#page-22-2)* entspricht das Zweihand-Schaltelement, das an die Klemmen "Input1" und "Input2" angeschlossen ist, dem E/A-*Index Nr. 1* und der Not-Halt-Schalter, der an die Klemmen "Input3" und "Input4" angeschlossen ist, dem *E/A-Index Nr. 2.*

<span id="page-22-2"></span>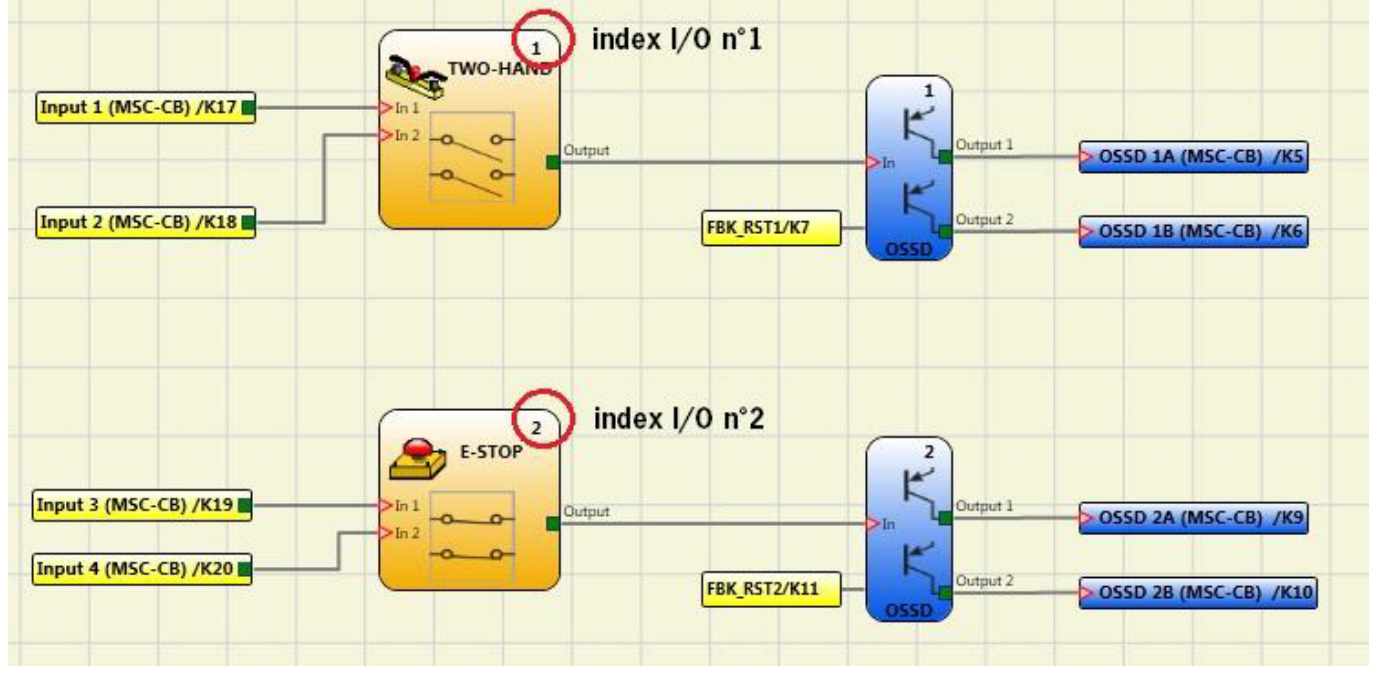

**DE**

## <span id="page-23-0"></span>**6.3. Beispiel 3**

Das Beispiel in *[Bild 10](#page-23-1)* ist vergleichbar mit Beispiel 1, außer dass in diesem Fall "Input1" an Modul FI16 angeschlossen ist und mit dem Prüfsignal FI16-Test1 geprüft wird.

Während der Verdrahtung wird 24 VDC anstelle des FI16-Test1-Prüfsignals mit "Input1" verbunden.

"Input1" weist den Diagnosecode 20 (fehlerhafter Anschluss) auf.

- ▶ Die Felder "E/A-Index" und "Diagnosecode" nehmen die folgenden Werte an:
- 1 20 zum Anzeigen der Diagnose an "Input1" von Modul FI16.

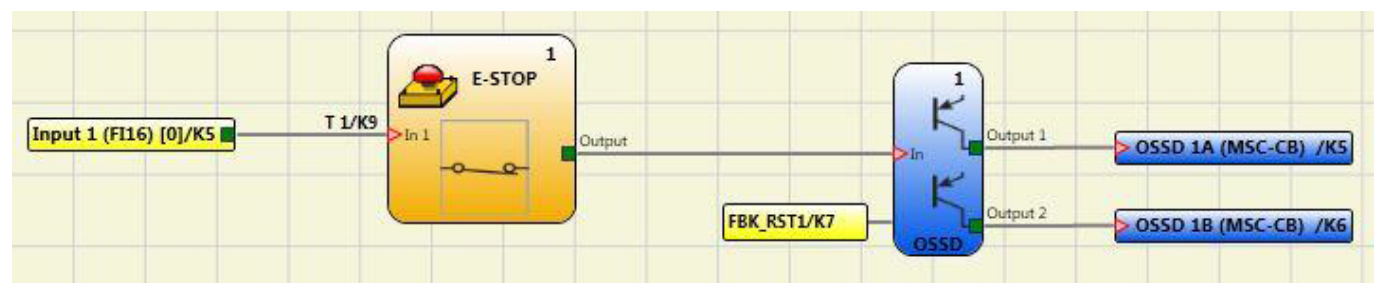

<span id="page-23-1"></span>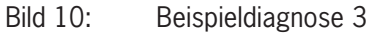

In dem Beispiel in *[Bild 11](#page-23-2)* wird die manuelle Reset-Funktion an OSSD 1 aktiviert.

Der an Input1 angeschlossene Drucktaster wird gedrückt, ohne dass ein Reset-Befehl gesendet wird.

- ▶ Die Felder "E/A-Index" und "Diagnosecode" nehmen die folgenden Werte an: 192 2
- Ì zum Anzeigen der Diagnose an OSSD 1A/1B (*[Tabelle 3](#page-8-1)*: 192 = erster Ausgang).
- Ì zum Anzeigen des Diagnosecodes (*[Tabelle 5](#page-9-2)*: 2 = Wartet auf Neustart von OSSD).

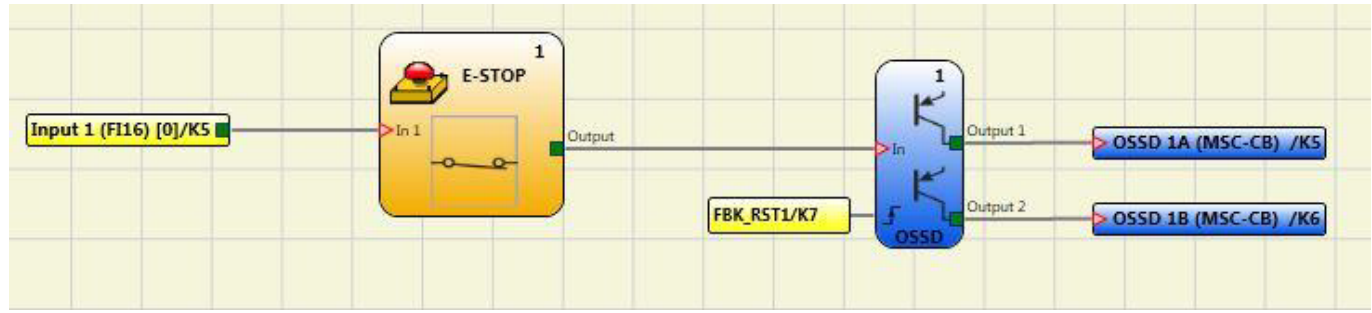

<span id="page-23-2"></span>Bild 11: Beispieldiagnose 3 mit manueller Reset-Funktion

## <span id="page-24-0"></span>**7. Benutzeroberfläche "Bus Configurator"**

Das Busmodul wird über die USB Mini-B-Schnittstelle an der Frontplatte und die installierte Software "BUS CONFIGURATOR" (Verfügbar auf www.euchner.de) konfiguriert.

Diese Software unterstützt die Konfiguration des MSC Systems mit einem PC sowie die Anzeige der per Bus übertragenen Daten (über den Anschluss an den USB-Port eines Bus-Moduls).

Zu den einstellbaren Parametern zählen die Adresse des Moduls im Feldbus-Netzwerk und gegebenenfalls die Datenübertragungsgeschwindigkeit.

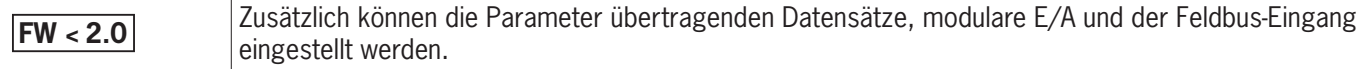

Der Adressfeldbereich ist vom Typ des installierten Feldbusses abhängig.

## <span id="page-25-0"></span>**7.1. Grafische Benutzeroberfläche**

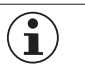

**HINWEIS**

Die Konfiguration des Moduls muss bei ausgeschaltetem System durchgeführt werden (Ausgänge OFF).

Die Modulkonfiguration kann jederzeit abgefragt werden, solange das Modul im Betrieb ist.

Das Feldbusmodul wird wie folgt konfiguriert:

- 1. Modul über die Klemmenleiste an die Stromversorgung (+24 VDC ±20 %) anschließen.
- 2. USB-Kabel mit dem PC und dem Feldbusmodul verbinden.
- 3. Auf das Desktop-Symbol "Bus Configurator User Interface" klicken.

Das folgende Konfigurationsfenster erscheint (*[Bild 12](#page-25-1)*):

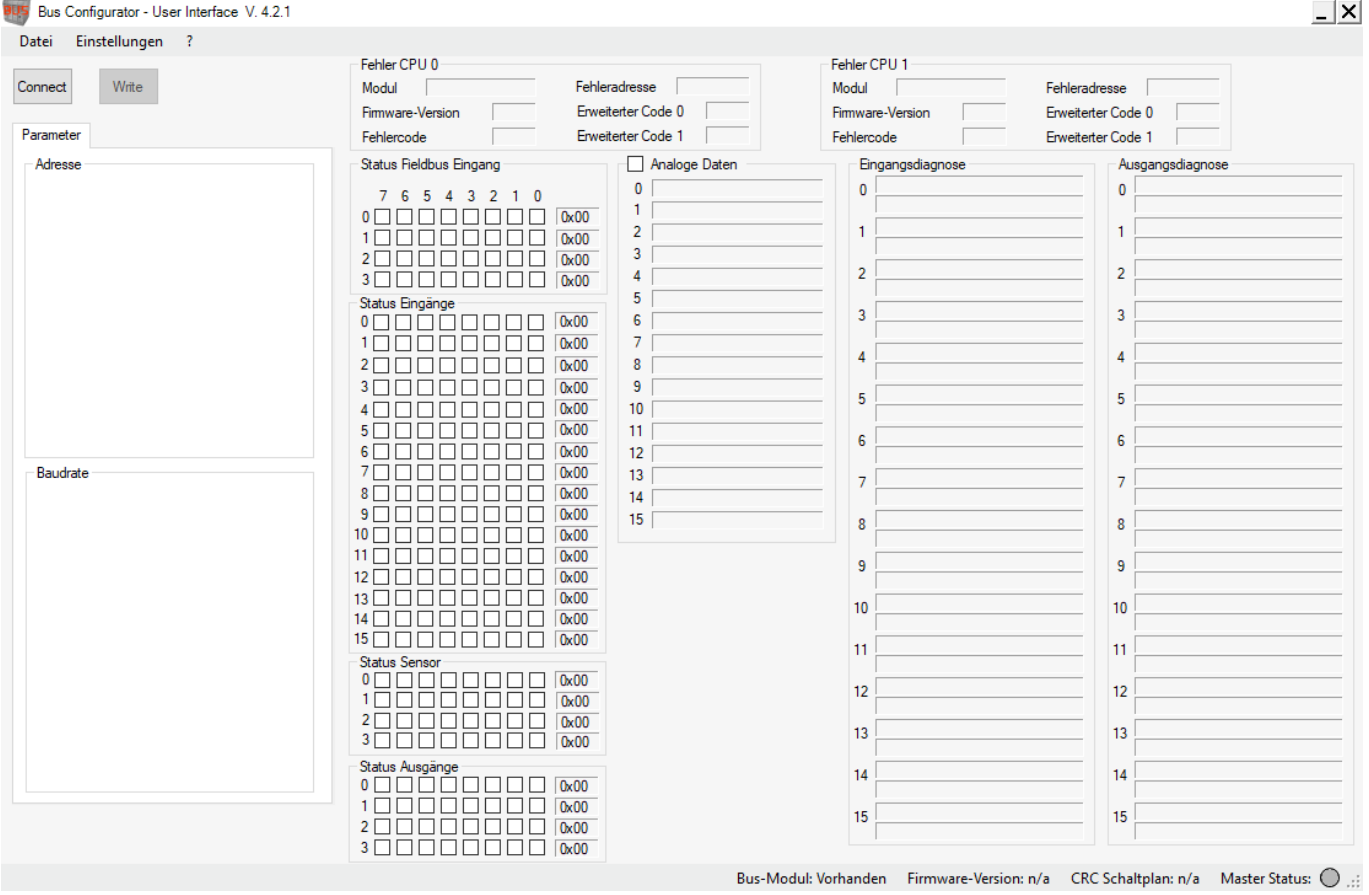

<span id="page-25-1"></span>Bild 12: Bus Configurator – User Interface, Feldbusmodul konfigurieren

4. Schaltfläche **Connect** auswählen.

Das Programm erkennt, dass ein Feldbusmodul angeschlossen ist (*[Bild 13](#page-26-0)*). Die Statusleiste zeigt das Feldbussmodell <sup>(1)</sup>, die Firmware Version des Feldbusmoduls (2), die schematische CRC (3) und den Status und Firmware Version des Basismoduls  $$\oplus$  an:$ 

- Ì Grau: Feldbusmodul nicht angeschlossen
- Ì Orange: Feldbusmodul kommuniziert mit dem Buskonfigurator
- Ì Grün: Basismodul ist aktiv (RUN)
- ▶ Rot: Basismodul nicht aktiv (z.B. Kommunikation mit Safety Designer)

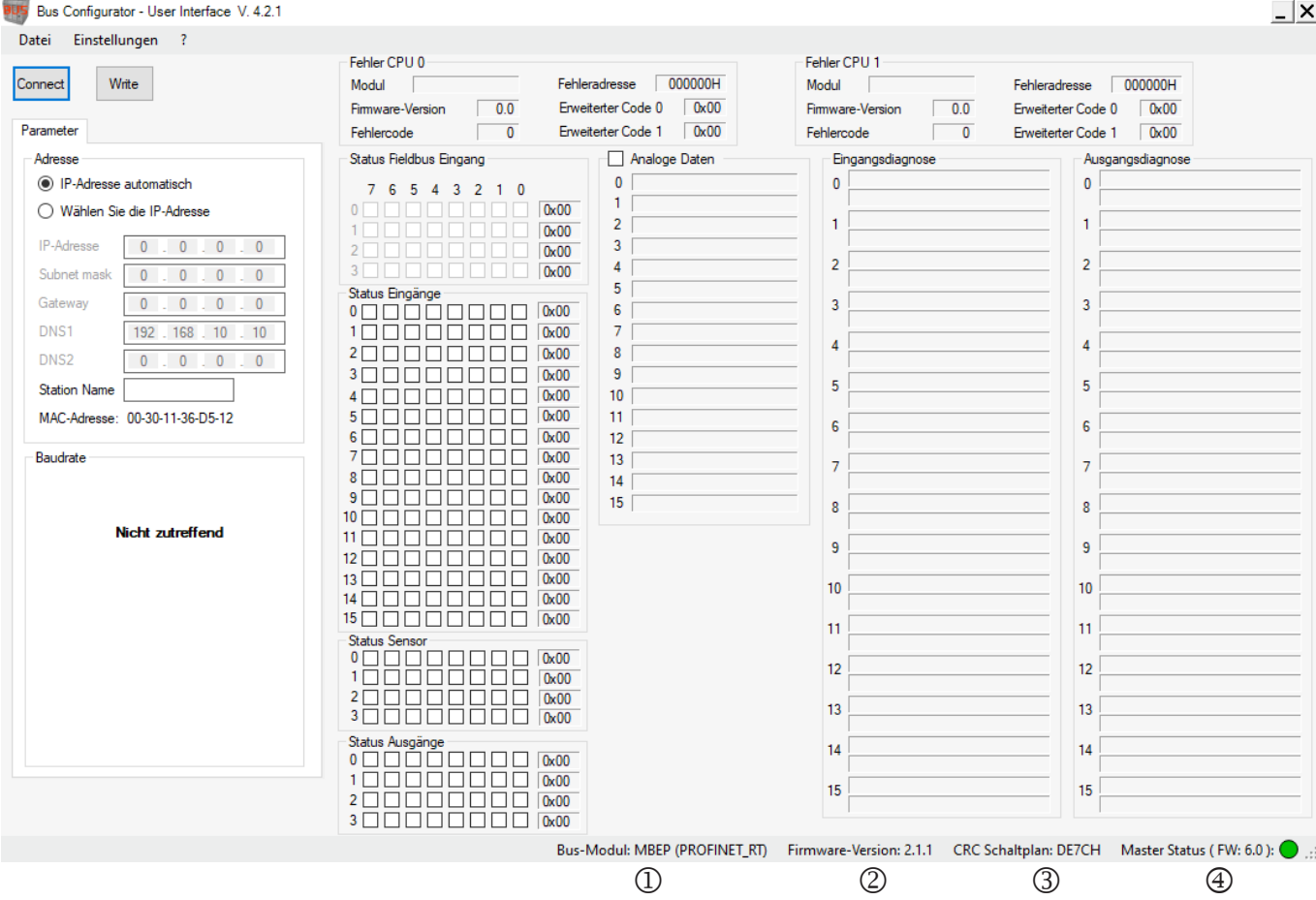

<span id="page-26-0"></span>Bild 13: Bus Configurator – User Interface, Bus-Konfigurator Info

Nachdem die Verbindung zum Feldbusmodul hergestellt und das Feldbusmodul erkannt wurde, können die Parameter konfiguriert werden (siehe *[Bild 13](#page-26-0)*). Durch klicken auf die Schaltfläche **Write** werden die Konfigurationsdaten an das Modul übertragen.

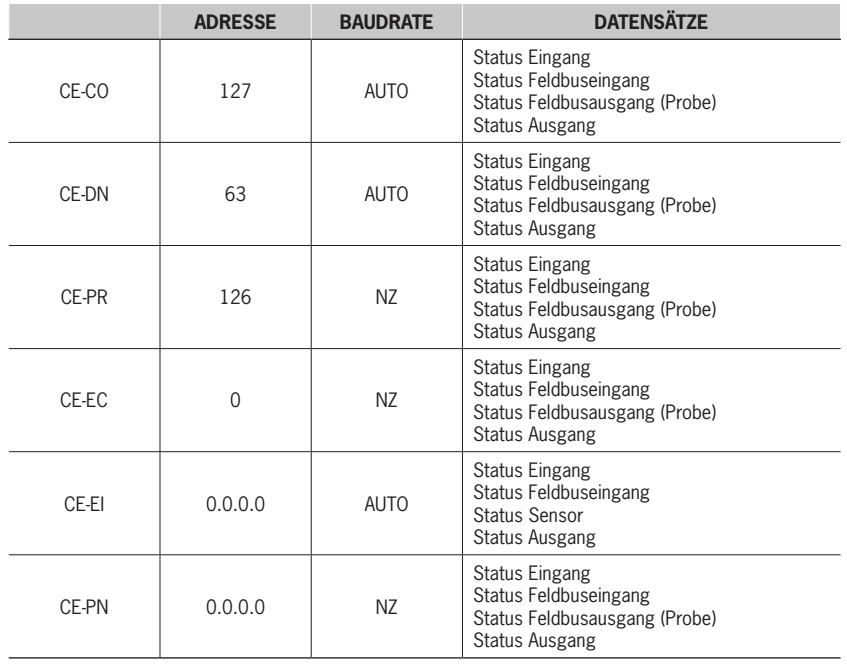

Tabelle 13: Standardwerte

**DE**

Sobald das Feldbusmodul die Daten erhält, begibt sich der Konfigurator in die Zustandsüberwachung. Der Status der Eingänge und Ausgänge und die Diagnosen werden im *[Bild 14](#page-27-0)* und *[Bild 15](#page-27-1)* gezeigt. Die ersten 16 Diagnosen werden angezeigt. Liegen mehr als 16 Diagnosen vor, werden die darüber hinaus angezeigt, nachdem die vorangegangenen gelöscht werden.

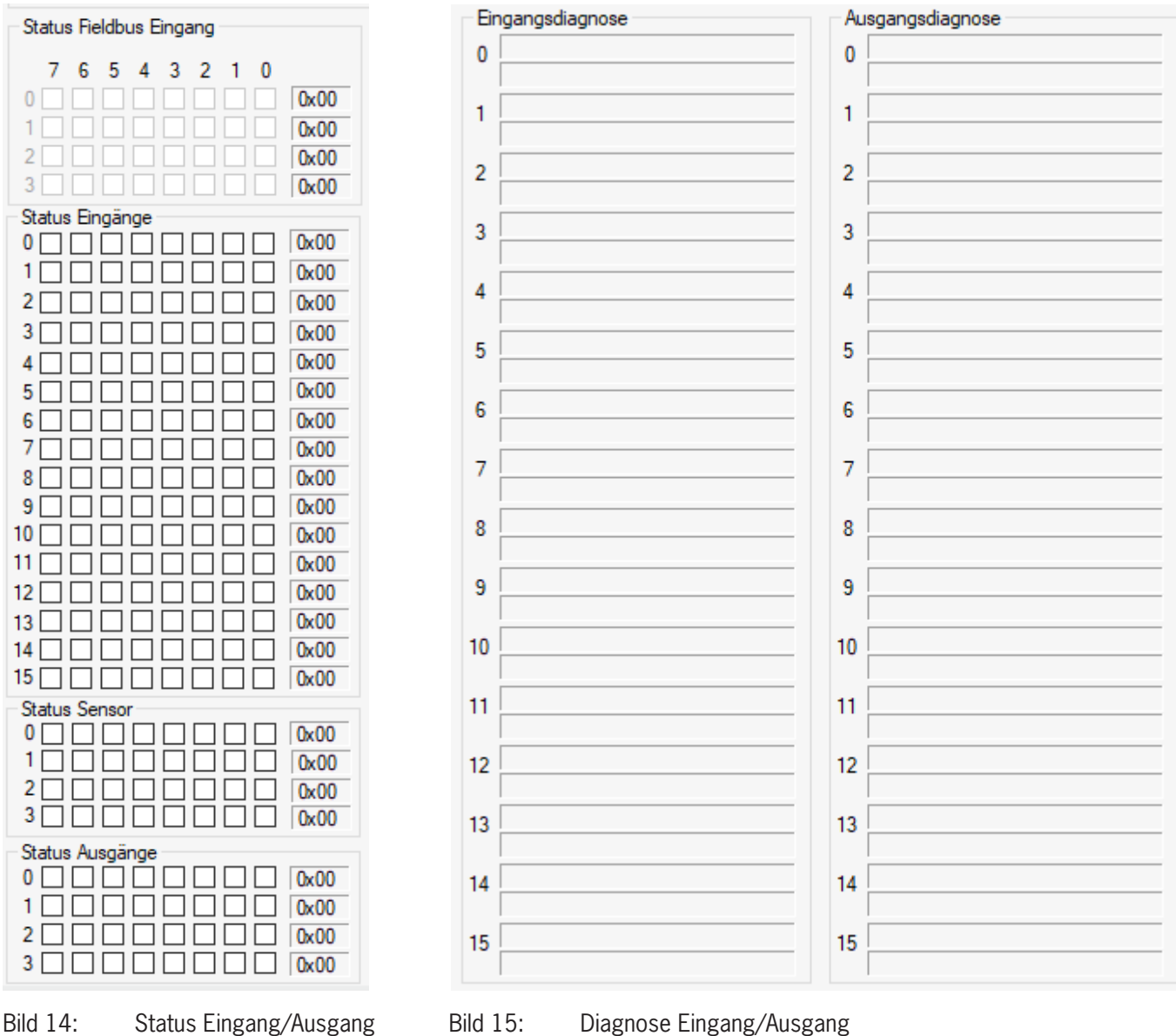

<span id="page-27-1"></span><span id="page-27-0"></span>Der Feldbuseingang, dessen logischer Status vom Programmierer (nur für das Modul CE-US) oder über den Feldbus beliebig geändert werden kann, wird im *[Bild 14](#page-27-0)* oberer Teil gezeigt.

## <span id="page-28-0"></span>**7.2. Beispiel einer EUCHNER Safety Designer Konfiguration**

Wie die Parameter angezeigt werden, ist im Beispiel in *[Bild 16](#page-28-1)* und *[Bild 17](#page-28-2)* zu entnehmen. Diese Abbildungen zeigen ein mit dem EUCHNER Safety Designer erstelltes Projekt und wie es im Bus Configurator dargestellt wird.

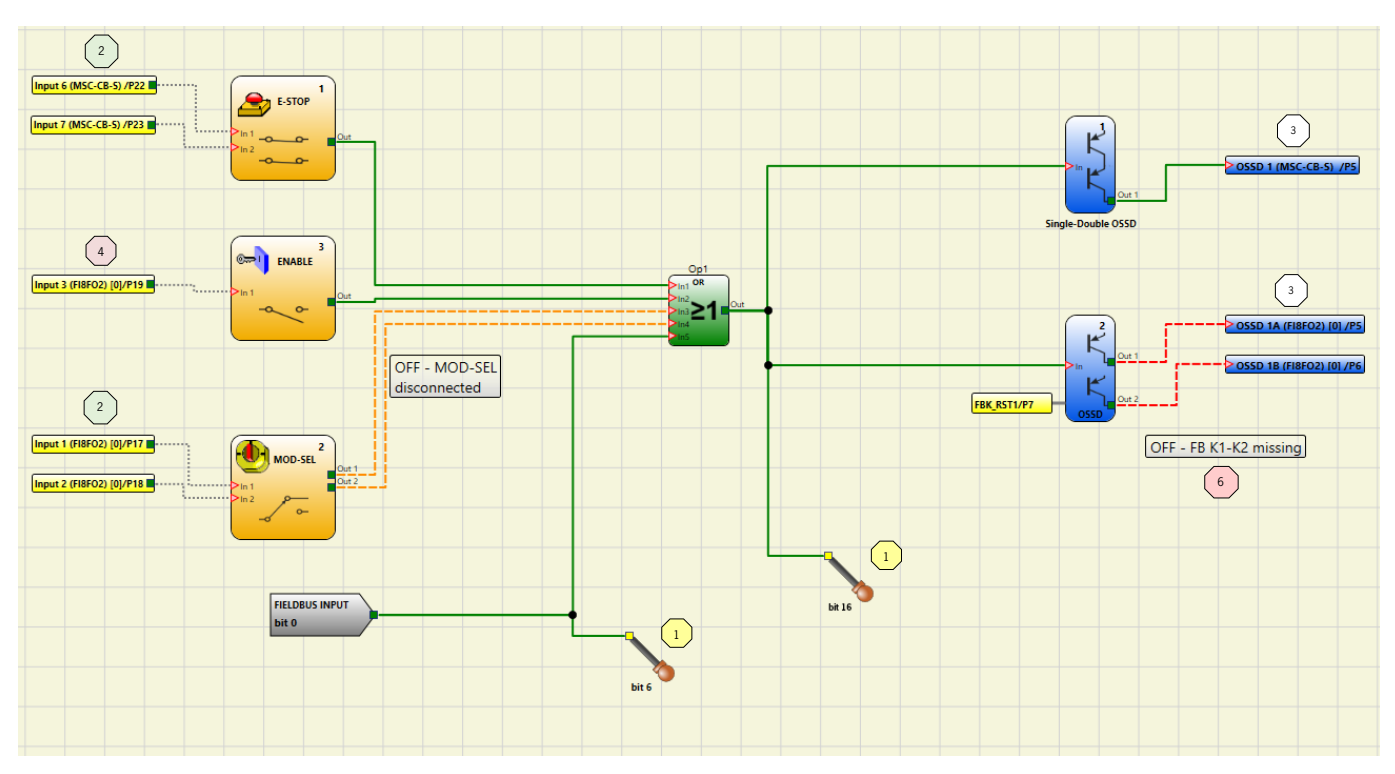

<span id="page-28-1"></span>Bild 16: Beispiel eines Projekts auf EUCHNER Safety Designer

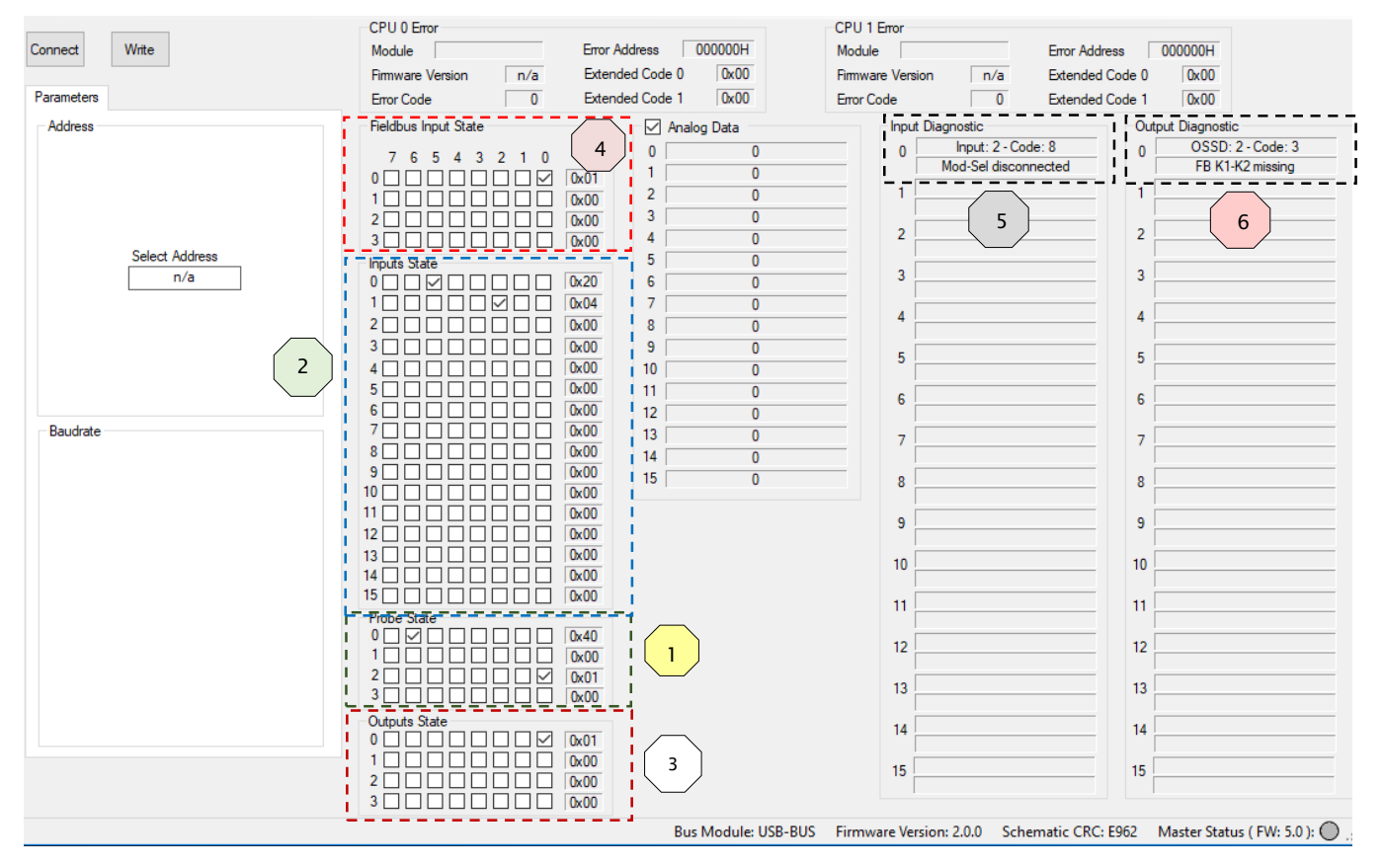

<span id="page-28-2"></span>Bild 17: Beispiel eines Projekts im Bus Configurator

**DE**

- Ì Der Eingangsblock 1 "E-Stop" ist an den Eingängen 6/7 Klemmen K22/23 am Basismodul angeschlossen. Der entsprechende Status (0 oder 1) wird durch Bit 5 von Byte 0 (Bereich "Input State") dargestellt. Das Bit 6 ist auf 0 eingestellt, es dient dazu zu signalisieren, dass der "E-Stop" zwei Klemmen belegt.
- ▶ Der Eingangsblock 2 "Enable" ist an den Eingang 3 Klemme K19 am Basismodul angeschlossen. Der entsprechende Status wird durch das Bit 7 von Byte 0 dargestellt.
- Ì Der Eingangsblock 3 "Mod-Sel" ist an die Eingänge 1/2 Klemmen K17/18 an das FI8FO2-Modul angeschlossen, wobei die Diagnose zeigt, dass MOD-SEL nicht verbunden ist. Der entsprechende Status wird durch das Bitpaar 0 und 1 von Byte 1 (Bereich "Input State") dargestellt. Die Diagnose wird in dem für die Eingangsdiagnose reservierten Bereich angezeigt, wobei das Index-Feld den Wert 2 und die entsprechende Diagnose anzeigt.
- » Die Feldbus-Ausgänge (FIELDBUS PROBE) an Bit 6 und 16 sind grün und die entsprechenden Bits im Bereich "Probe Status") sind aktiv. Bit 8 wird als Bit 0 des dritten Byte gezeigt.
- ▶ Der Ausgangsblock 1 "OSSD" ist EIN und an den ersten Ausgang des Basismoduls angeschlossen. Der entsprechende Status wird durch Bit 0 des Byte 0 (Bereich "Output State") dargestellt.
- ▶ Der Ausgangsblock 2 "OSSD" ist AUS, wobei die Diagnose besagt, dass auf einen Neustart gewartet wird. Der OSSD ist an das erste Ausgangspaar von FI8FO2 angeschlossen. Der entsprechende Status wird durch Bit 2 des Byte 0 dargestellt. Die Diagnose wird in dem für die Diagnose reservierten Bereich angezeigt.
- $\rightarrow$  Im Bereich "Fieldbus Input State" ist das Bit 0 aktiv.

## <span id="page-30-0"></span>**8. Process data mapping**

## **8.1. General Notes**

- 1. The process data size is fixed, this means that the size and mapping of the process data image of the bus communication devices does not change depending on how many input or output modules are connected to the configurable safety controller.
- 2. "Reserved"-Bytes are allocated as variables where necessary (e.g., to maintain the inner sub-index structure of the CANopen user defined objects when an object in enlarged beyond 1 byte size)
- 3. Some data are available only if the communication module is used in a system where the MSC-CB/MSC-CB-S firmware version is greater that a miminum value (i.e., Errors data are only available if MSC-CB/MSC-CB-S firmware version is greater than 5.0, Project CRC data are available only with MSC-CB/MSC-CB-S greater than 3.0).

## **8.2. EtherCAT (MSC CE-EC)**

#### **8.2.1. PDO predefined connection set**

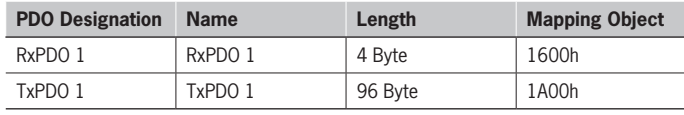

#### **8.2.2. Process data mapping (PDO)**

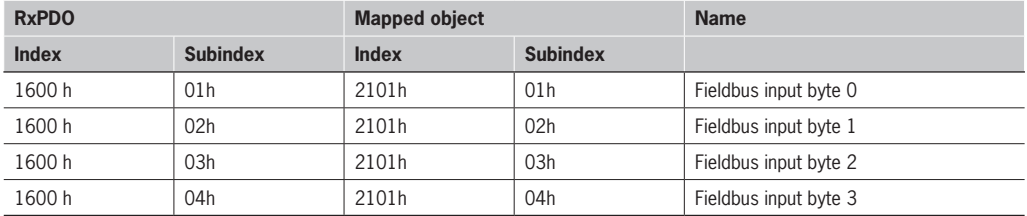

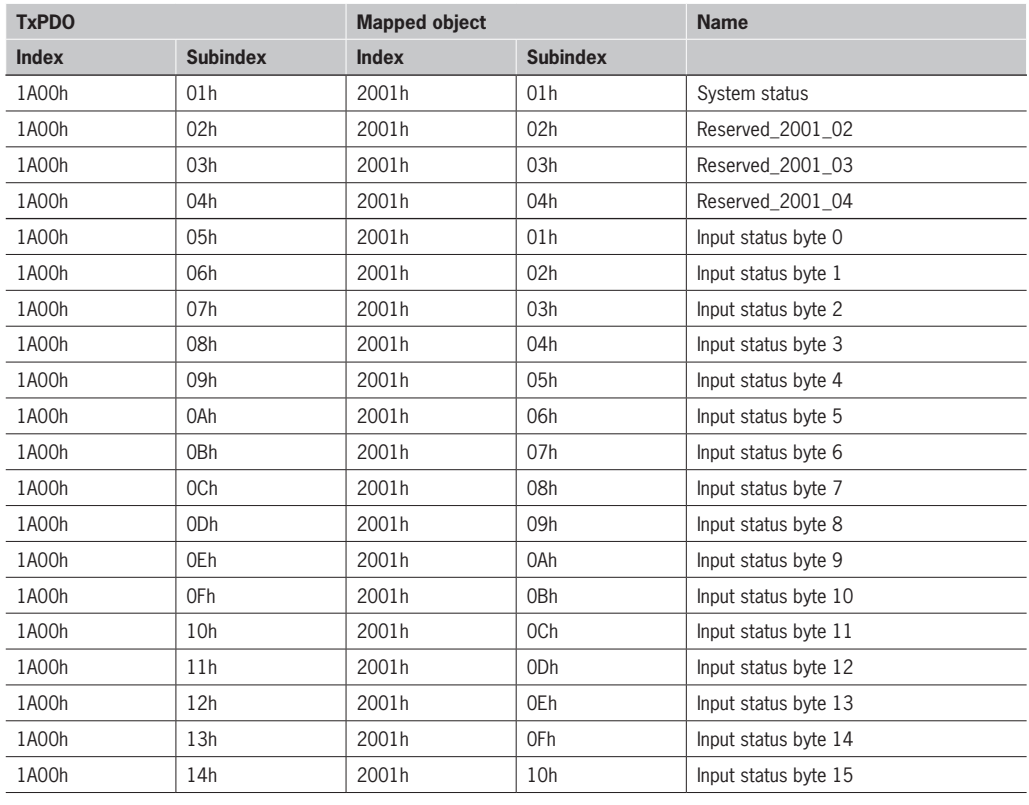

#### <span id="page-31-0"></span>**Betriebsanleitung MODULARE SICHERHEITSSTEUERUNG MSC MSC FELDBUS-MODULE CE-...**

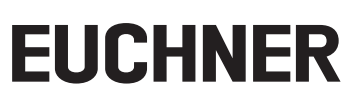

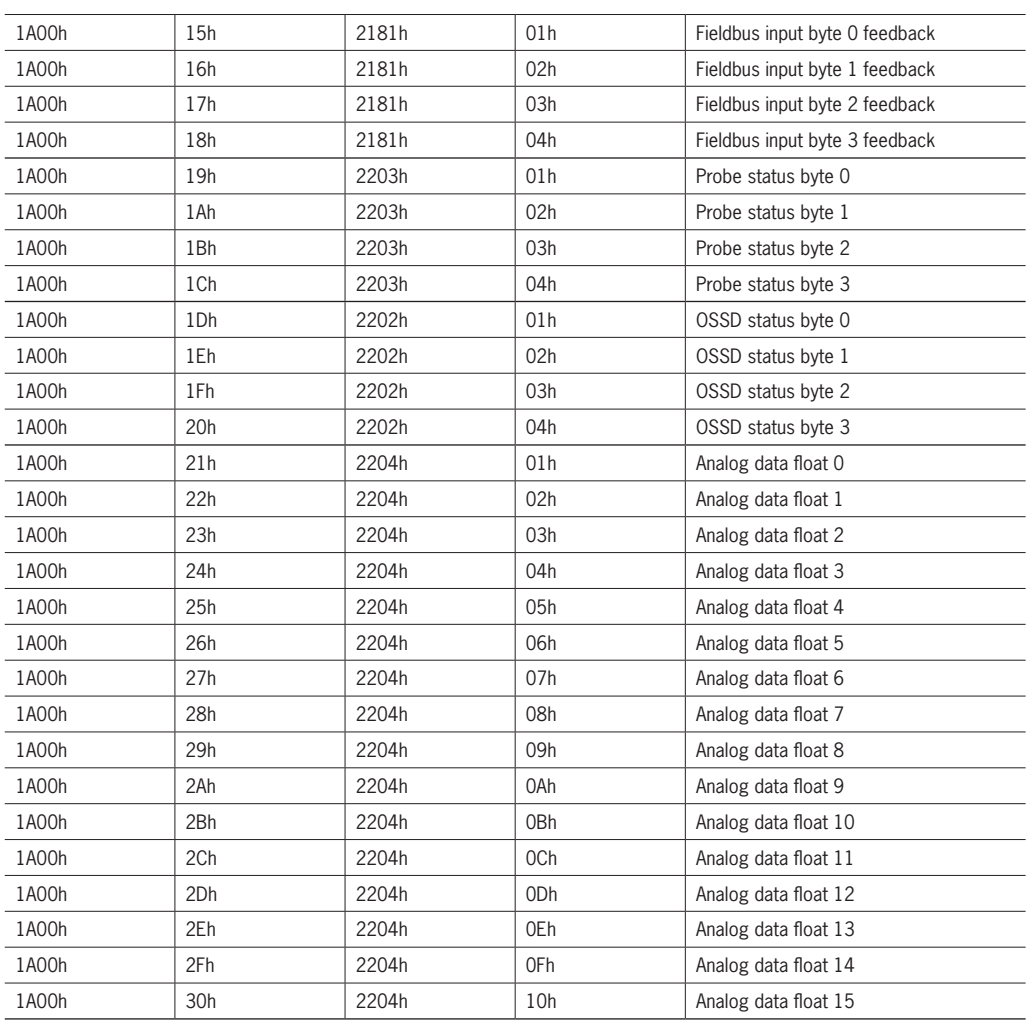

#### **8.2.3. Vendor specific Objects**

#### **8.2.3.1. Object Index 2001h – System status**

**Object Type: Array**

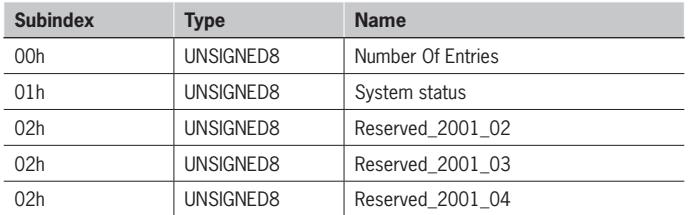

#### **8.2.3.2. Object Index 2003h – Errors data CPU 0**

```
Object Type: Array
```
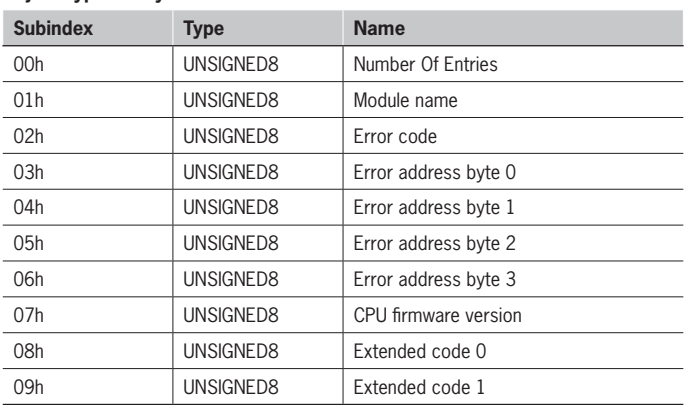

### **8.2.3.3. Object Index 2004h – Errors data CPU 1**

#### **Object Type: Array**

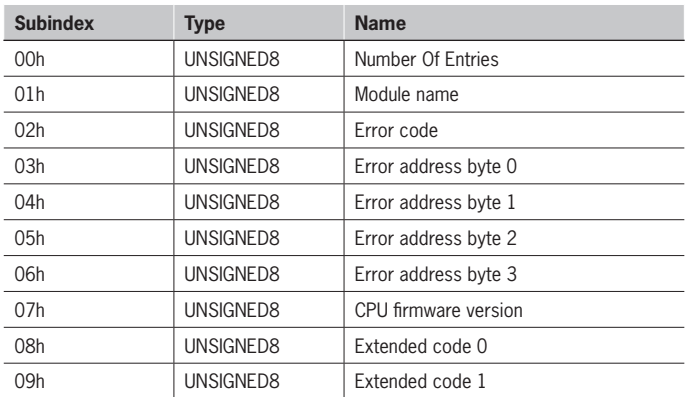

#### **8.2.3.4. Object Index 2005h – Input diagnostics**

#### **Object Type: Array**

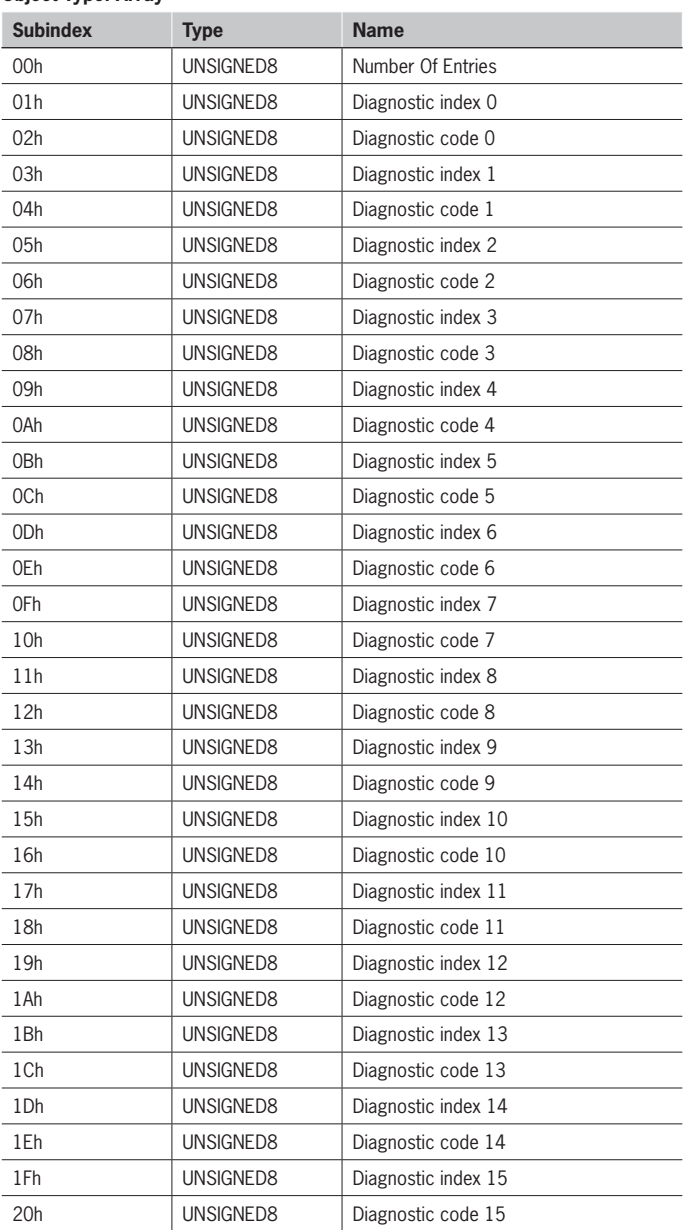

A maximum of 16 Input diagnostics are transferred, if more diagnostics are present on the system only the first 16 are available on the fieldbus.

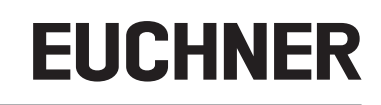

#### **8.2.3.5. Object Index 2006h – OSSD diagnostics**

#### **Object Type: Array**

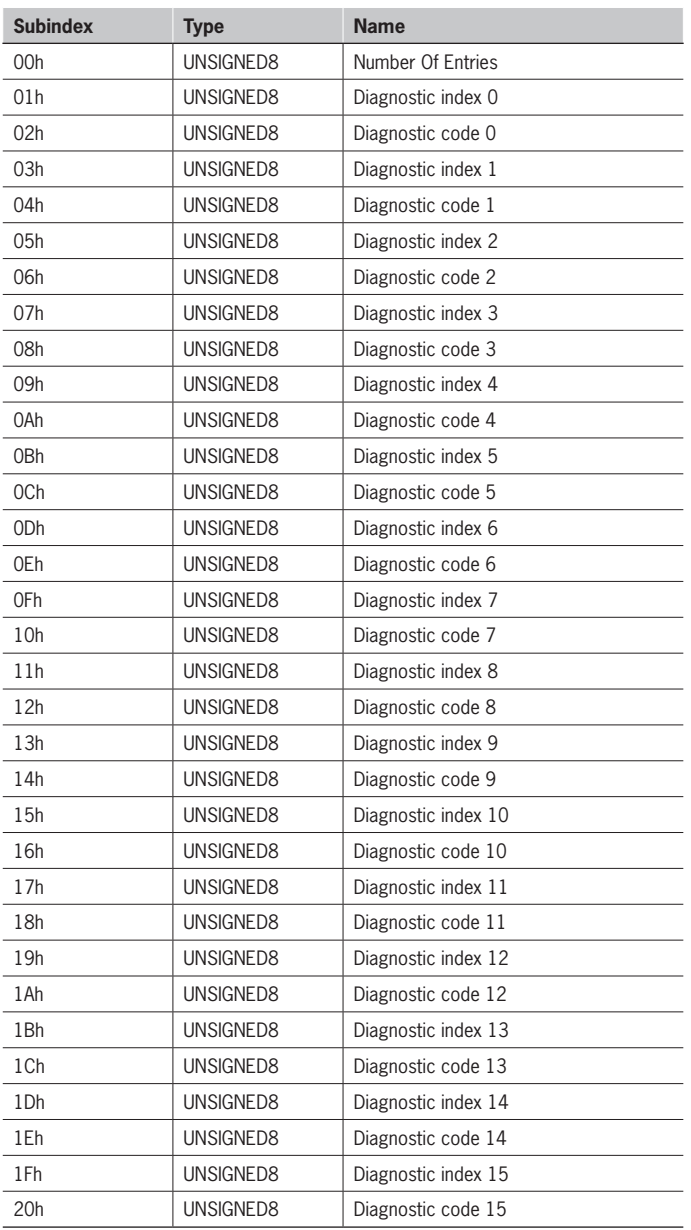

A maximum of 16 OSSD diagnostics are transferred, if more diagnostics are present on the system only the first 16 are available on the fieldbus.

#### **8.2.3.6. Object Index 2007h – Project CRC**

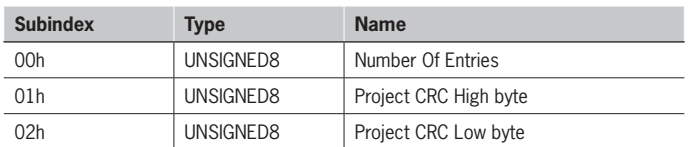

#### **8.2.3.7. Object Index 2101h – Fieldbus inputs**

#### **Object Type: Array**

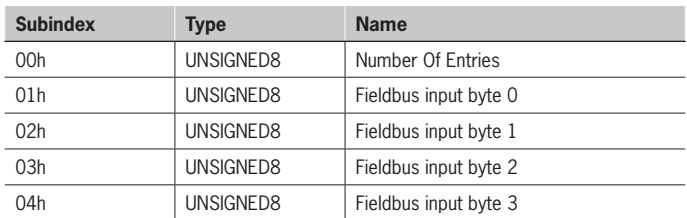

#### **8.2.3.8. Object Index 2181h – Fieldbus inputs feedback**

#### **Object Type: Array**

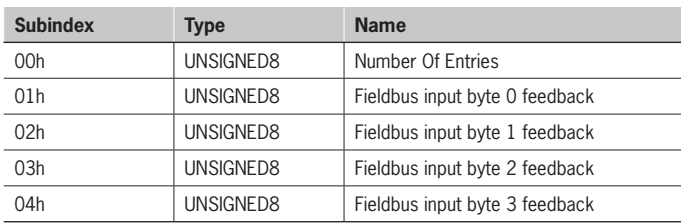

#### **8.2.3.9. Object Index 2201h – Input status**

#### **Object Type: Array**

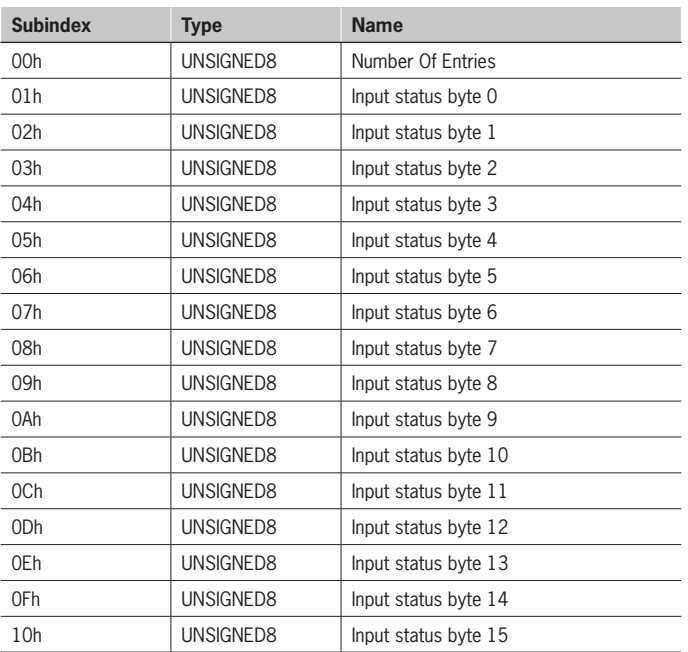

#### **8.2.3.10. Object 2202h – OSSD status**

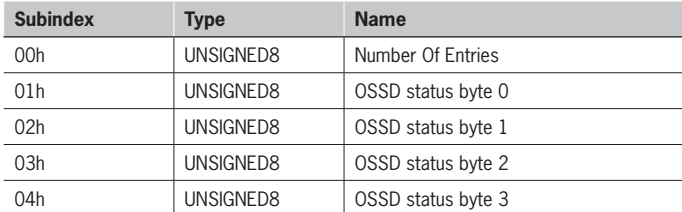

#### **8.2.3.11. Object 2203h – Probe status**

#### **Object Type: Array**

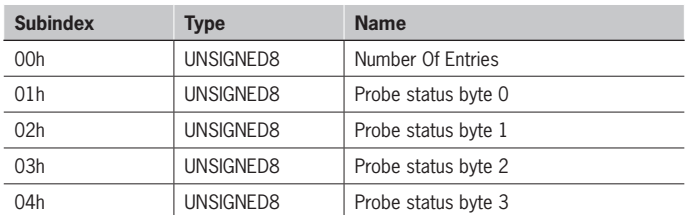

#### **8.2.3.12. Object Index 2204h – Analog data**

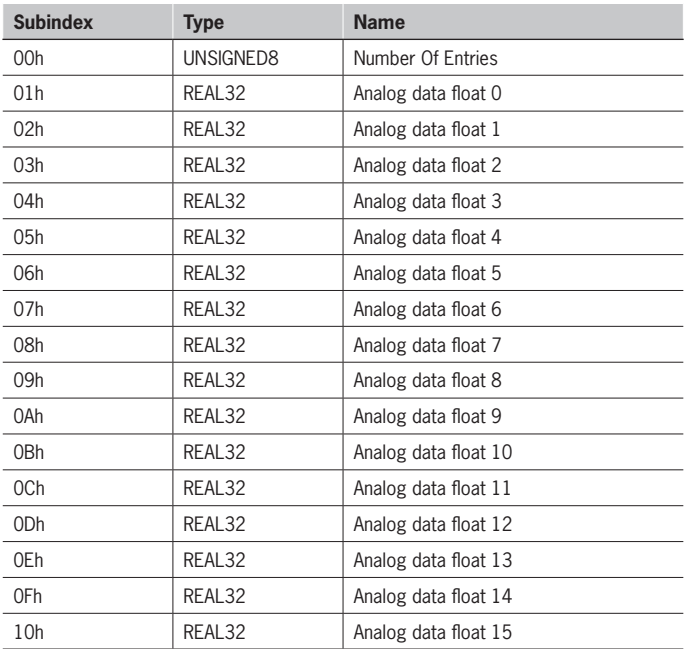

## <span id="page-36-0"></span>**8.3. CANopen (MSC CE-CO)**

#### **8.3.1. PDO predefined connection set**

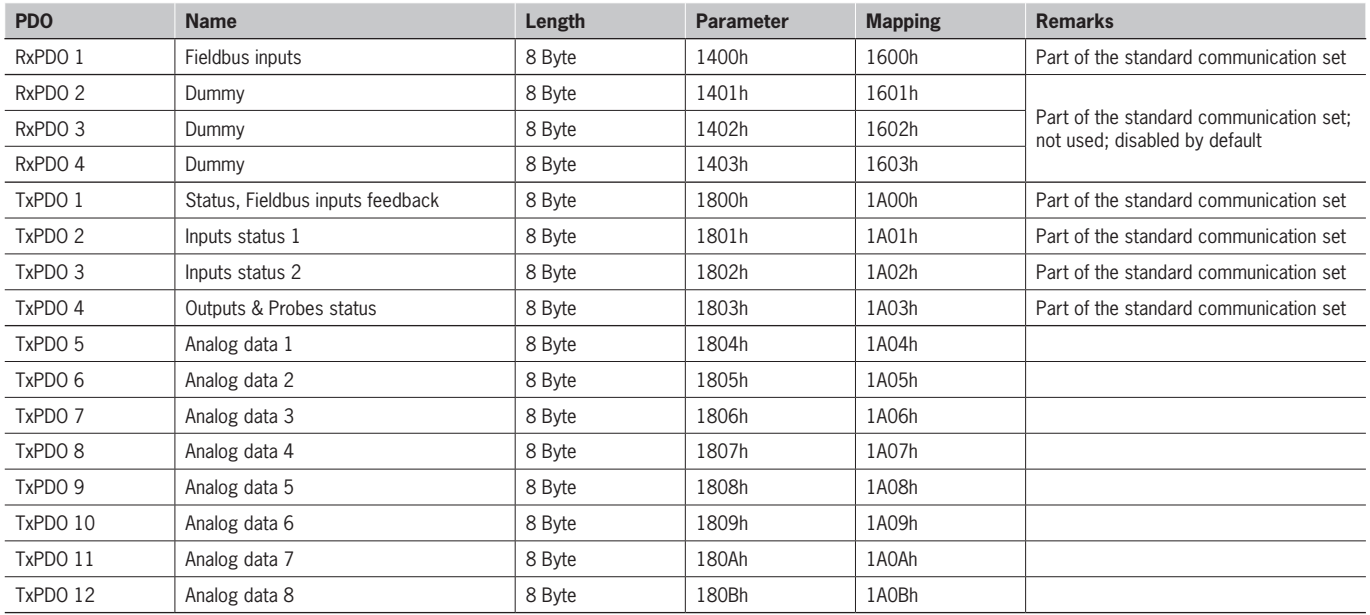

#### **8.3.2. Process data mapping (PDO)**

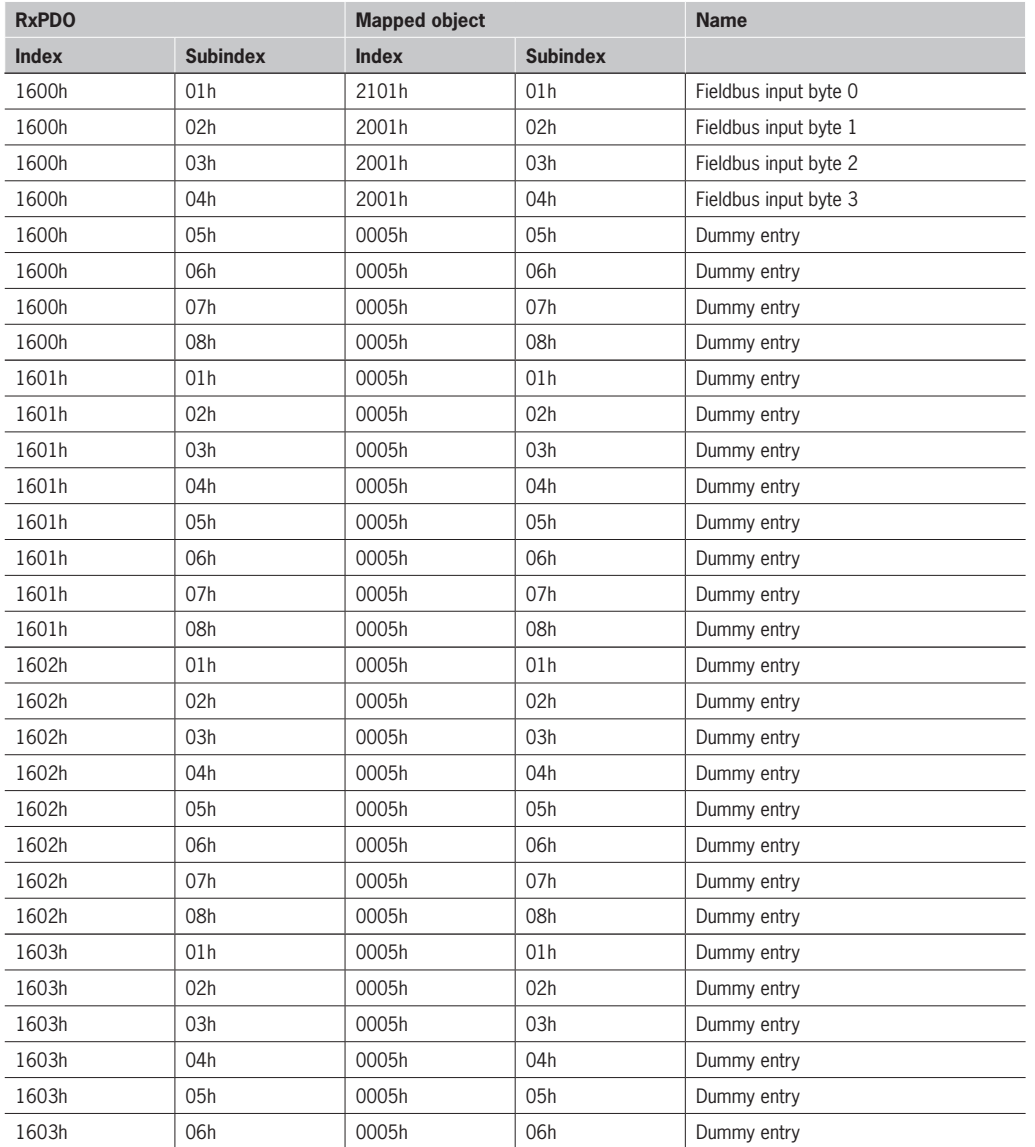

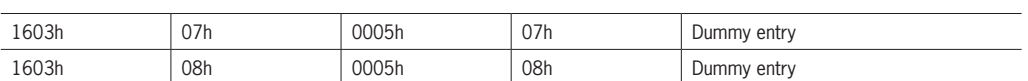

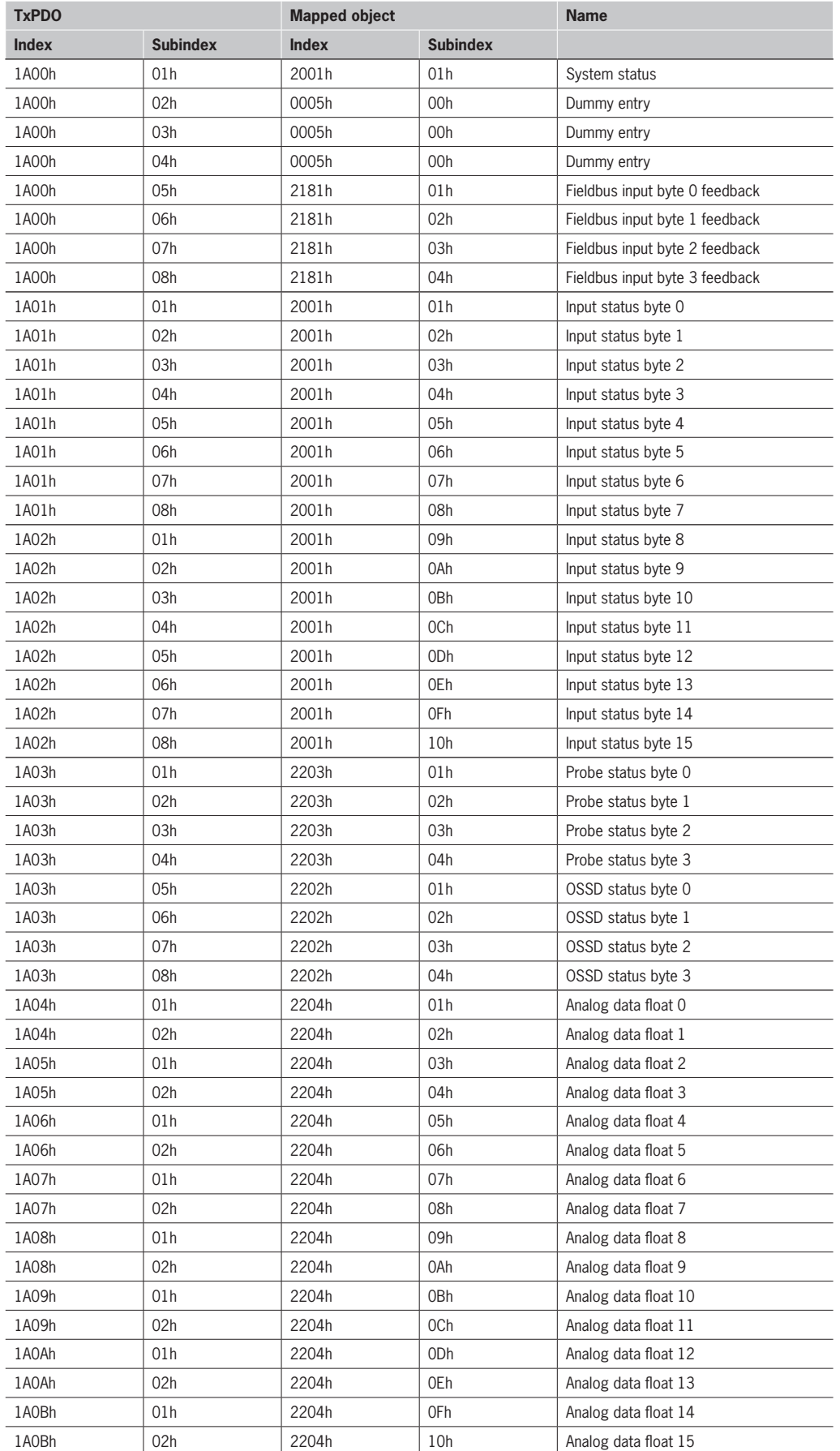

#### <span id="page-38-0"></span>**8.3.3. Vendor specific Objects**

#### **8.3.3.1. Object Index 2001h – System status**

**Object Type: Array**

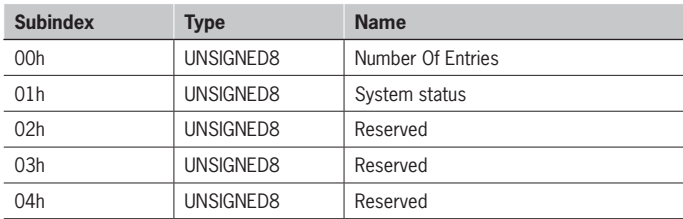

#### **8.3.3.2. Object Index 2003h – Errors data CPU 0**

#### **Object Type: Array**

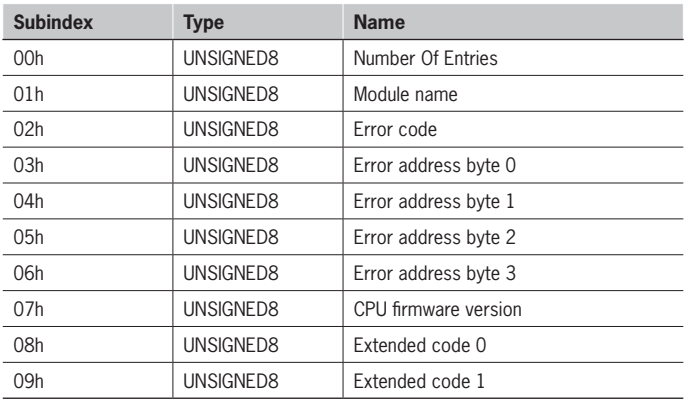

#### **8.3.3.3. Object Index 2004h – Errors data CPU 1**

#### **Object Type: Array**

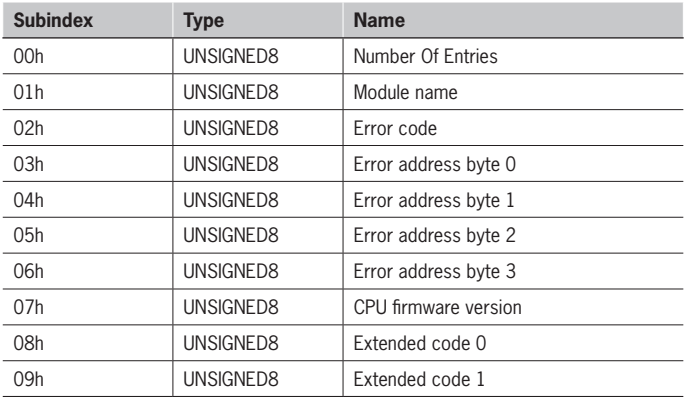

#### **8.3.3.4. Object Index 2005h – Input diagnostics**

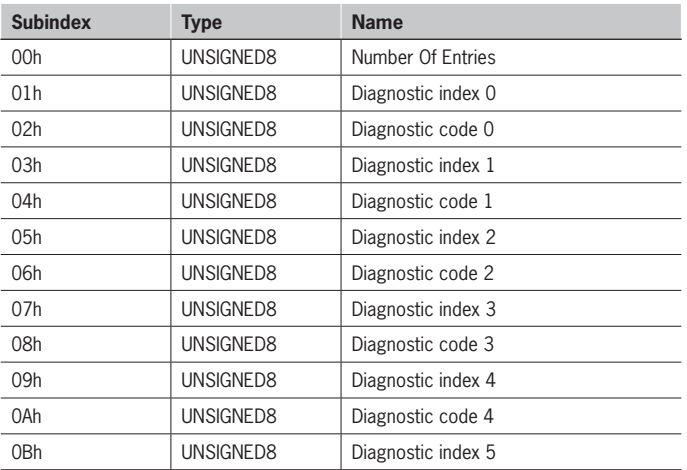

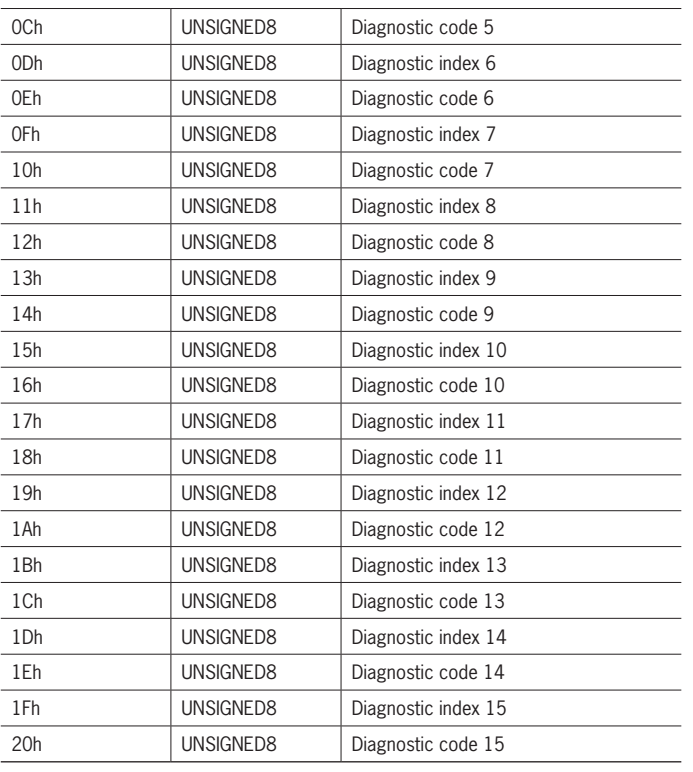

A maximum of 16 Input diagnostics are transferred, if more diagnostics are present on the system only the first 16 are available on the fieldbus.

#### **8.3.3.5. Object Index 2006h – OSSD diagnostics**

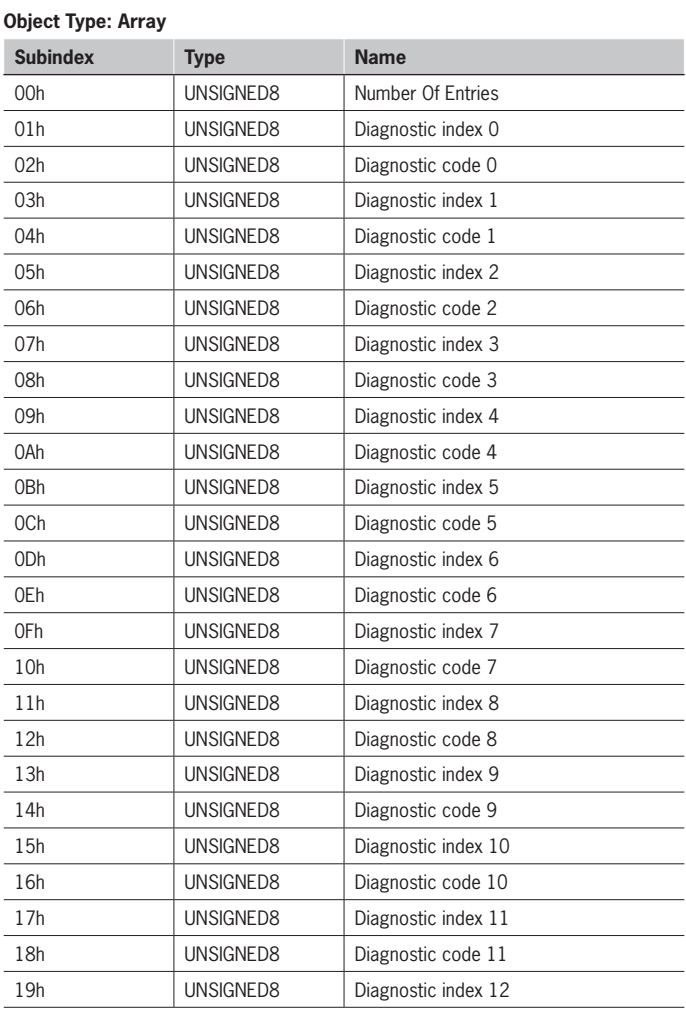

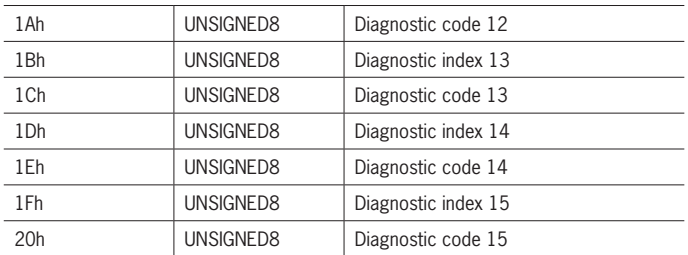

A maximum of 16 OSSD diagnostics are transferred, if more diagnostics are present on the system only the first 16 are available on the fieldbus.

#### **8.3.3.6. Object Index 2007h – Project CRC**

#### **Object Type: Array**

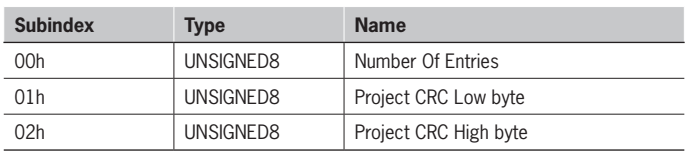

#### **8.3.3.7. Object Index 2101h – Fieldbus inputs**

**Object Type: Array**

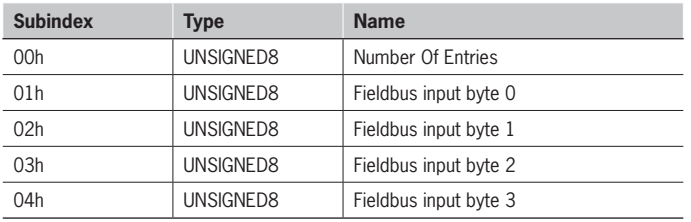

#### **8.3.3.8. Object Index 2181h – Fieldbus inputs feedback**

#### **Object Type: Array**

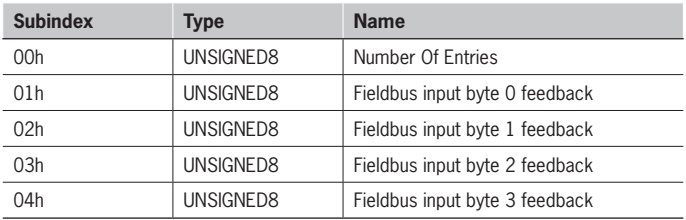

#### **8.3.3.9. Object Index 2201h – Input status**

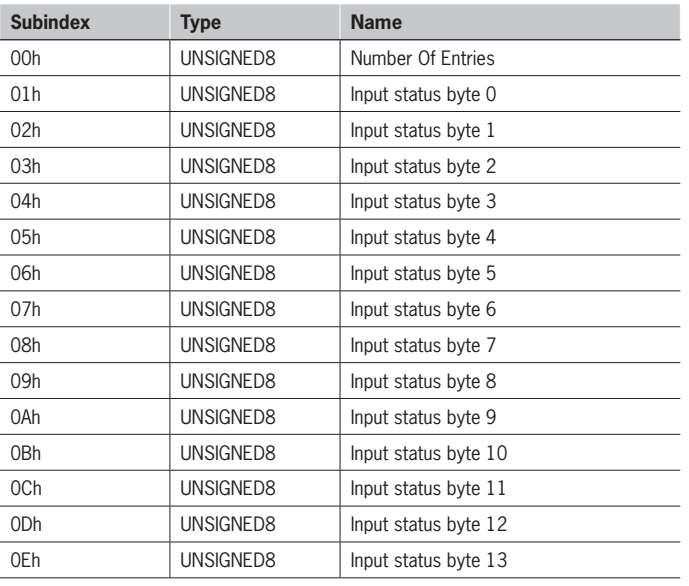

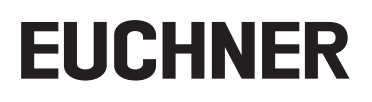

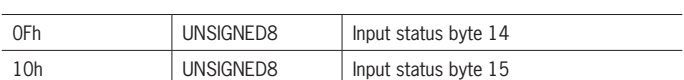

#### **8.3.3.10. Object 2202h – OSSD status**

#### **Object Type: Array**

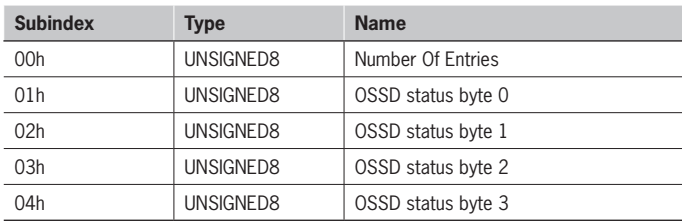

#### **8.3.3.11. Object 2203h – Probe status**

#### **Object Type: Array**

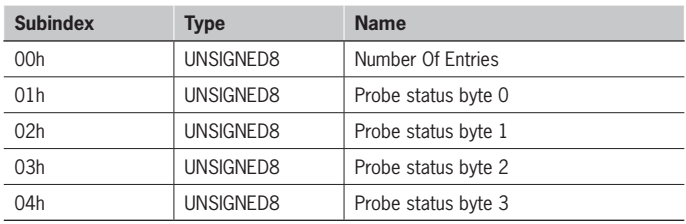

#### **8.3.3.12. Object Index 2204h – Analog data**

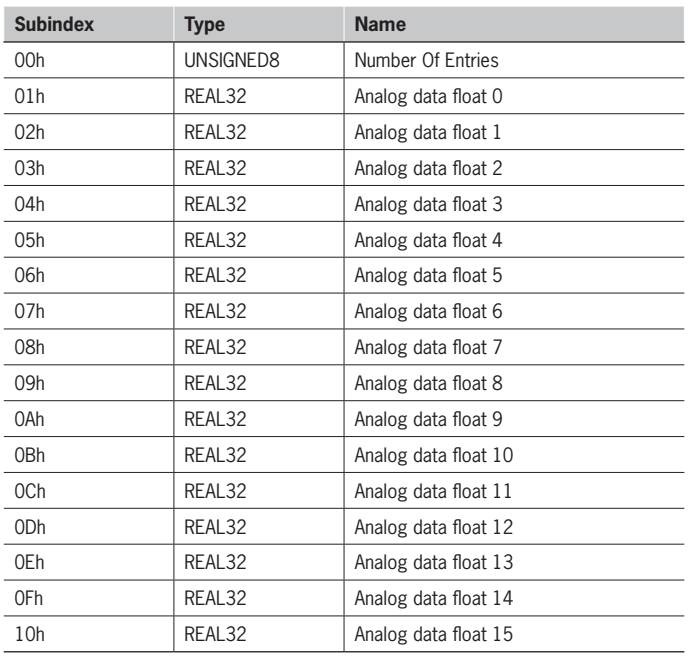

90 REAL Analog data float 15

## <span id="page-42-0"></span>**8.4. EtherNet/IP (MSC CE-EI)**

**8.4.1. Process data mapping (Class 1 Connection)**

#### **8.4.1.1. Assembly instance 96h (Connection point O->T Consuming Instance)**

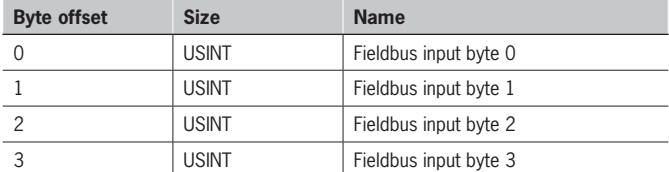

O->T connection type: Point-to-point

#### **8.4.1.2. Assembly instance 64h (Connection point T->O Producing Instance)**

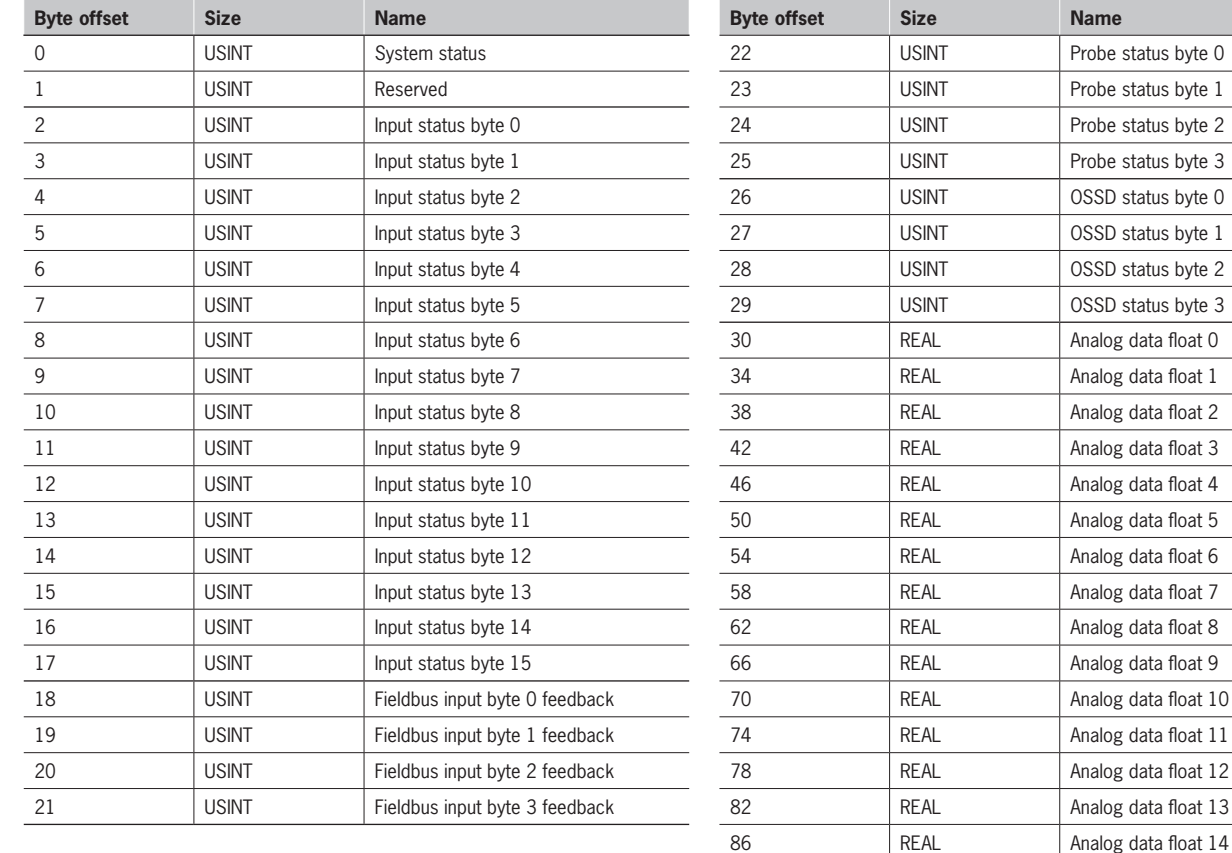

T->O connection type: Point-to-point,Multicast.

#### **8.4.1.3. Assembly instance 05h (Configuration Data)**

Set this instance to size 0

Supported trigger types: Cyclic

#### <span id="page-43-0"></span>**8.4.2. Explicit messaging1**

To access Errors data, Input diagnostics, OSSD diagnostic and Project CRC the service 0x0E (Get attribute single) shall be used.

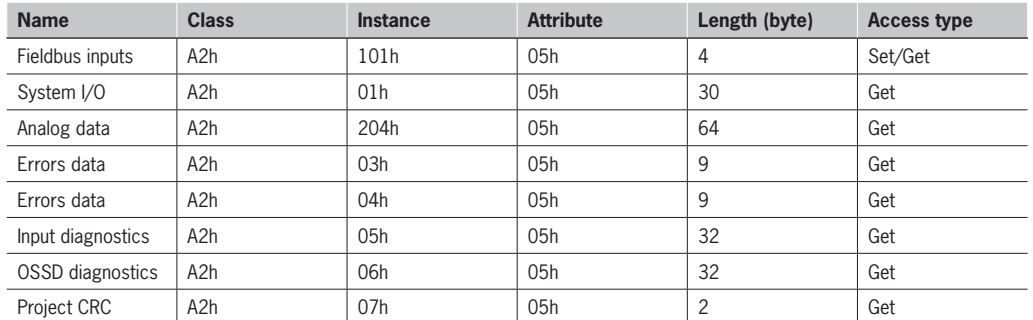

1 See *[8.10. Acyclic data format](#page-53-1)* for more information.

### <span id="page-44-0"></span>**8.5. DeviceNet (MSC CE-DN)**

#### **8.5.1. Process data mapping**

#### **8.5.1.1. Assembly instance 96h (Consuming Instance)**

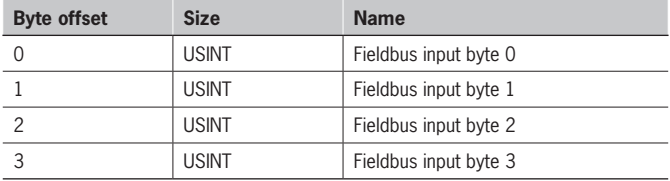

#### **8.5.1.2. Assembly instance 64h (Producing Instance)**

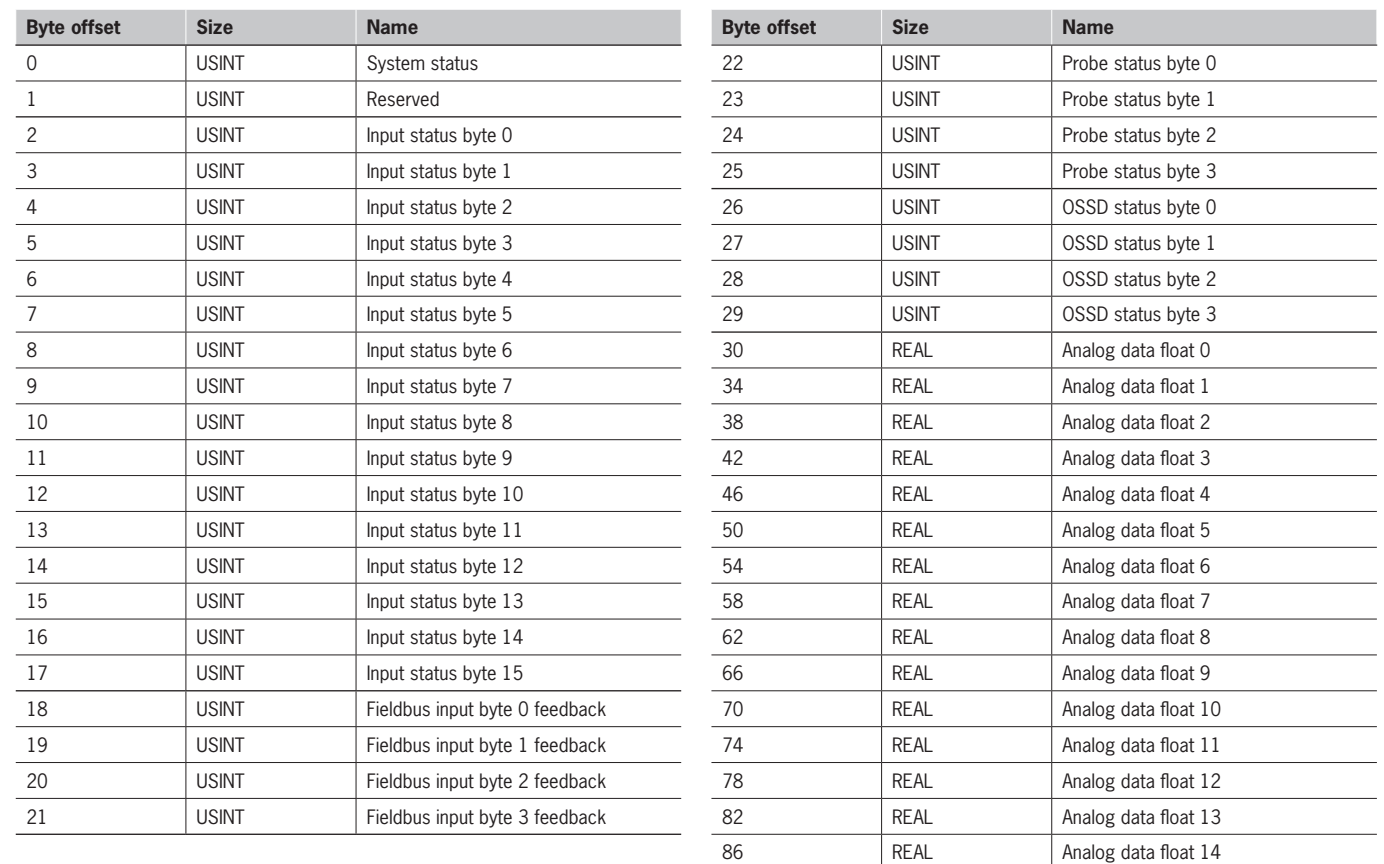

#### **8.5.2. Explicit messaging1**

To access Errors data, Input diagnostics, OSSD diagnostic and Project CRC the service 0x0E (Get attribute single) shall be used.

90 REAL Analog data float 15

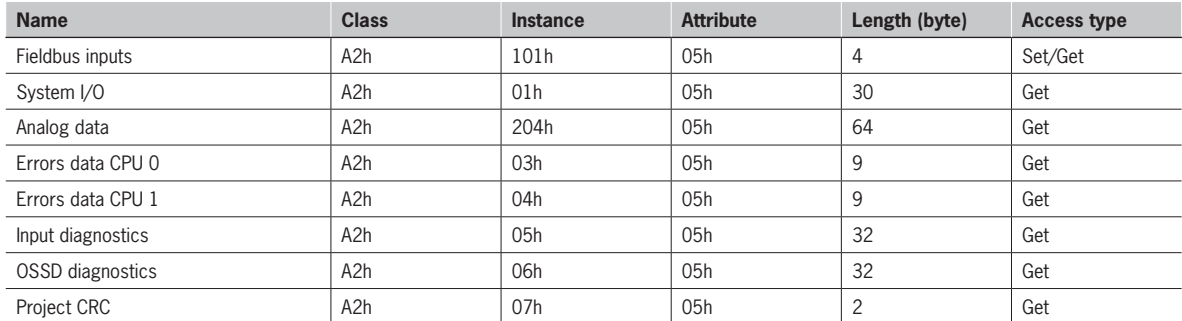

1 See *[8.10. Acyclic data format](#page-53-1)* for more information.

 $\overline{\phantom{a}}$ 

## <span id="page-45-0"></span>**8.6. Modbus TCP/IP (MSC CE-MT) / Modbus Serial (MSC CE-MR)**

## **8.6.1. Register mapping**

### **8.6.1.1. Holding Registers (4x)**

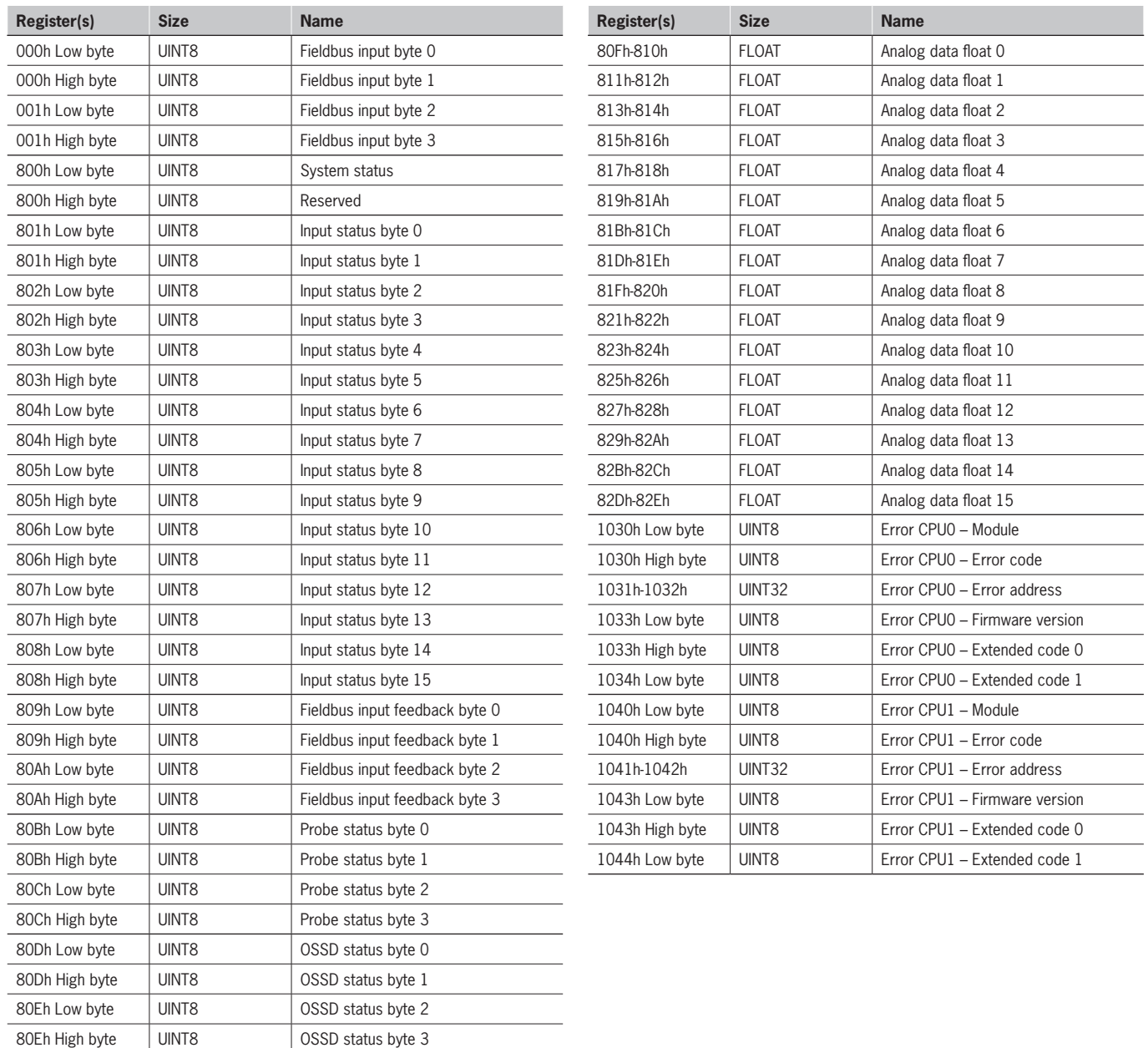

#### **Betriebsanleitung MODULARE SICHERHEITSSTEUERUNG MSC MSC FELDBUS-MODULE CE-...**

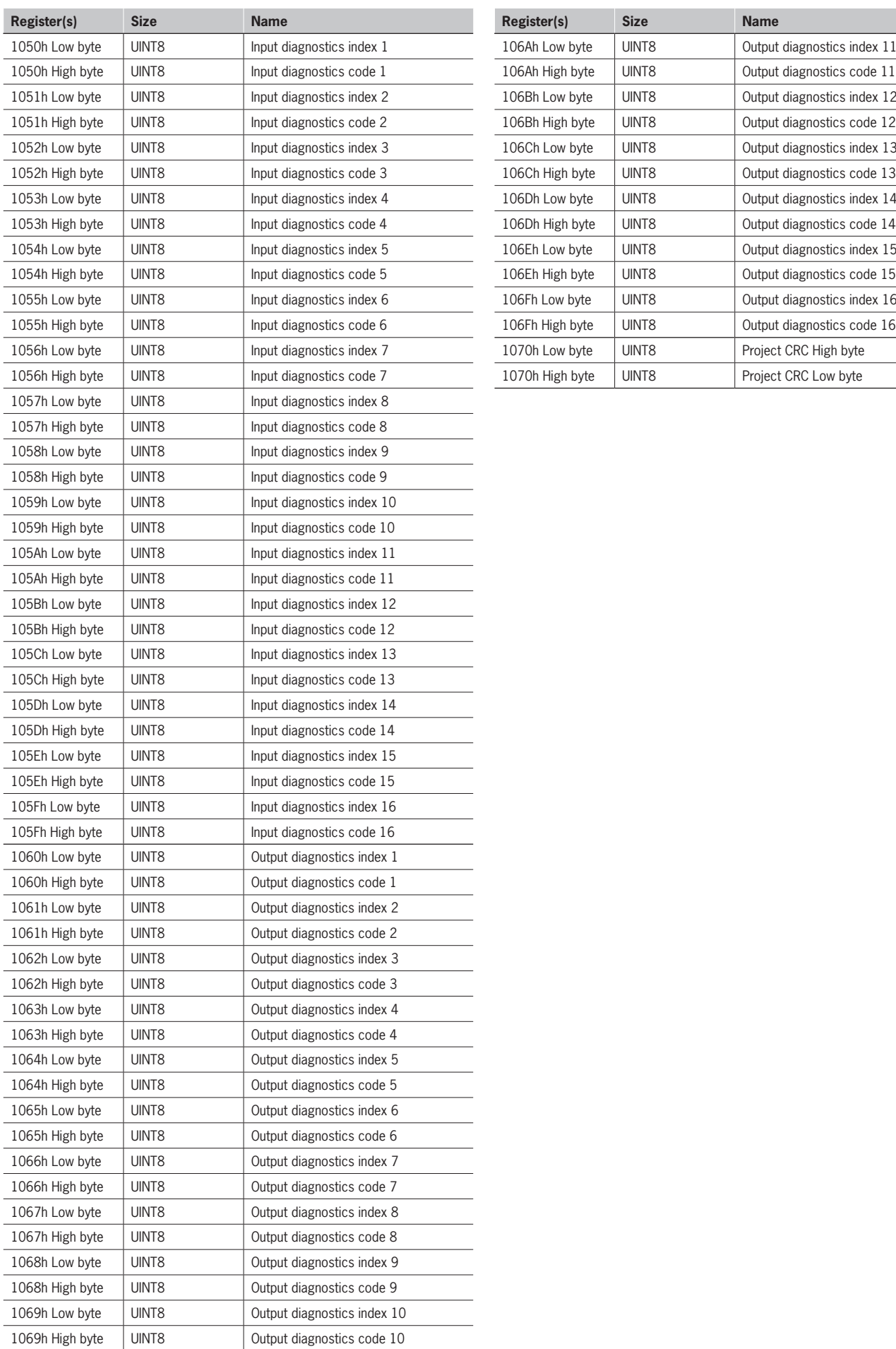

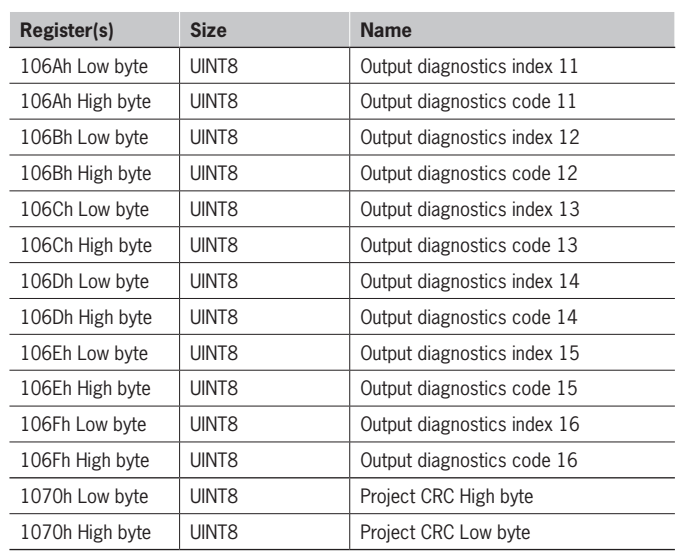

**DE**

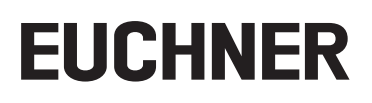

## <span id="page-47-0"></span>**8.7. CC-LINK (MBCCL)**

#### **8.7.1. Process data mapping**

#### **8.7.1.1. Master to slave**

#### **Bit area content**

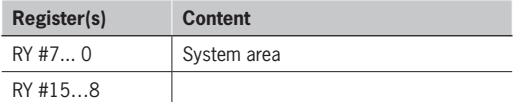

#### **Word area content**

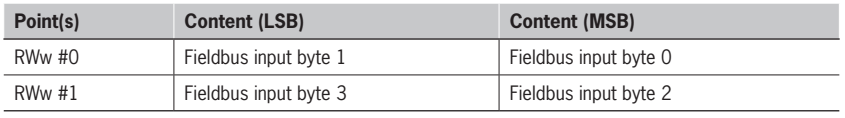

#### **8.7.1.2. Slave to master**

#### **Bit area content**

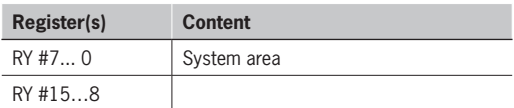

#### **Word area content**

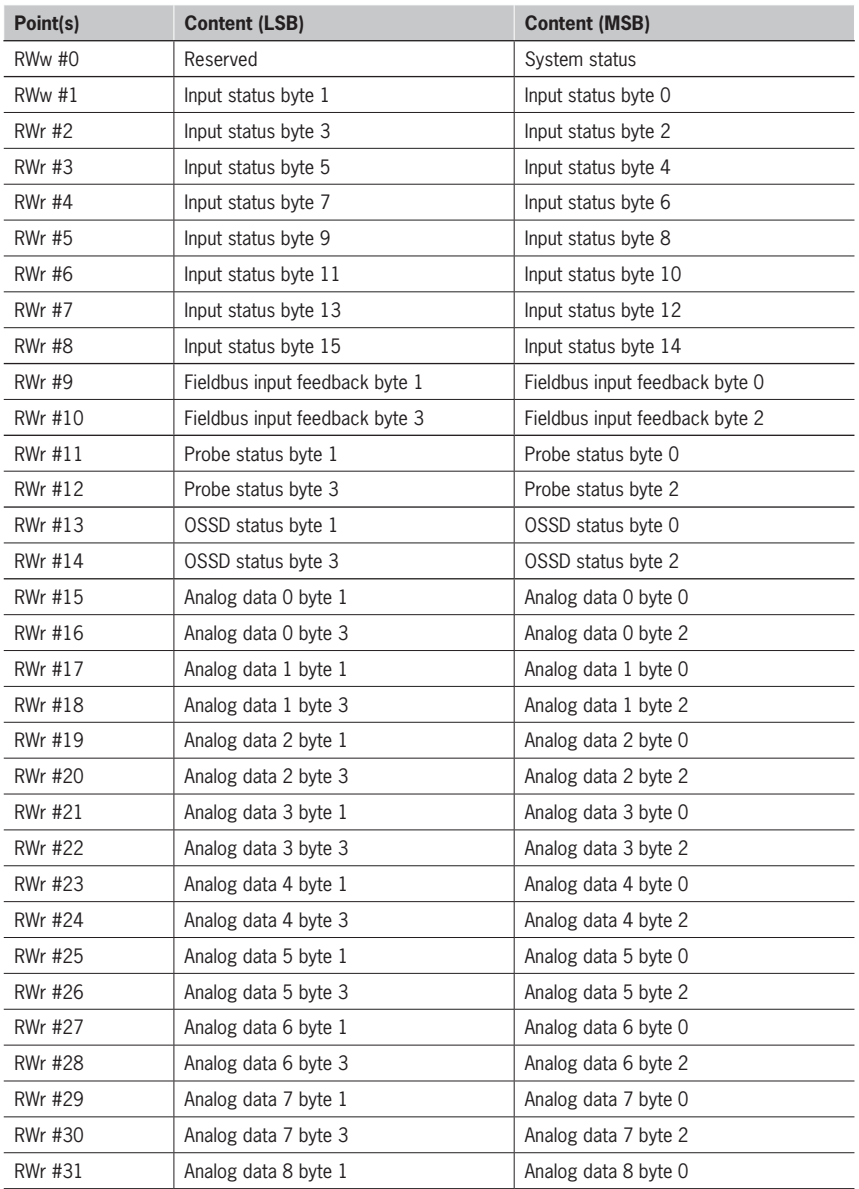

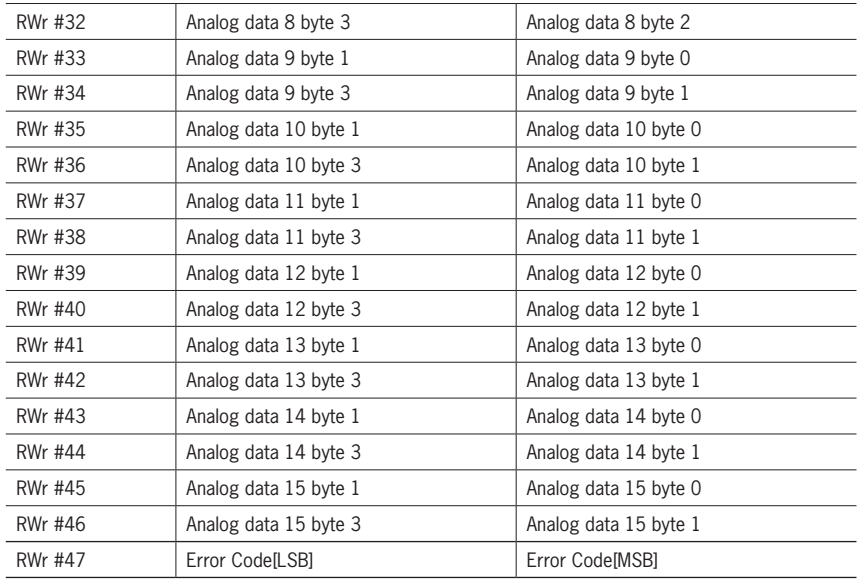

Please note that CC-Link does not allow acyclic exchange, so all the acyclic data like Errors, Diagnostics and Project CRC are not availabe.

## <span id="page-49-0"></span>**8.8. PROFINET (MSC CE-PN)**

## **8.8.1. Process data mapping**

#### **Module Fieldbus input**

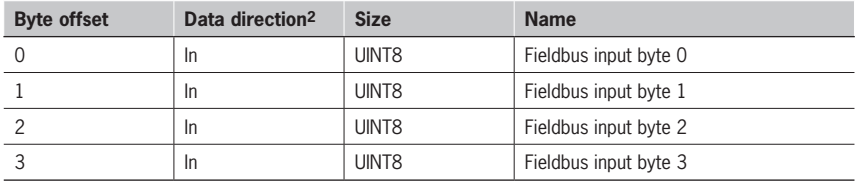

2 Direction from the MSC point of view

#### **Module System I/O**

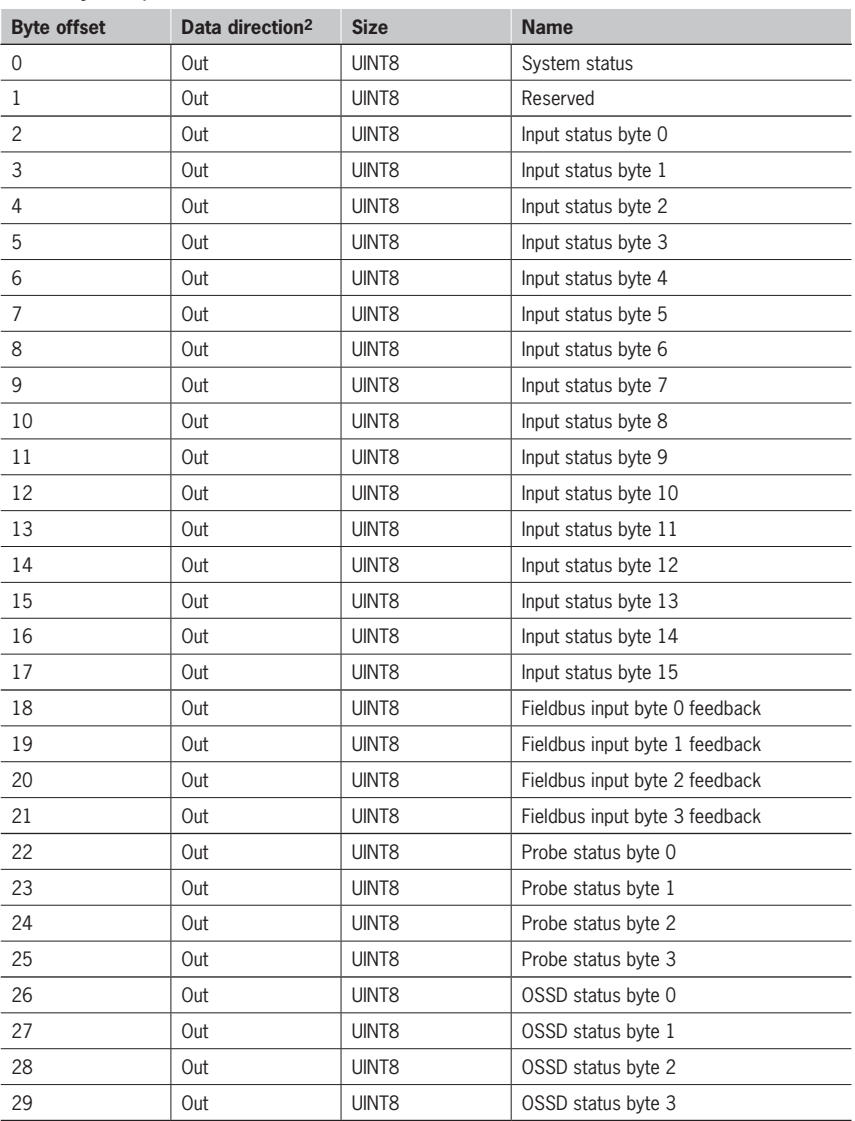

2 Direction from the MSC point of view

#### <span id="page-50-0"></span>**Module Analog data**

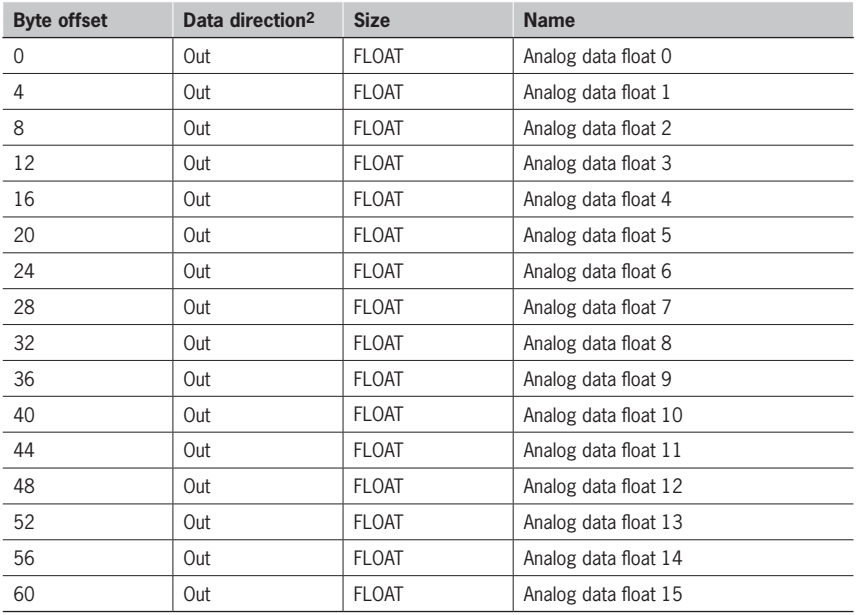

2 Direction from the MSC point of view

#### **8.8.2. Record Data read/write services1**

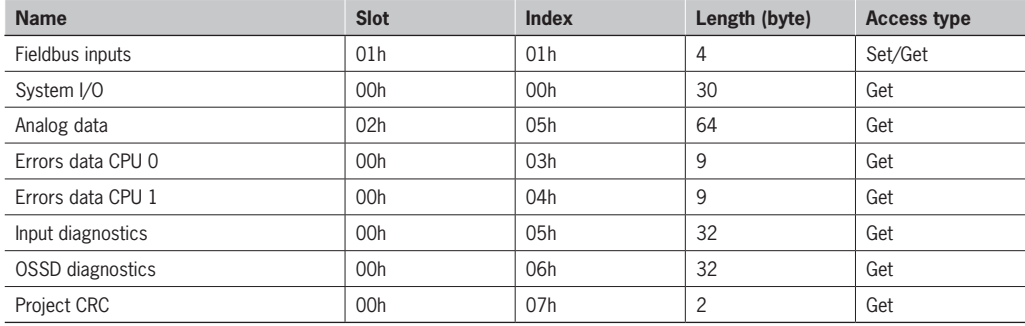

1 See *[8.10. Acyclic data format](#page-53-1)* for more information.

## <span id="page-51-0"></span>**8.9. PROFIBUS DP (MSC CE-PR)**

### **8.9.1. Process data mapping**

**Module 1 (with Analog data)**

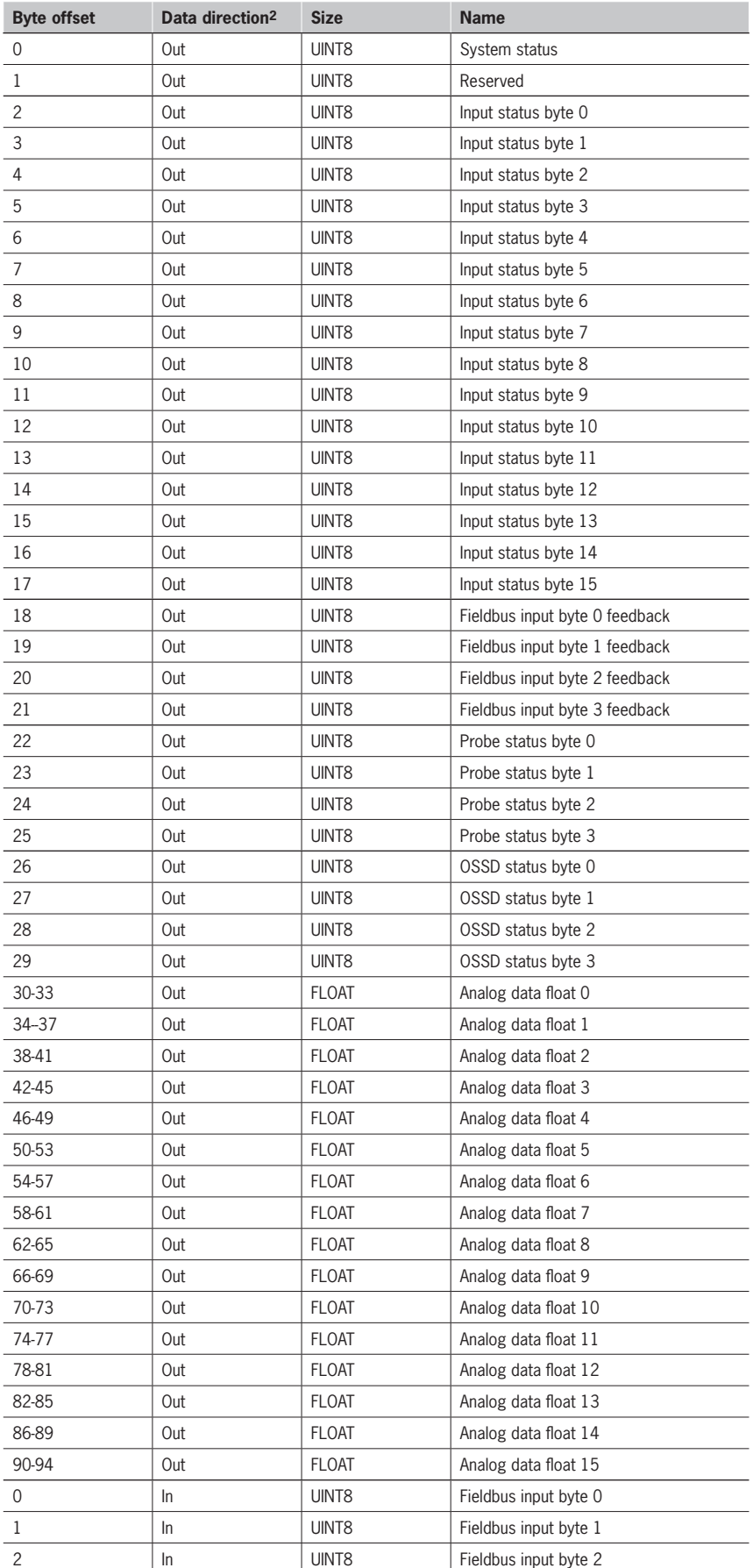

<span id="page-52-0"></span>In In UINT8 Fieldbus input byte 3

2 Direction from the MSC point of view

#### **Module 2 (without Analog data)**

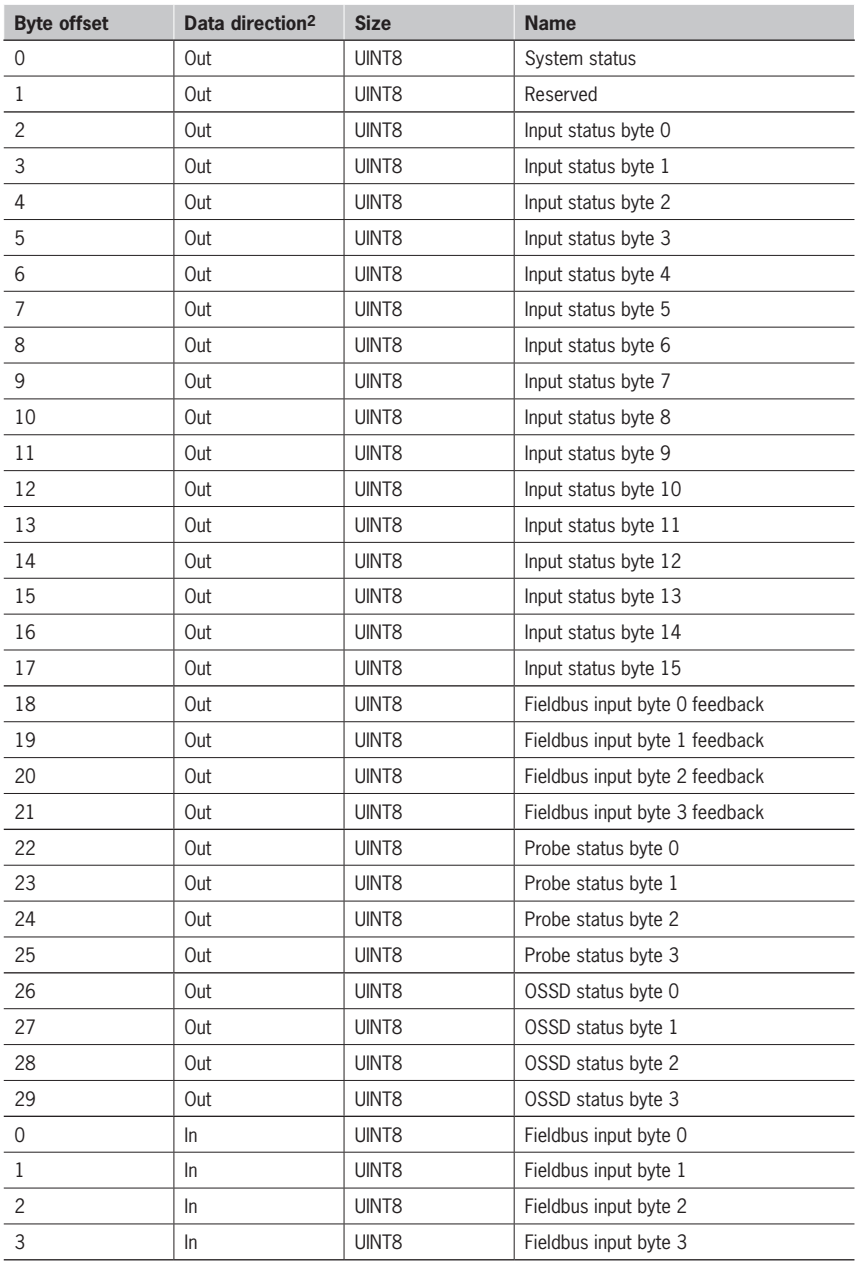

2 Direction from the MSC point of view

### **8.9.2. Record Data read/write services1**

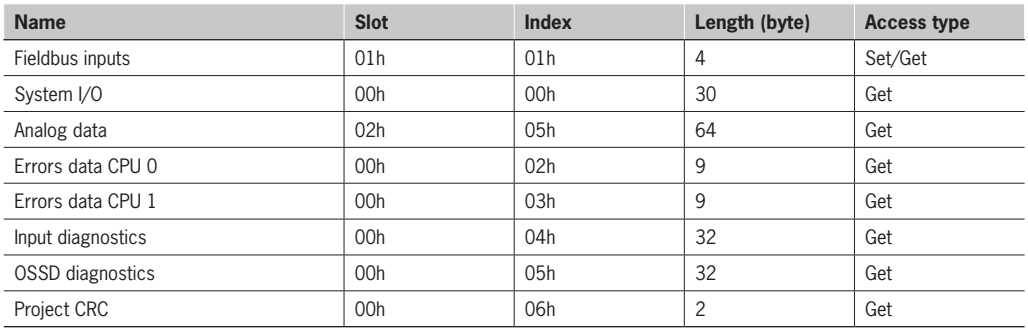

1 See *[8.10. Acyclic data format](#page-53-1)* for more information.

## <span id="page-53-1"></span><span id="page-53-0"></span>**8.10. Acyclic data format**

#### **8.10.1. Errors data CPUx format**

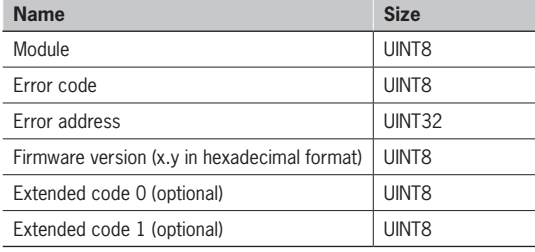

#### **The Module field is defined as follow:**

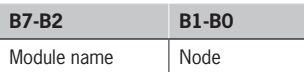

#### **The subfield Module name is defined as follow:**

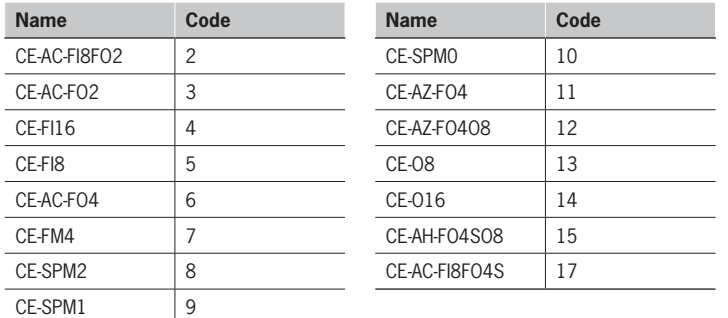

For the Error code field please refer to the EUCHNER manual Dok.-Nr. 2121331 "Operating Instructions Installation and Use Modular Safety Control System MSC".

#### **8.10.2. Input diagnostics format**

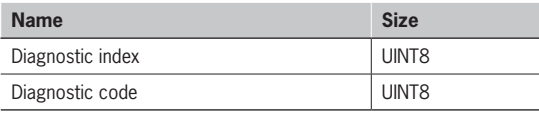

A maximum of 16 Input diagnostics are transferred, if more diagnostics are present on the system only the first 16 are available on the fieldbus.

#### **8.10.3. OSSD diagnostics format**

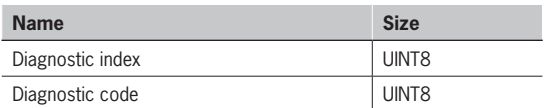

A maximum of 16 OSSD diagnostics are transferred, if more diagnostics are present on the system only the first 16 are available on the fieldbus.

#### **8.10.4. Project CRC format**

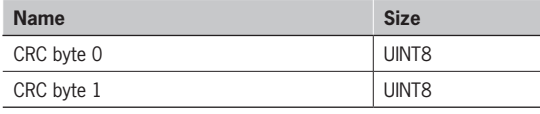

Euchner GmbH + Co. KG Kohlhammerstraße 16 70771 Leinfelden-Echterdingen info@euchner.de www.euchner.de

Ausgabe: 2121341-09-12/23 Titel: Betriebsanleitung MODULARE SICHERHEITSSTEUERUNG MSC MSC FELDBUS-MODULE CE-... (Originalbetriebsanleitung) Copyright: © EUCHNER GmbH + Co. KG, 12/2023

Technische Änderungen vorbehalten, alle Angaben ohne Gewähr.